## (1)発生記録請求(債務者として請求)

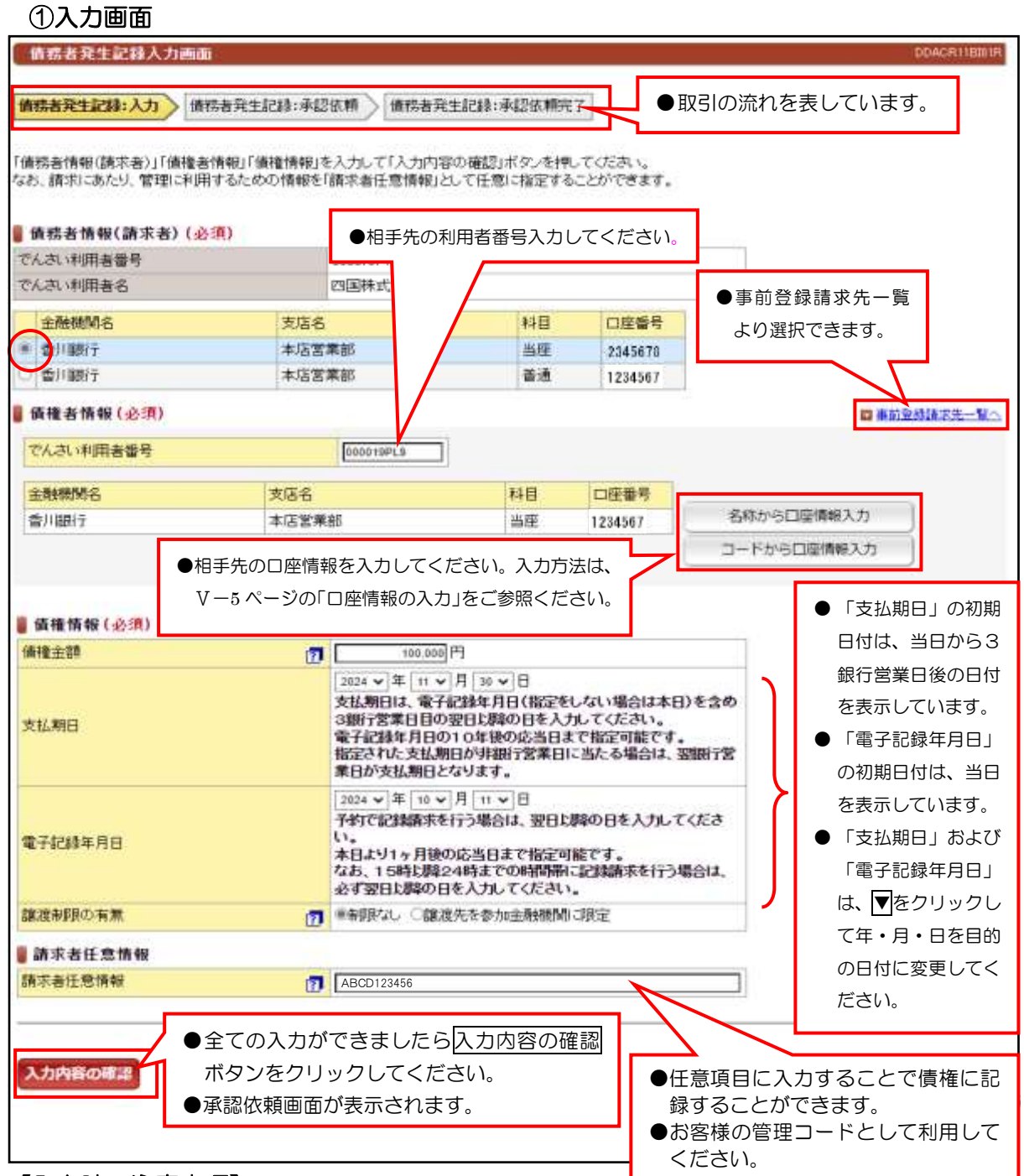

#### 【入力時の注意事項】

#### ●債務者情報(請求者)

決済口座が複数ある場合は、対象口座にチェックしてください。

#### ●債権者情報

□座情報の入力方法は、「口座情報の入力」(V-5ページ)を参照してください。

#### ●債権情報

債権金額:1円以上100億円未満を1円単位で入力してください。

 支払期日:電子記録年月日から3銀行営業日の翌日以降から、10年後の応答日までの間の日付を入力して ください。

電子記録年月日:請求日もしくは、請求日から1ヶ月後の応答日までの日付を入力してください。

譲渡制限の有無:債権者の方の譲渡を金融機関のみに限定する場合に選択してください。

#### ●請求者任意情報

英数大文字で40桁まで入力できます。任意項目ですので入力しなくても結構です。

# (1)発生記録請求(債務者として請求)

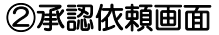

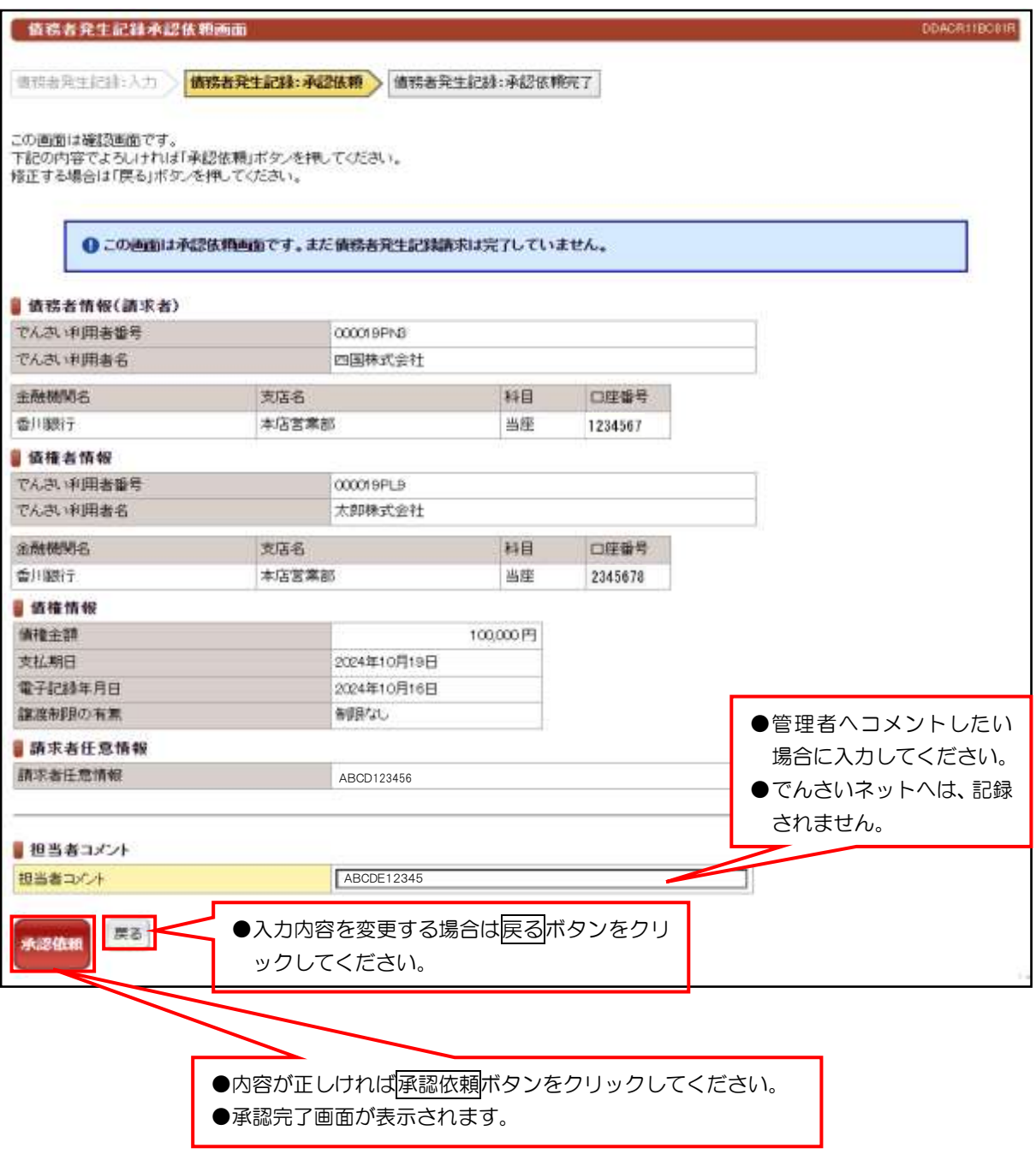

# (1)発生記録請求(債務者として請求)

③承認依頼完了画面

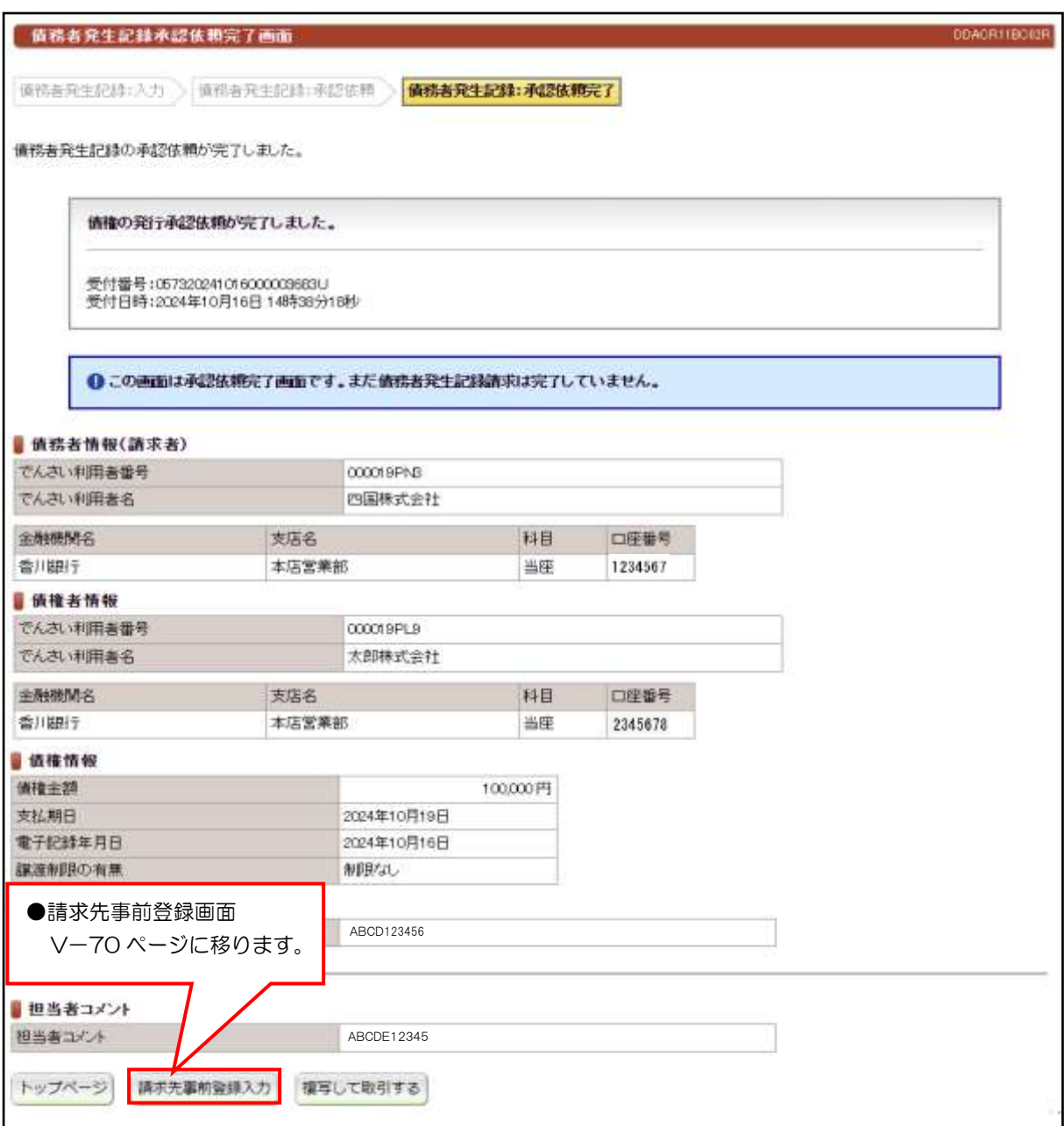

●続きは、管理者の承認取引になります。この時点では、まだでんさい ネットに記録されていません。

## (2)発生記録請求(債権者として請求)

①入力画面

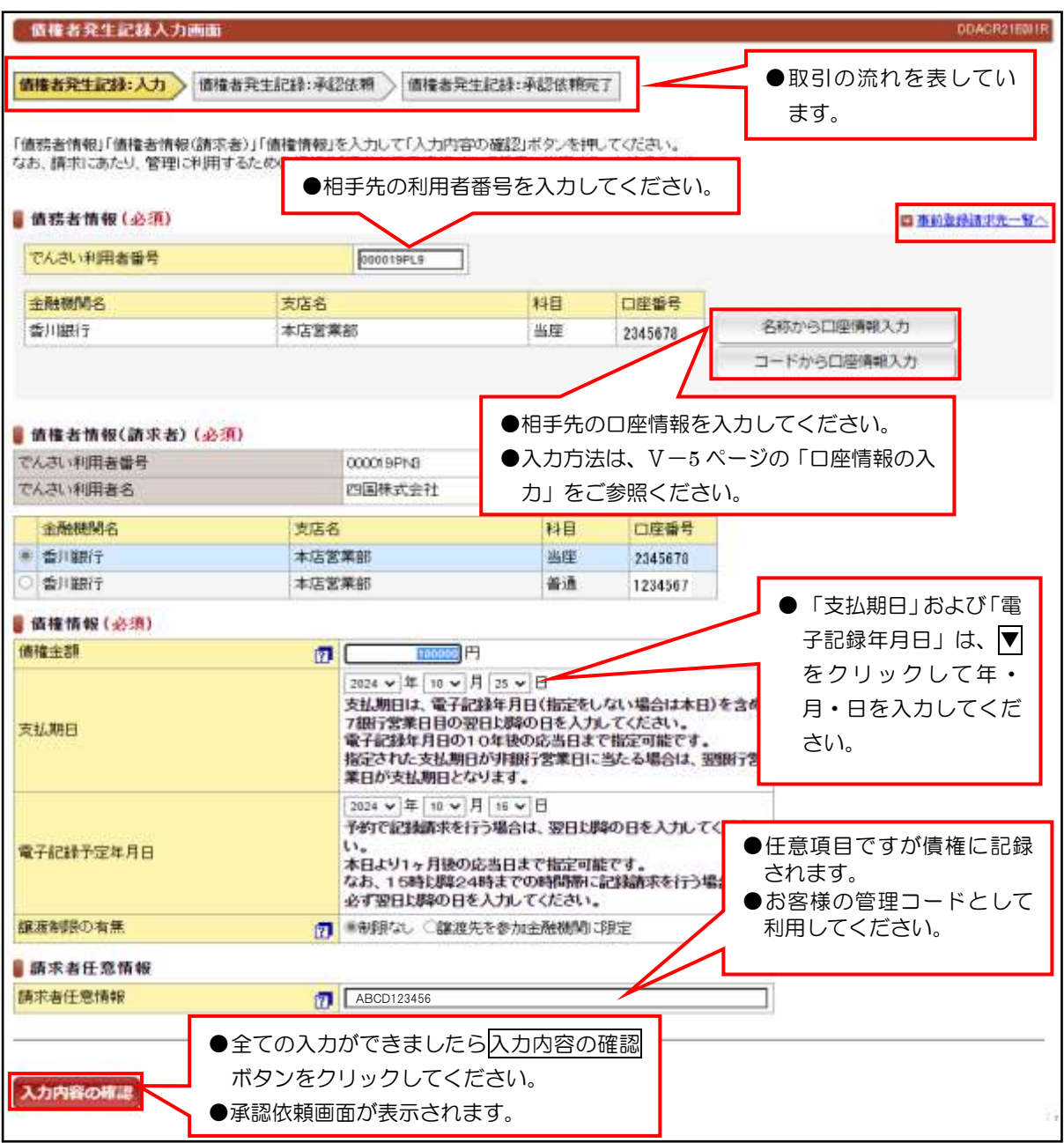

#### 【入力時の注意事項】

#### ●債務者情報

口座情報の入力方法は、「口座情報の入力」(V-5 ページ)を参照してください。

#### ●債権者情報(請求者)

複数の口座がある場合は、対象口座にチェックを入れてください。

#### ●債権情報

債権金額:1円以上100億円未満を1円単位で入力してください。

 支払期日:電子記録年月日から7銀行営業日の翌日以降から、10年後の応答日までの間の日付を入力して ください。

電子記録予定年月日:当日もしくは、当日から1ヶ月後の応答日までの日付を入力してください。

譲渡制限の有無:譲渡を金融機関に限定する場合に選択してください。(通常は、「制限なし」です。)

#### ●請求者任意情報

英数大文字で40桁まで入力できます。任意項目ですので入力しなくても結構です。

# (2)発生記録請求(債権者として請求)

②承認依頼画面

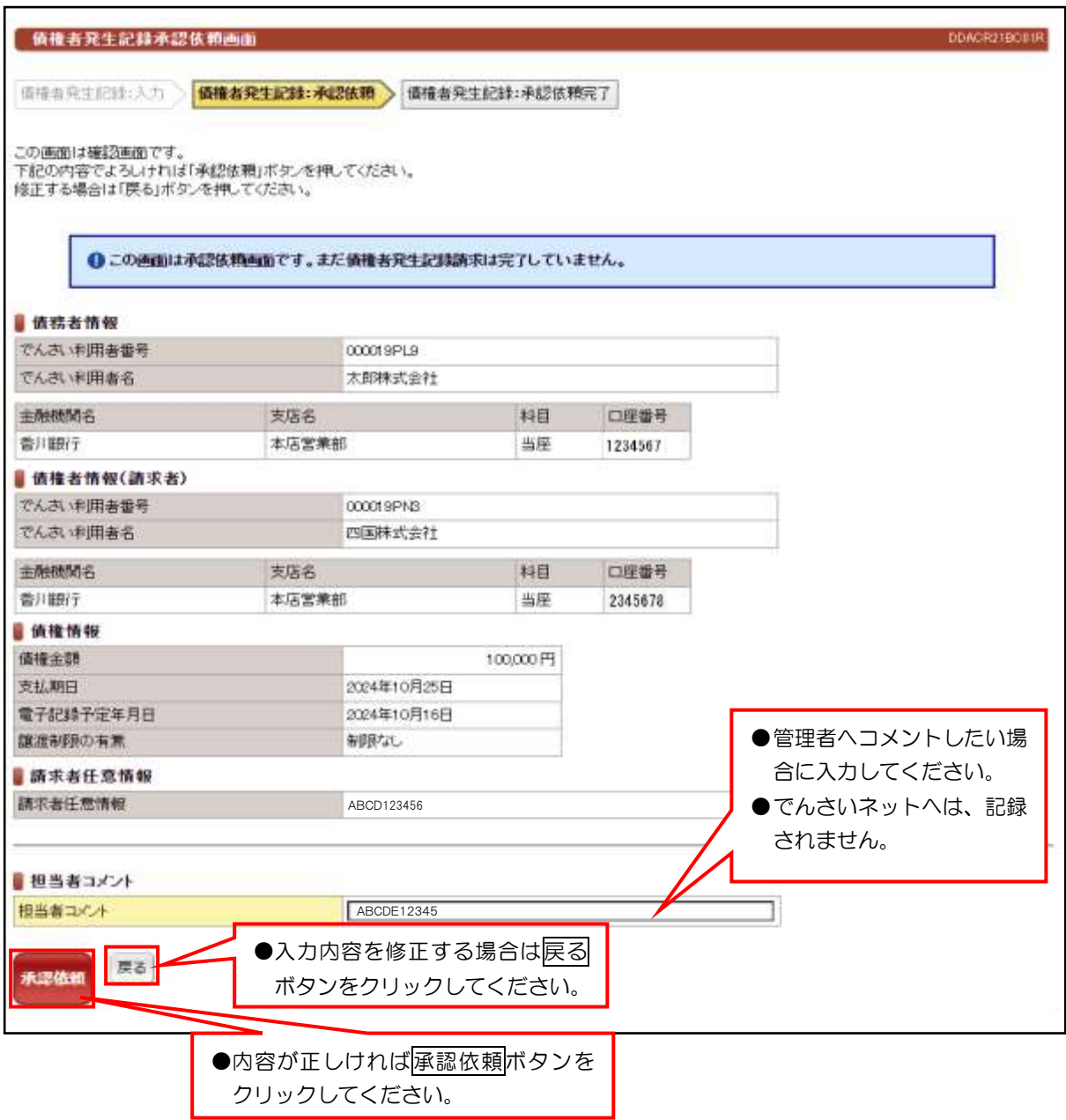

# (2)発生記録請求(債権者として請求)

③承認依頼完了画面

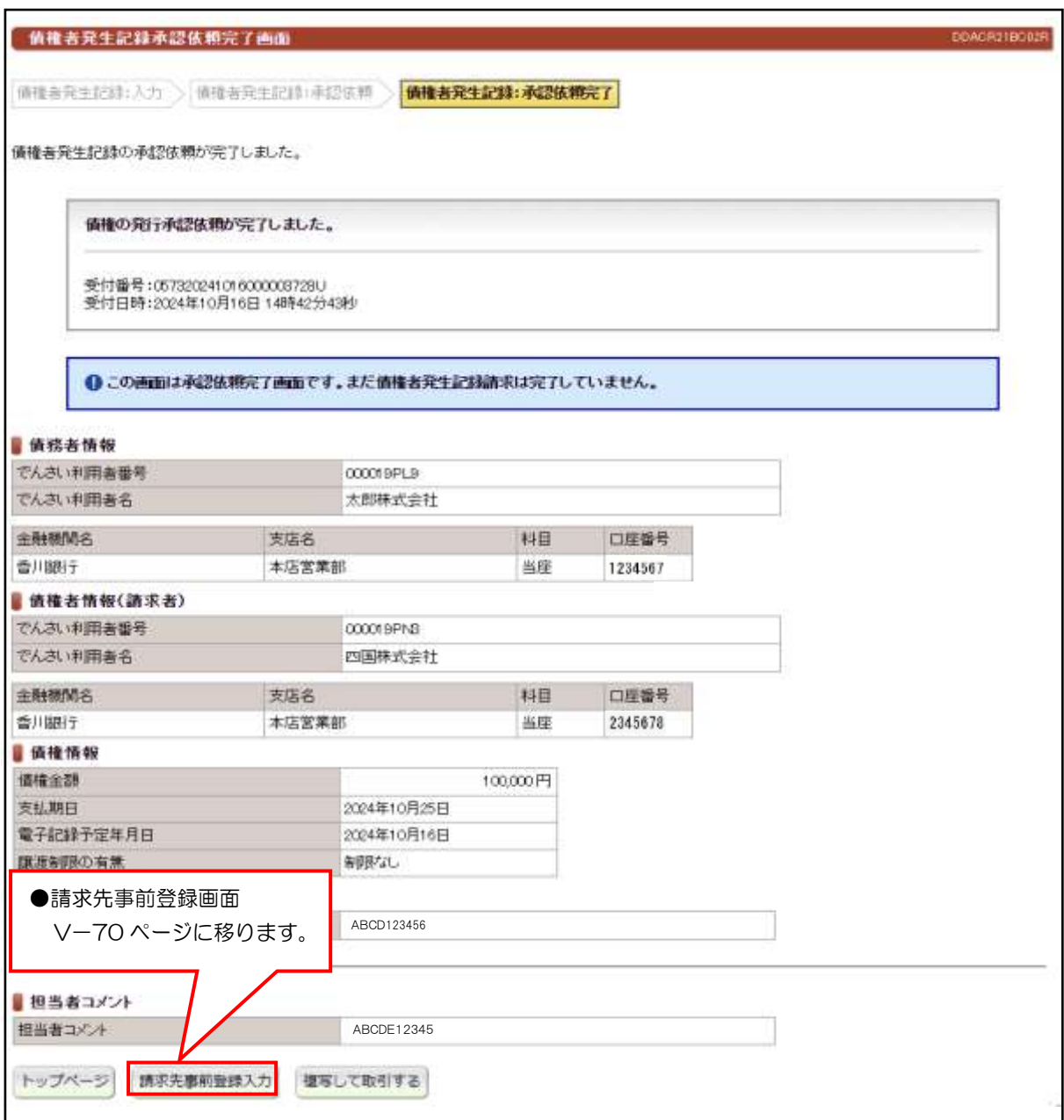

●続きは、管理者の承認取引になります。この時点では、まだでんさい ネットに記録されていません。

## (3)発生記録請求(履歴から請求)

#### ①検索画面

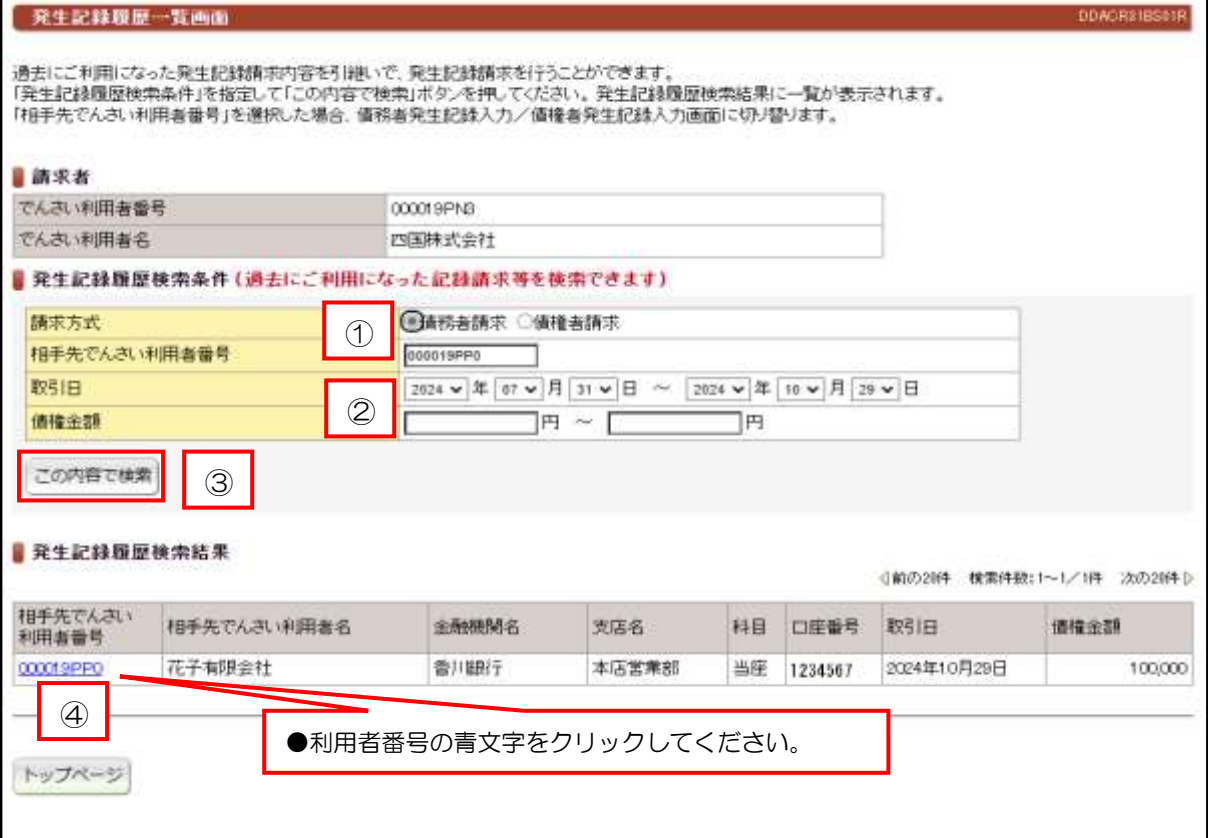

#### 【手順】

①請求方式を選択して、相手先の利用者番号 9 桁を入力してください。

②取引日および債権金額を入力することで検索条件を絞ることができます。

3この内容で検索ボタンをクリックしてください。

④「発生記録履歴検索結果」の一覧から「相手先でんさい利用者番号」をクリックしてください。

⑤①で選択した請求方式の取引画面へ遷移します。

※債務者方式 (V-14 ページ)、債権者方式 (V-17 ページ)

# 譲 渡 記 録 請 求

#### ①検索画面

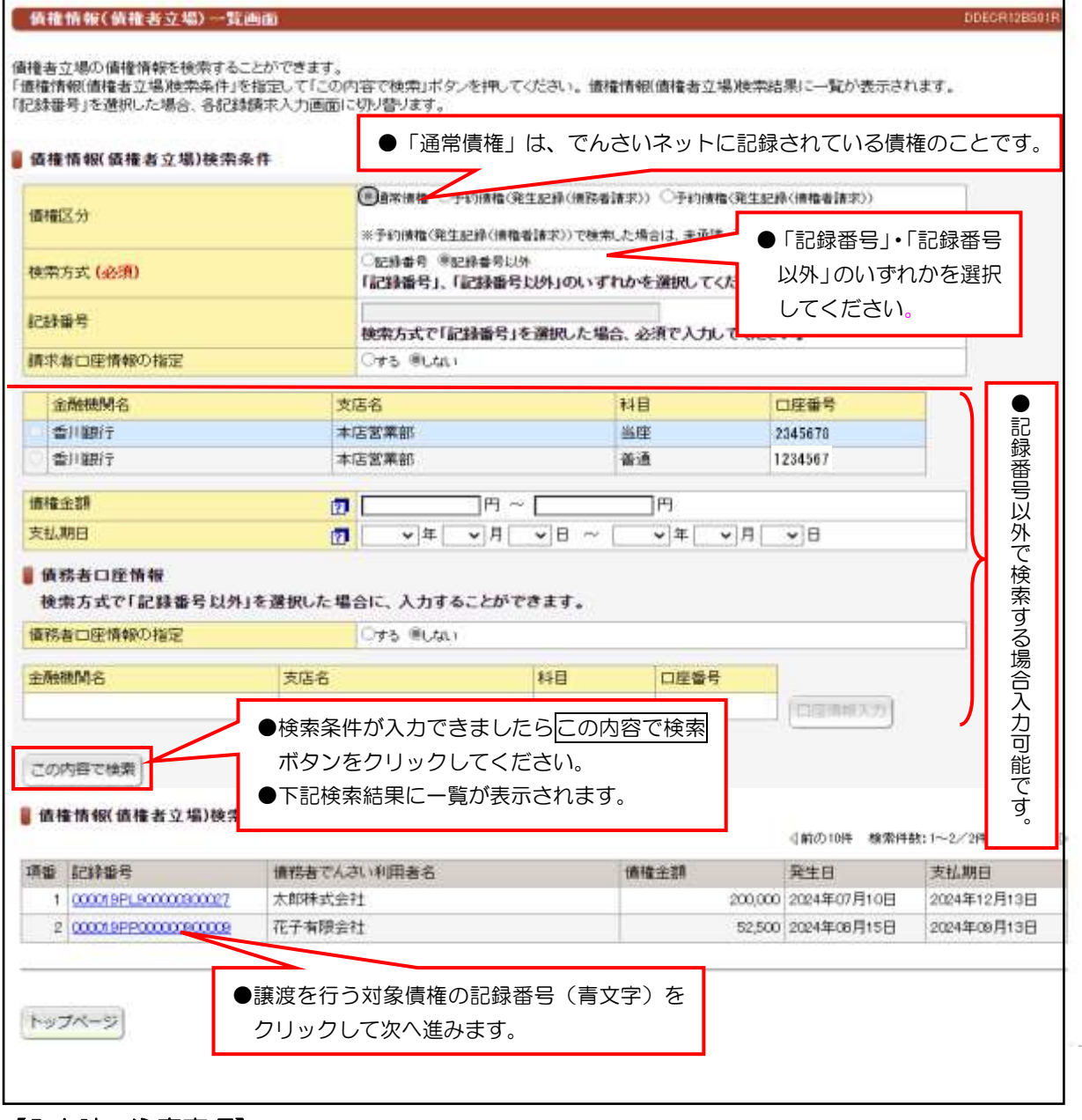

## 【入力時の注意事項】

●債務者口座情報

債務者口座情報の入力方法は、「口座情報の入力」(V-5 ページ)を参照してください。

# 譲 渡 記 録 請 求

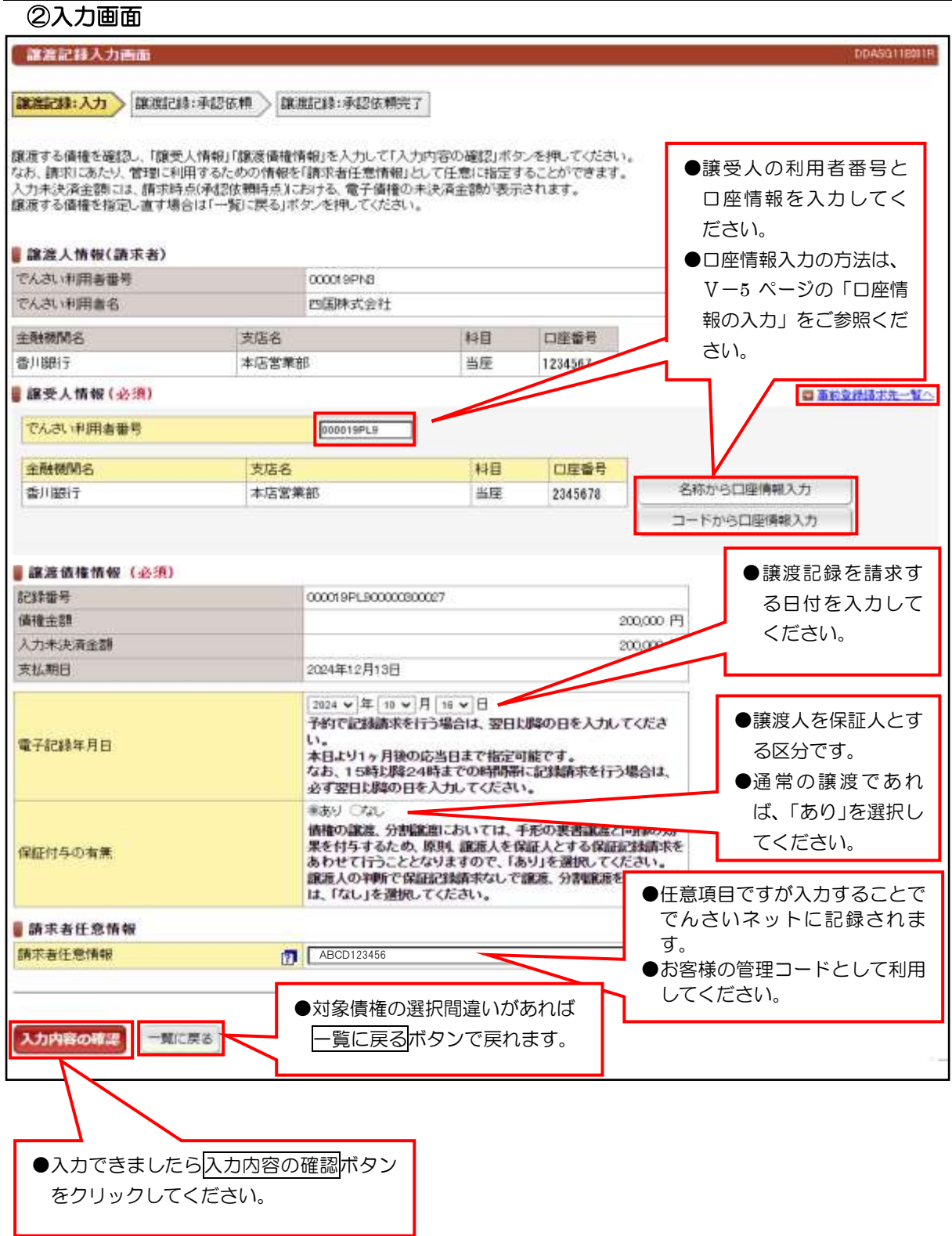

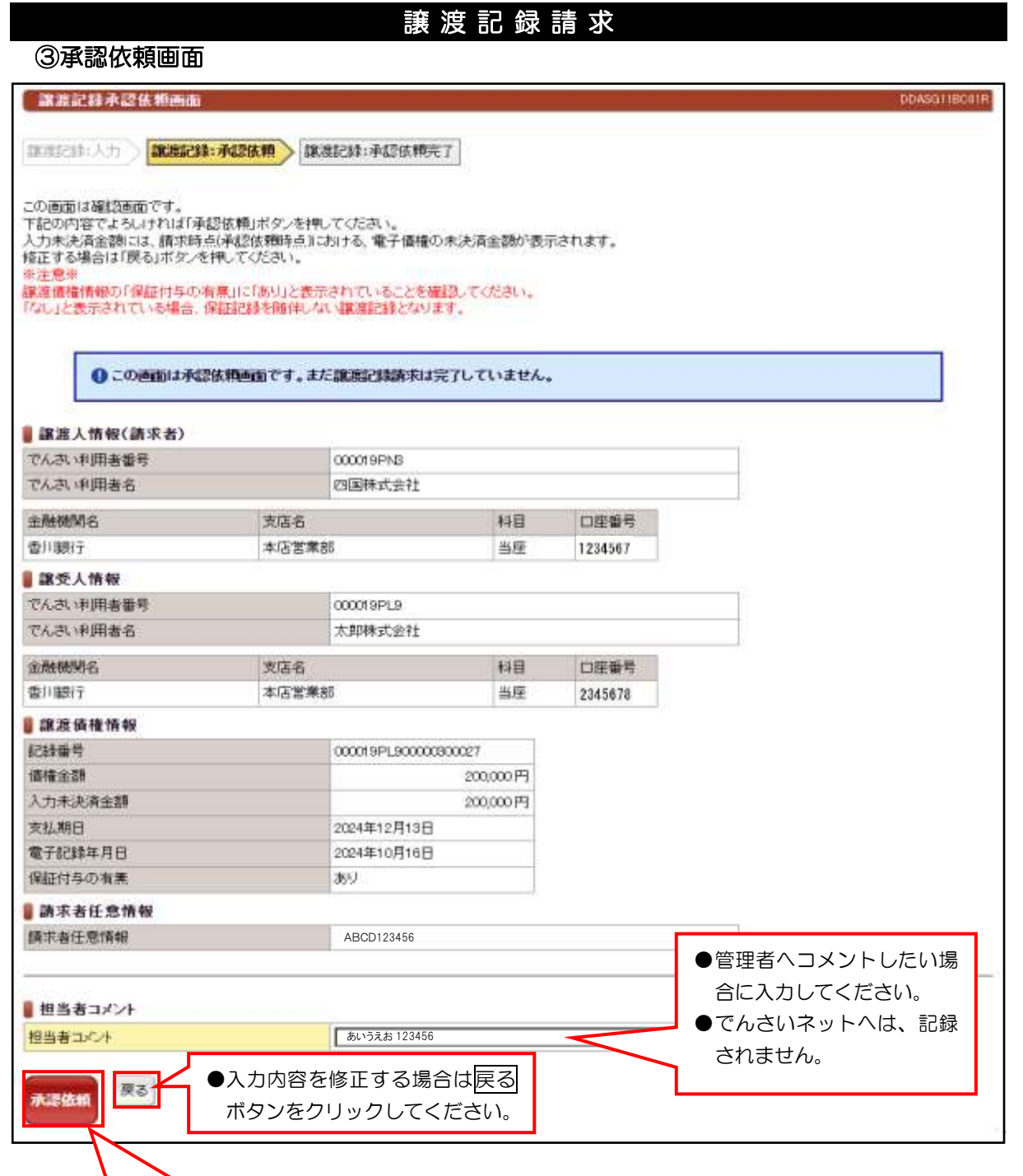

●入力内容が正しいことを確認した後<mark>承認依頼</mark> ボタンをクリックしてください。

 $V-23$ 

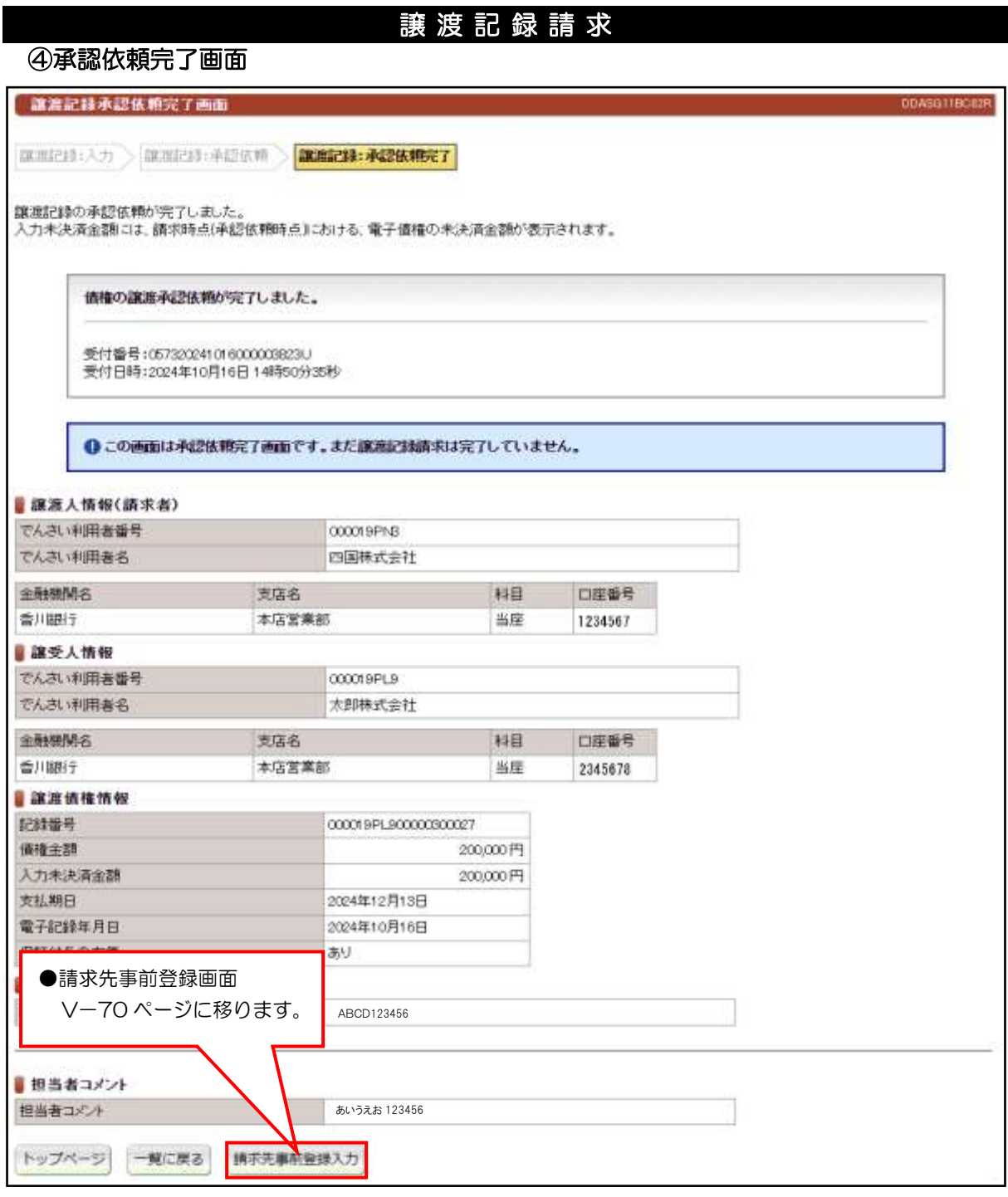

●続きは、管理者の承認取引になります。この時点では、まだでんさい

ネットに記録されていません。

# 分 割 譲 渡 記 録 請 求

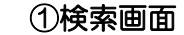

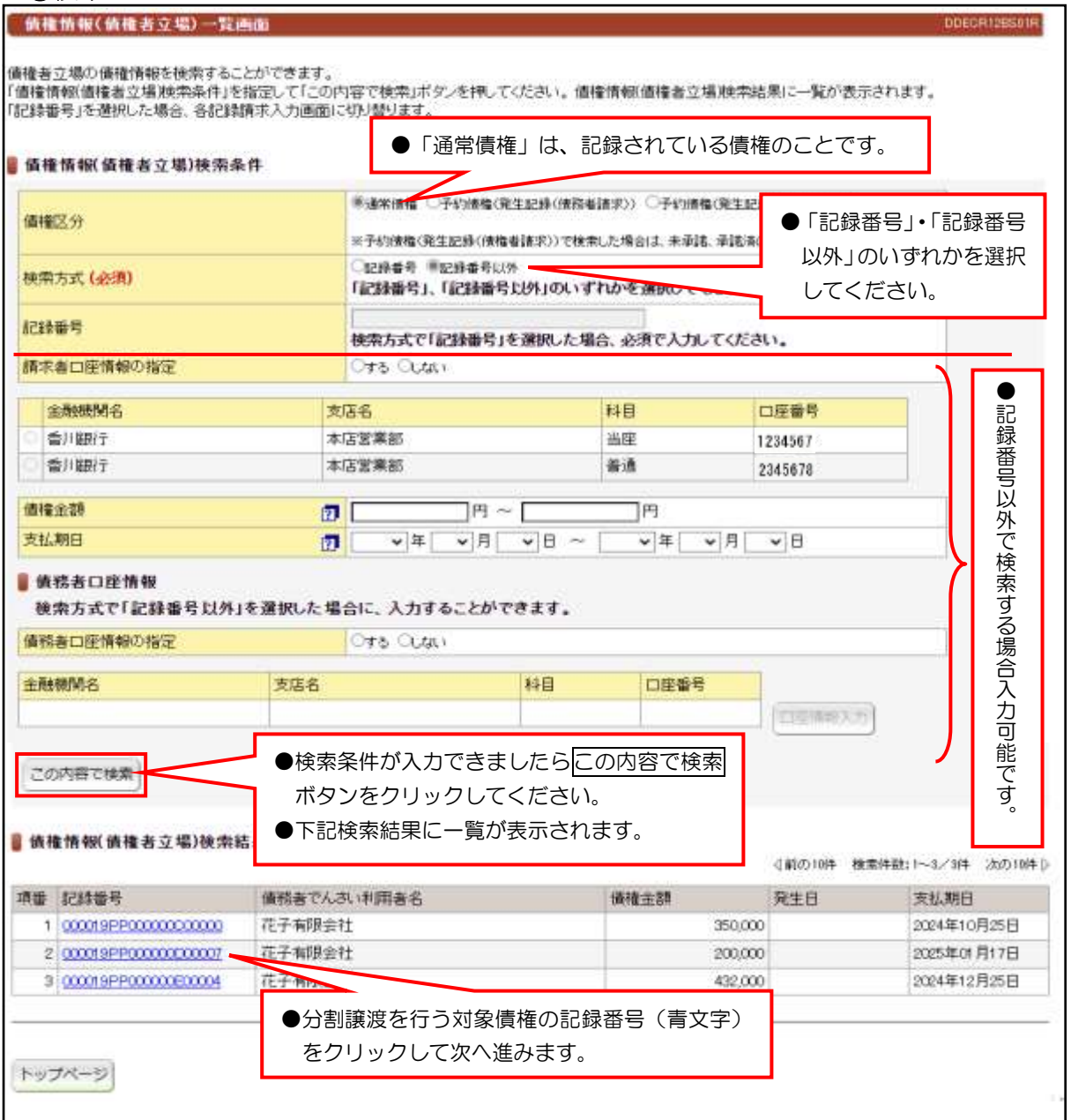

### 【入力時の注意事項】

#### ●債務者口座情報

債務者口座情報の入力方法は、「口座情報の入力」(V-5 ページ)を参照してください。

## ②入力画面

# 分 割 譲 渡 記 録 請 求

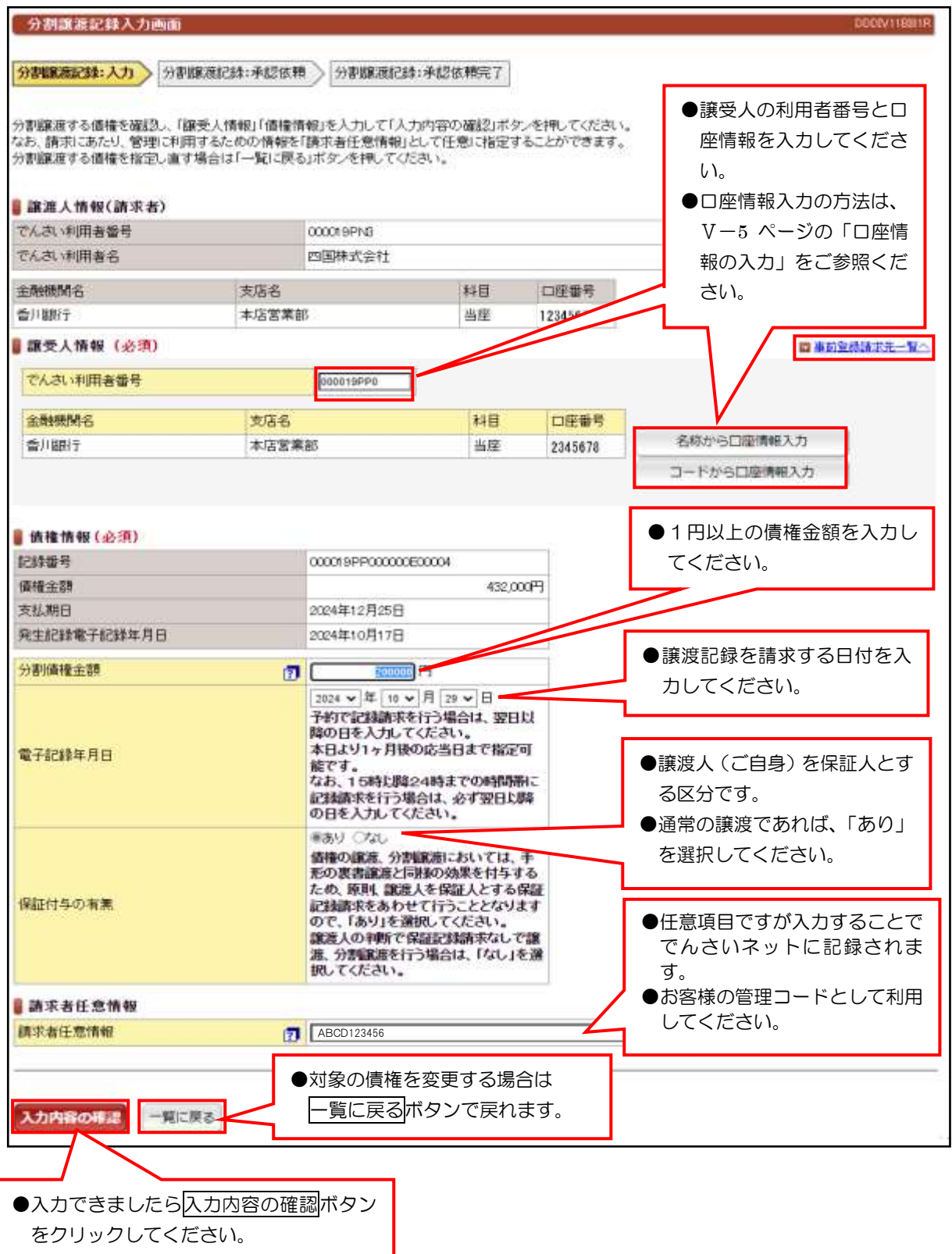

# 分 割 譲 渡 記 録 請 求

③承認依頼画面

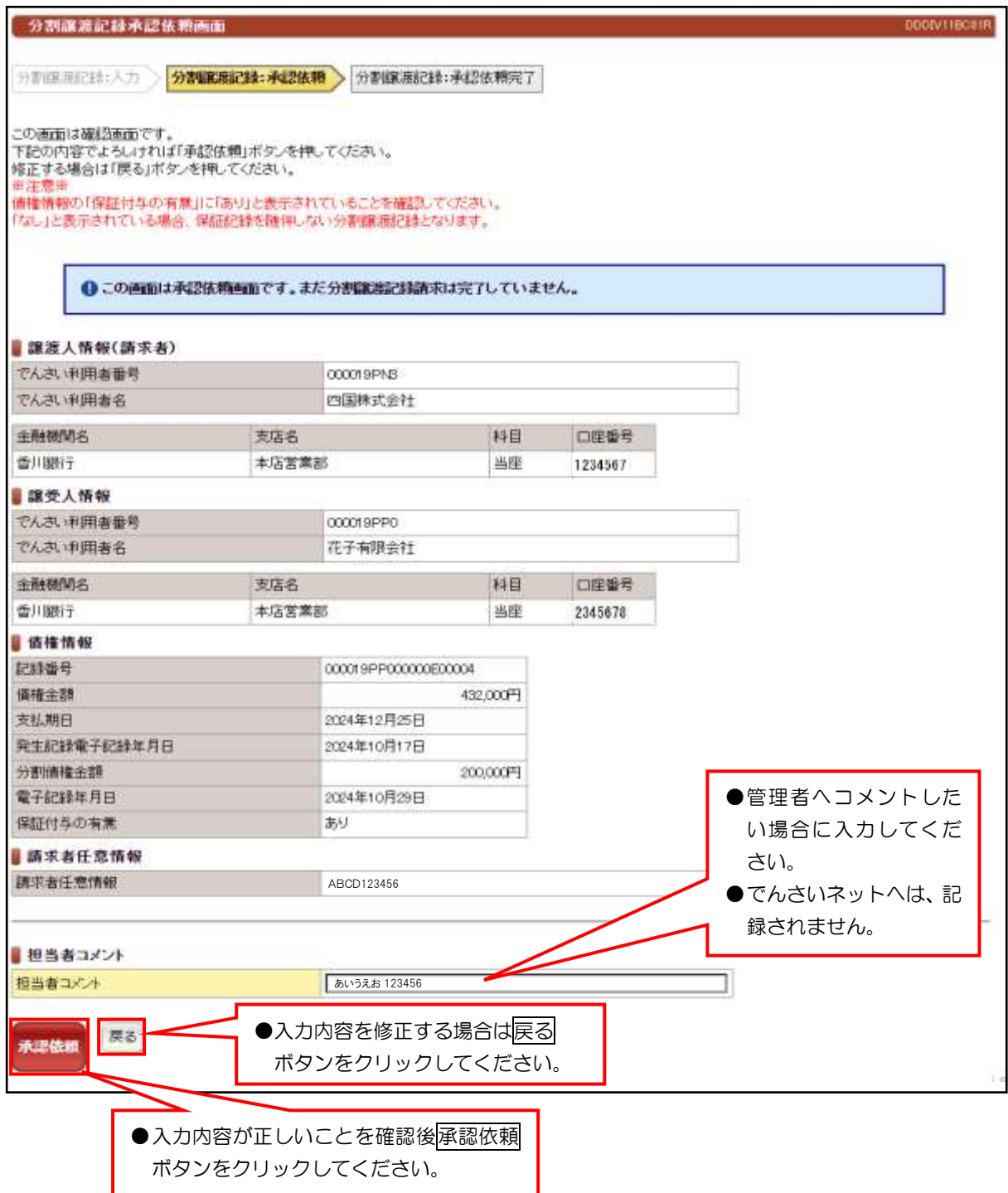

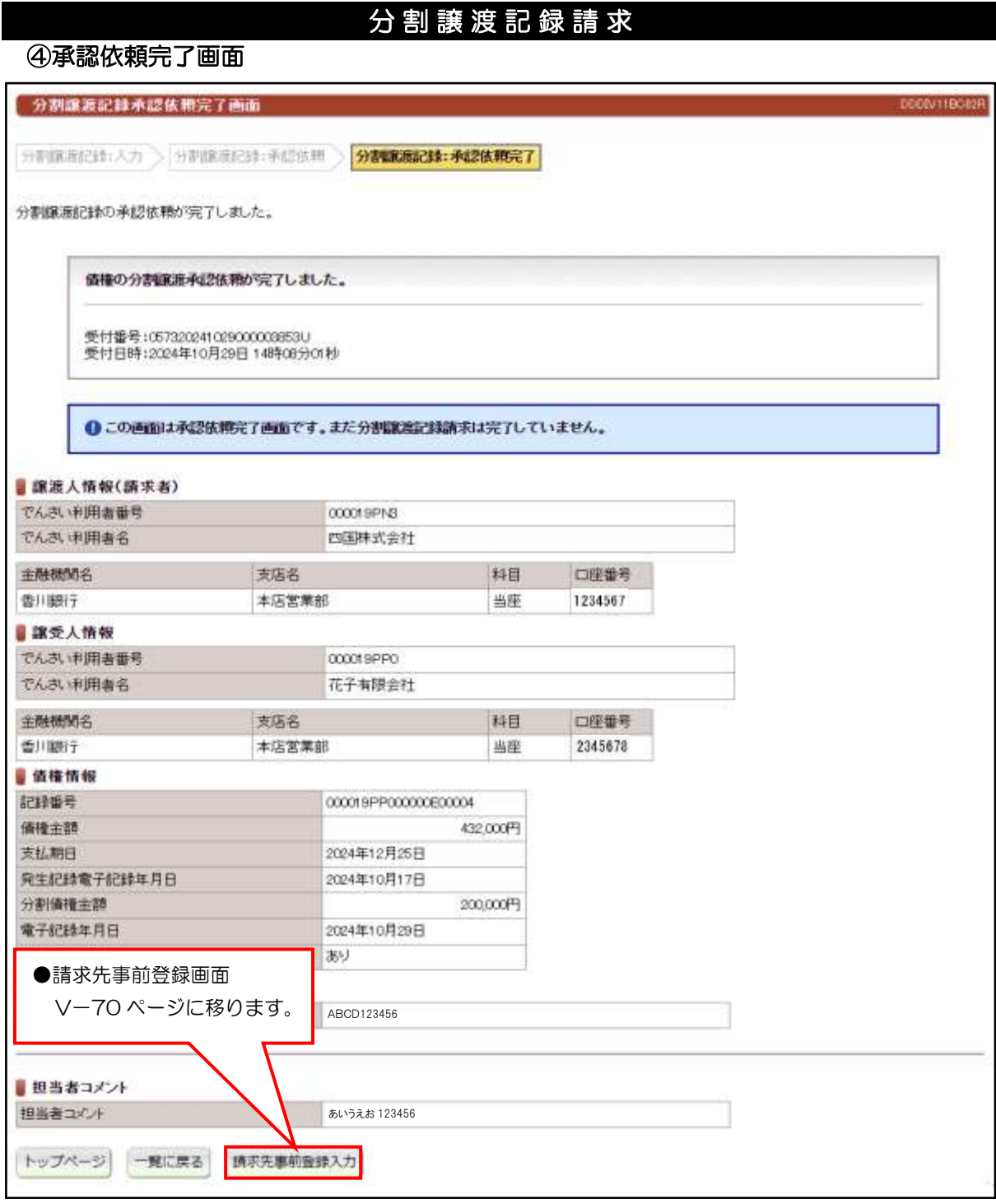

# ●続きは、管理者の承認取引になります。この時点では、まだでんさい ネットに記録されていません。

## 保 証 記 録 請 求

#### ①検索画面

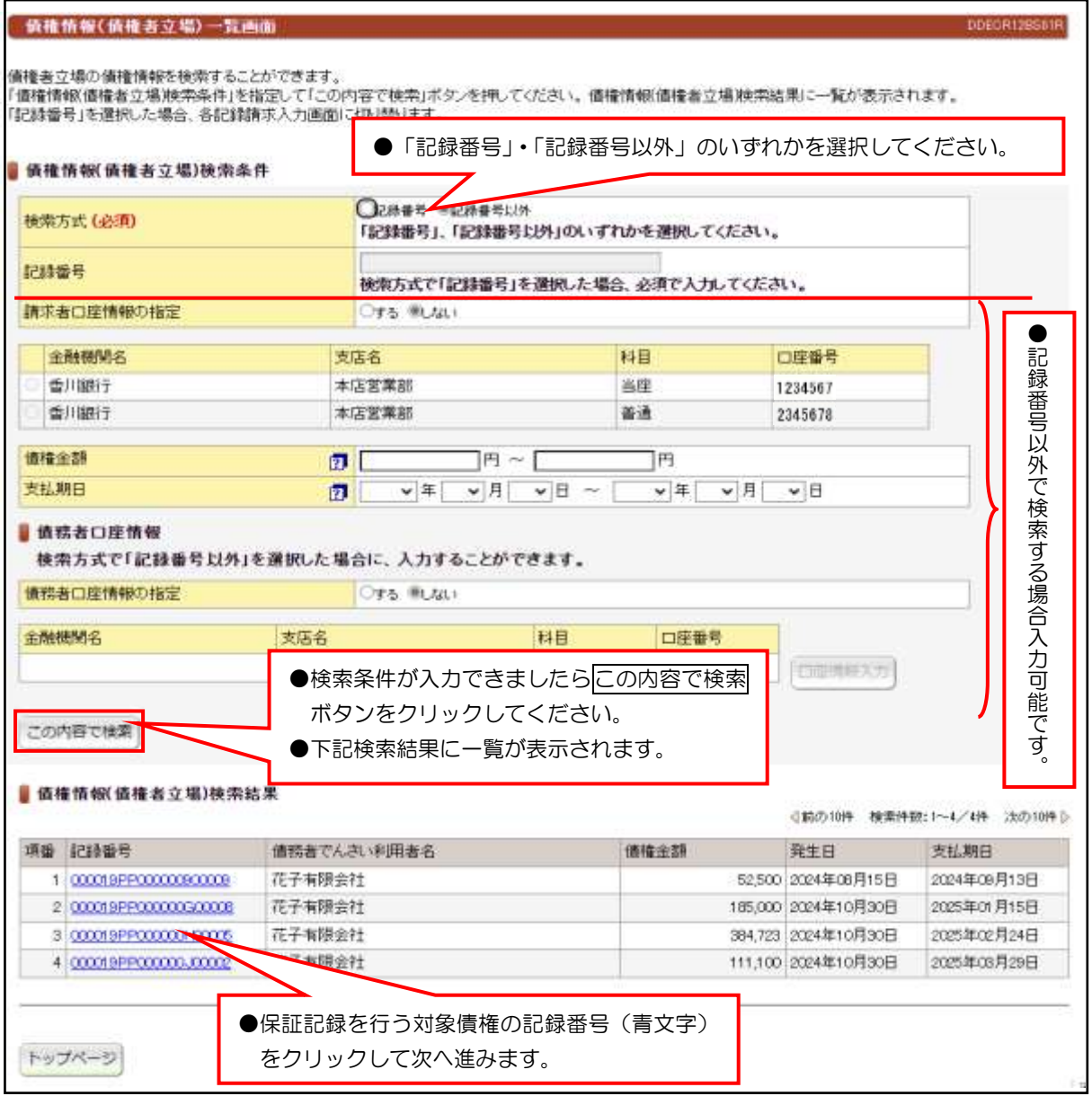

●でんさいに譲渡記録以外で保証人情報を記録する場合に請求してください。

# 【入力時の注意事項】

●債務者口座情報

債務者口座情報の入力方法は、「口座情報の入力」(V-5 ページ)を参照してください。

## 保 証 記 録 請 求

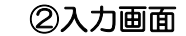

●。

保証記録入力画面 DDGRN23BIN1R 保証記録:入力 保証記録:承認依頼 保証記録:承認依頼元了 ●保証人の利用者番号と 保証を請求する債権を確認し、「保証人情報」を入力して「入力内容の確認」ボタンを押してください。 口座情報を入力してく 「#8」。のポップ。「世界に利用するための情報を請求者任意情報」として任意に指定することができます。<br>なお、請求にあたり、管理に利用するための情報を請求者任意情報」として任意に指定することができます。<br>保証を請求する債権を指定し直す場合は「一覧に戻る」ボタンを押してください。 ださい。 ●口座情報入力の方法 債権者情報(請求者) は、Ⅴ-5 ページの「口 でんさい利用者番号 000019PNB 座情報の入力」をご参 でんさい利用者名 四国株式会社 照ください。 金融機関名 支店名 科目 口座番号 香川銀行 123454 本店営業部 当座 ■保証人情報(必須) ■車前支料達求先一覧へ 000019PL9 でんさい利用者番号 主张标图名 支店名 科目 口座番号 名称から口座情報入力 香川銀行 本店営業部 当座 2345678 コードから口座情報入力 ●任意項目ですが入力することで ■ 債権情報 記録番号 000019PP000000800009 でんさいネットに記録されます。 请摘主题 52,500円 ●お客様の管理コードとして利用 支机期日 2024年09月13日 してください。電子記録予定年月日 2024年08月15日 制限なし 譲渡制限の有無 新求者任意情報 請求者任意情報 **ABCD123456** ●対象債権の選択を変更する場合は一覧に戻る ボタンをクリックしてください。 一覧に戻る 入力内容の確認 ●入力内容が正しいことを確認後入力内容の確認 ボタンをクリックしてください。

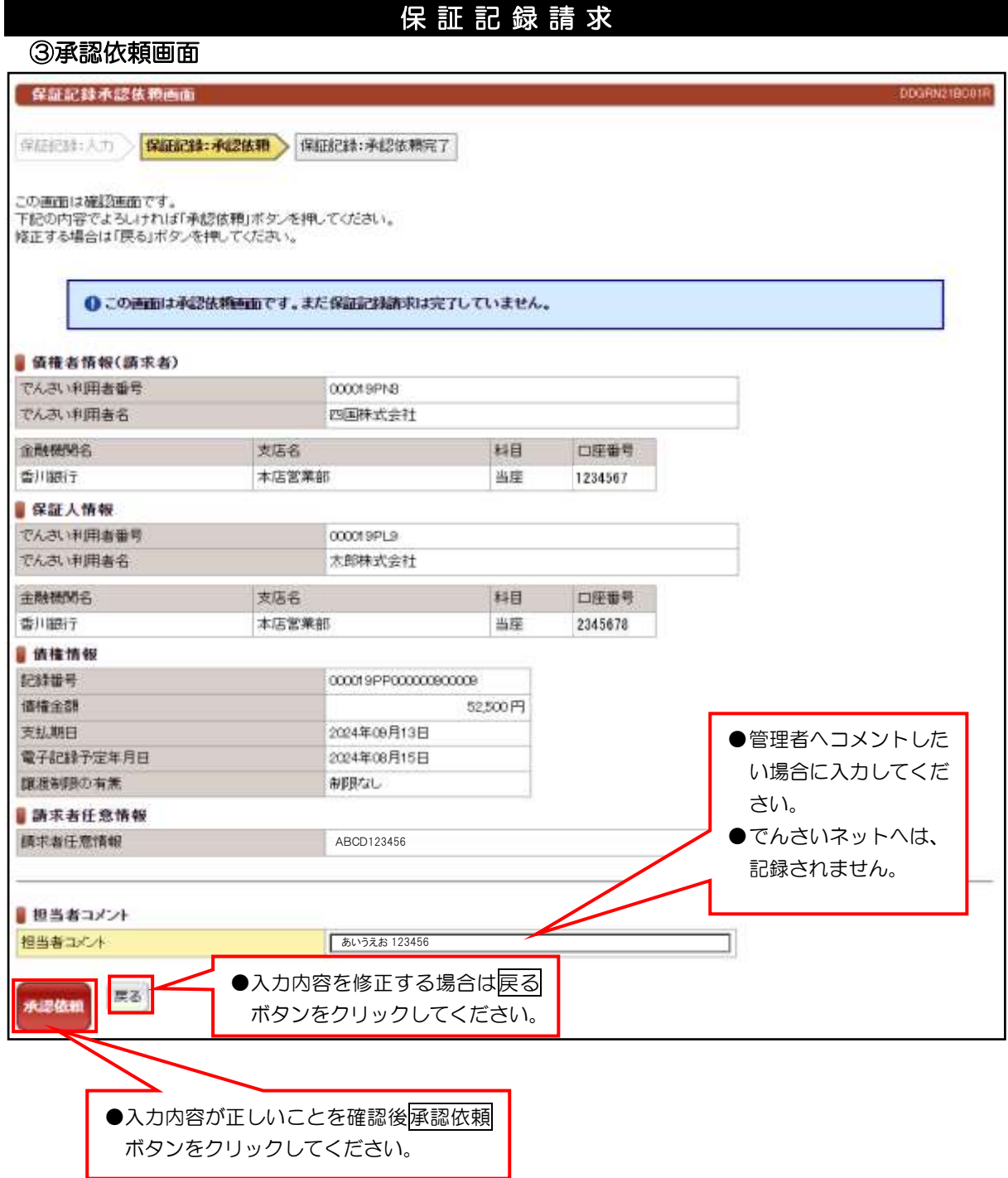

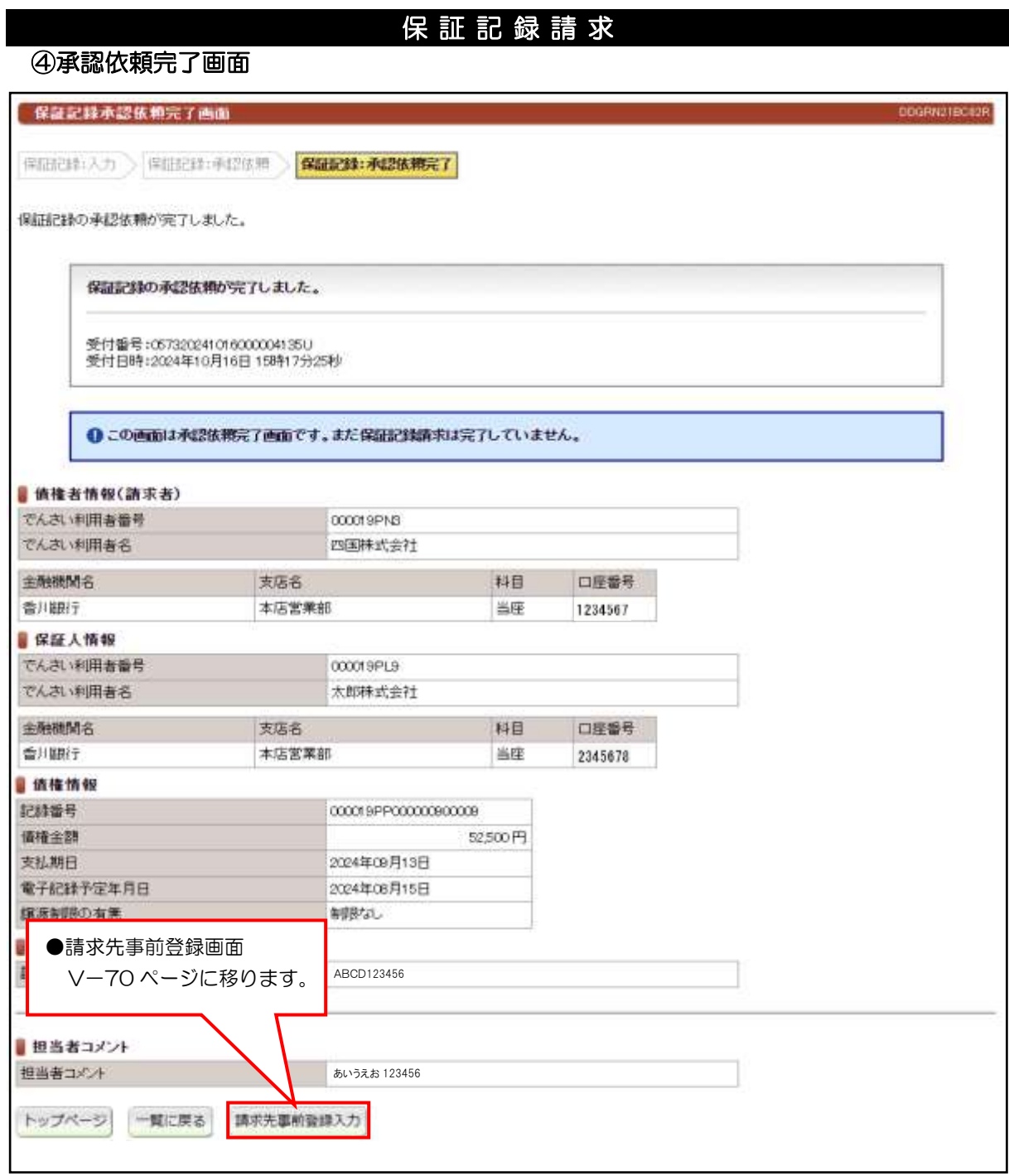

●続きは、管理者の承認取引になります。この時点では、まだでんさい ネットに記録されていません。

 $V-32$ 

①検索画面

変更記録用債権情報一覧画面 **DDECRIDESING** I I 変更記録請求可能な債権情報を検索することができます。 「記録績求(変更記録)値権検索条件」を指定して「この内容で ●「記録番号」・「記録番号以外」のいずれかを選択してください。 「記録番号」を選択した場合、変更記録入力画面に切り替りま ■記録請求(変更記録)債権検索条件 **○ 2社番号 ■記録番号以外** 模索方式 (必須) 「記録番号」、「記録番号以外」のいずれかを選択してください。 ただし、第三者が支払等記録を行う場合は、「記録番号」を選択してください。 紀錄番号 検索方式で「記録番号」を選択した場合、必須で入力してください。 ○債権者 ※債務者 立場 検索方式で「記録番号以外」を選択した場合、必須で「債務者」、または「債権者」 ● を選択してください。 記 請求者口座情報の指定 ○する 無しない 録 番 金融機関名 号 料目 口座番号 支店名 以 香川眼行 当座 本店営業部 1234567 外 香川銀行 本店営業部 普通 2345678 で 検 值接金额  $\neg$ H $\sim$  $\Gamma$ コ四 同 索 す 支払期日 ▼年 ▼月 ▼年 ▼月 ▼日 司  $v$  B  $\sim$ る 場 ■相手方口座情報 合 相手方口座情報の指定 ○する 刺しない 入 力 科目 金融機関名 支店名 口座番号 可 能 で ●検索条件が入力できましたらこの内容で検索 この内容で検索 す 。ボタンをクリックしてください。 ●下記検索結果に一覧が表示されます。 ■ 記録請求(変更記録)債権検索結果 前の10件 検索件数:1~1/1件 法の10件 b 項頭 記録番号 相手先でんさい利用者名 構築金製 支払期日 异生异 1 000019PN800000100005 花子有限会社 100,000 2024年10月29日 2024年11月15日 ●変更記録を行う対象債権の記録番号(青文字) トップページ をクリックして次へ進みます。 ●

変 更 記 録 請 求

#### 【入力時の注意事項】

- ●すでに記録されているでんさいの内容を変更する場合に請求してください。(債権の削除を含みます。)
- ●すべての利害関係人の承諾がなければ変更記録はできません。
- ●利害関係者が3名以上の時は、書面での取扱いとなります。
- ●相手方口座情報の入力方法は、「口座情報の入力」(V-5 ページ)を参照してください。
- ●15時までに担当者での承認依頼及び、管理者での承認取引を完了させてください。

②入力画面

# 変 更 記 録 請 求

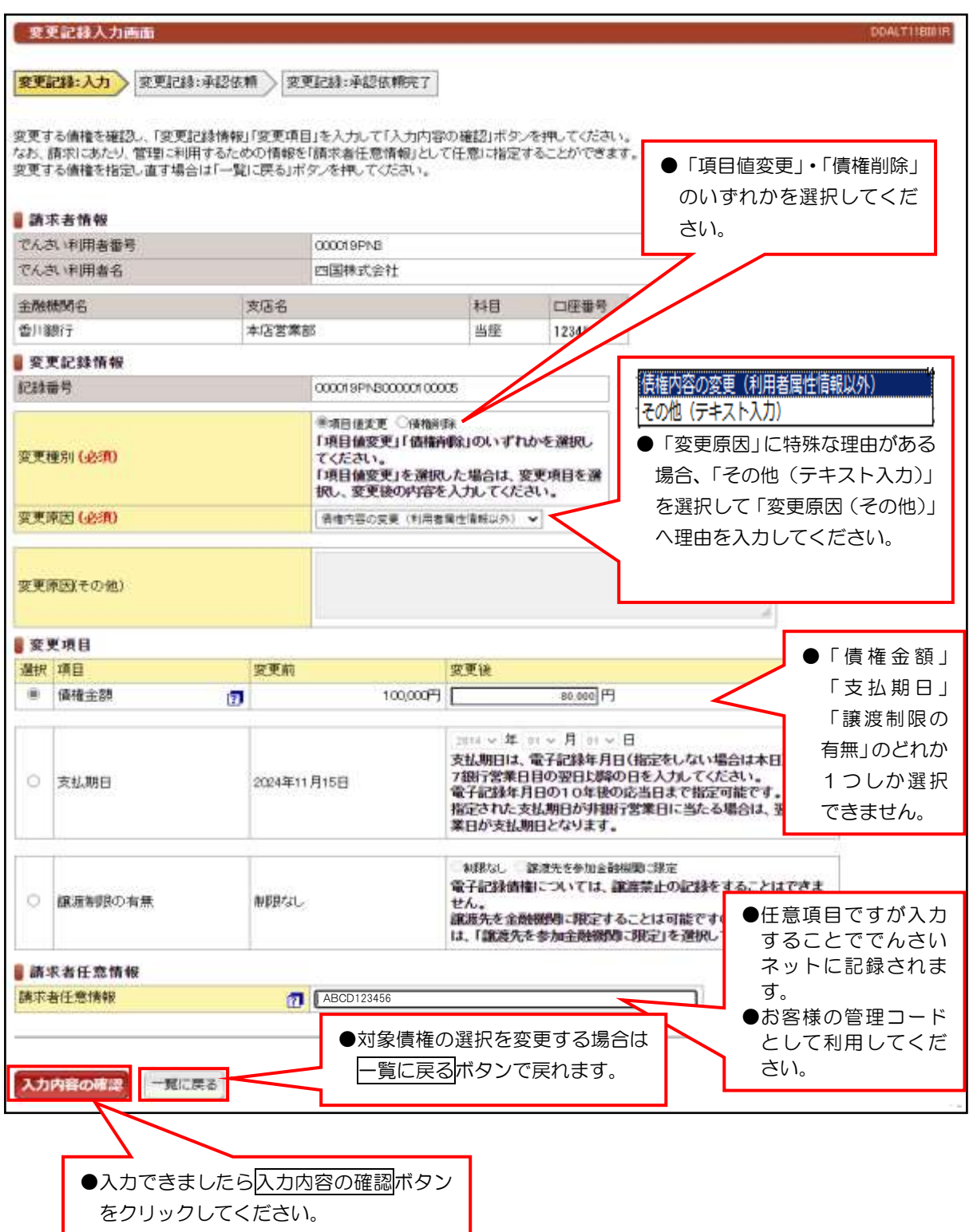

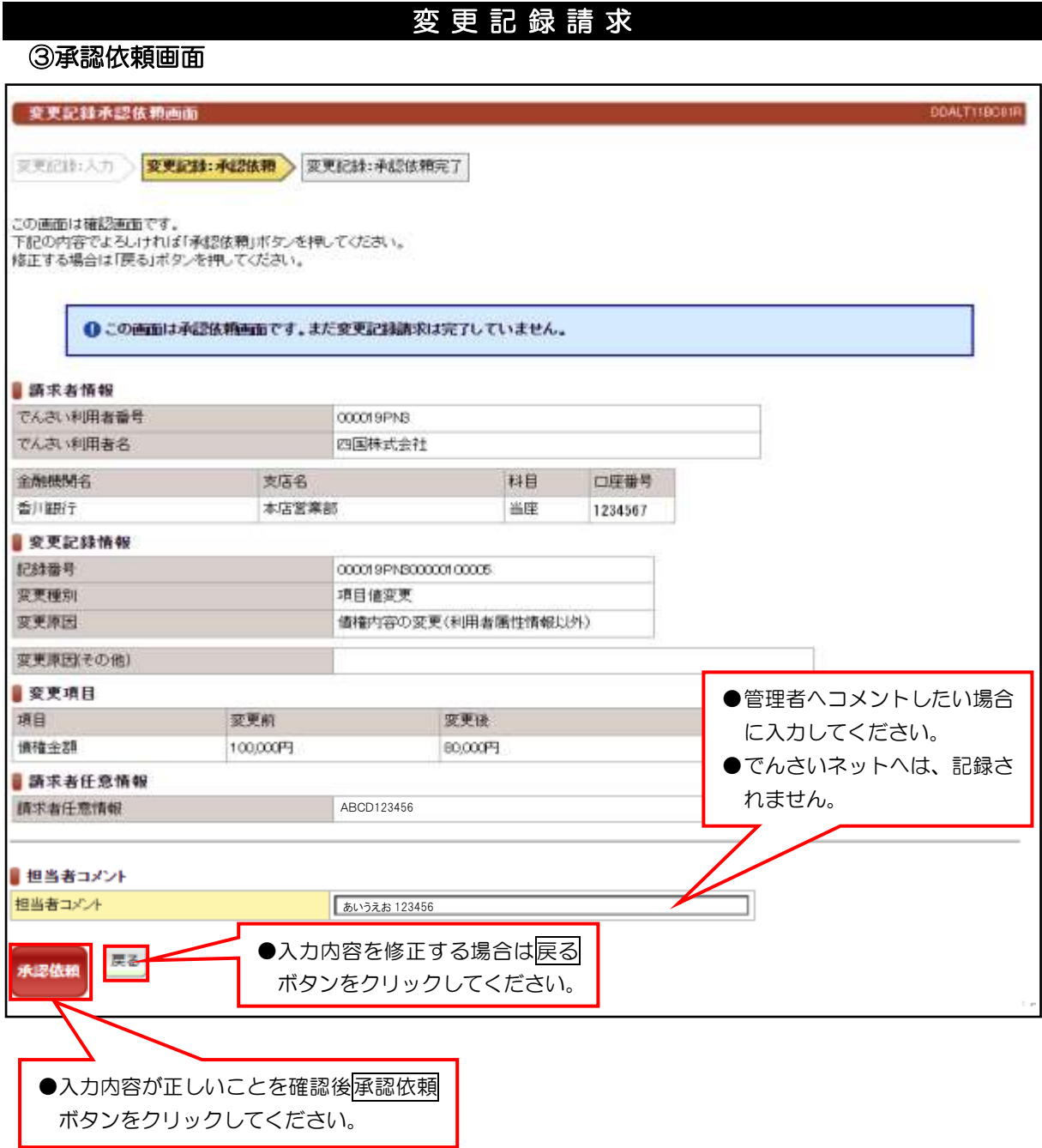

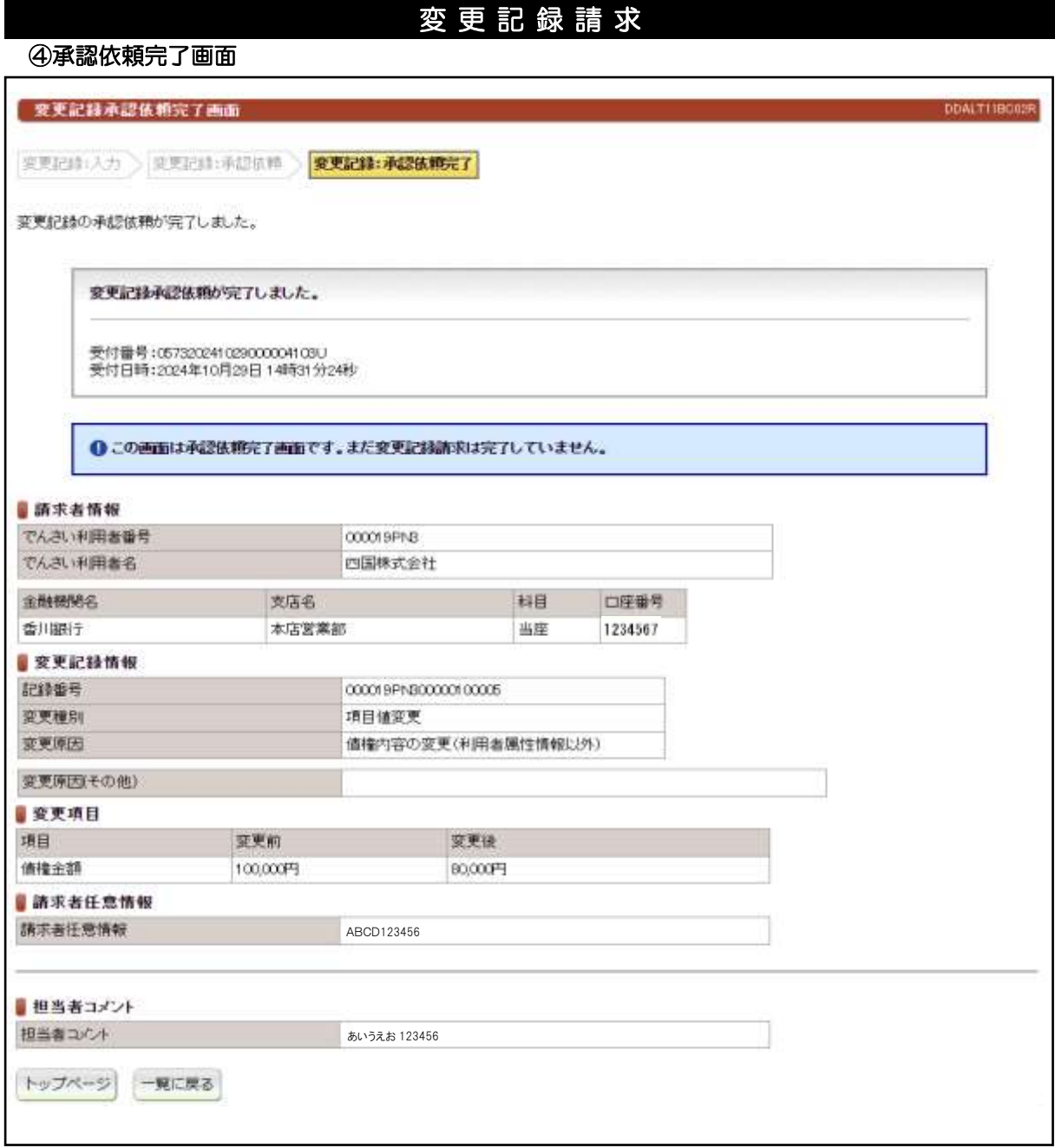

●続きは、管理者の承認取引になります。この時点では、まだでんさい

ネットに記録されていません。

# (1)支払等記録請求(債権者として請求)

#### ①検索画面

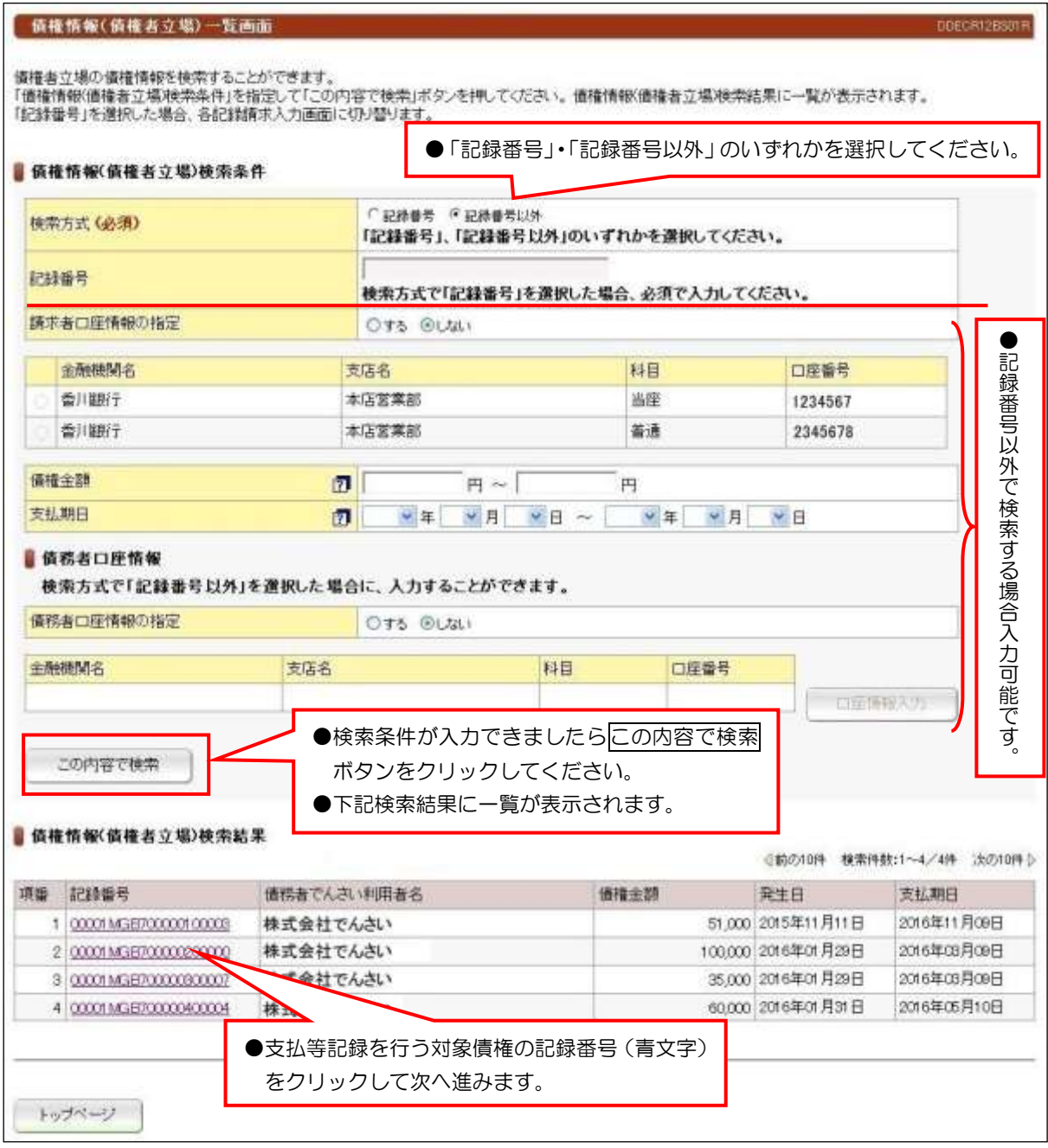

## 【入力時の注意事項】

●債務者口座情報

債務者口座情報の入力方法は、「口座情報の入力」(V-5 ページ)を参照してください。

# (1)支払等記録請求(債権者として請求)

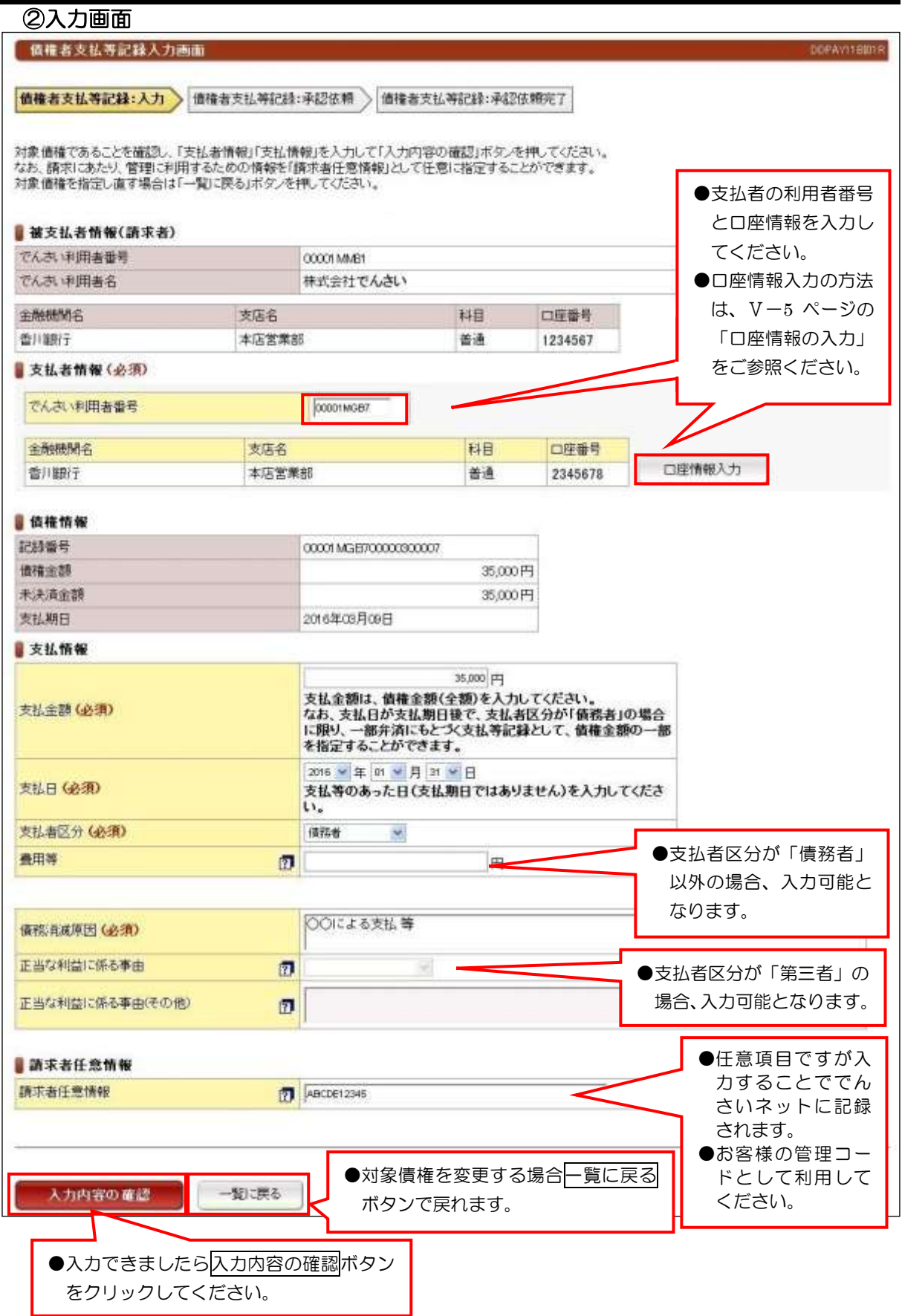

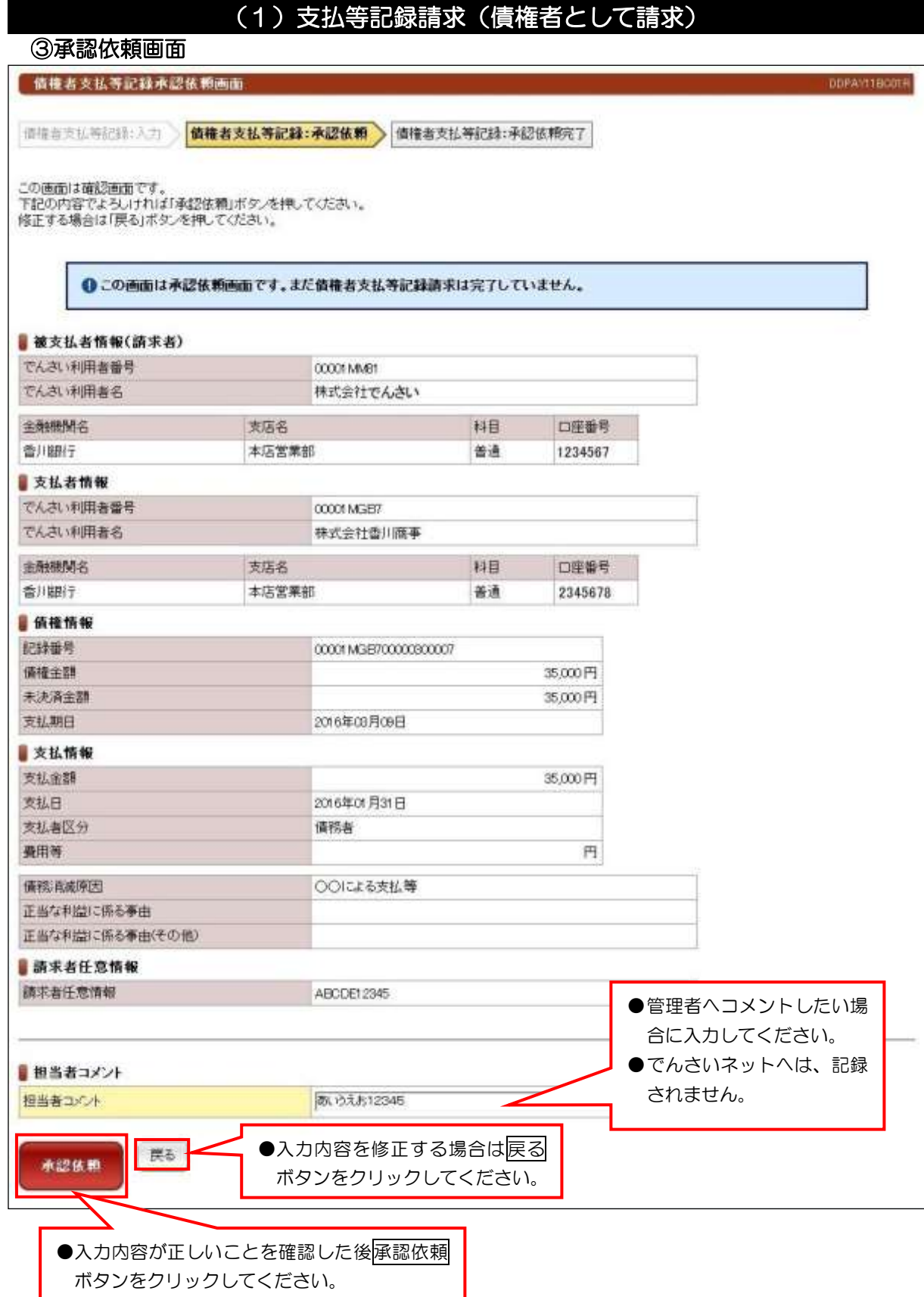

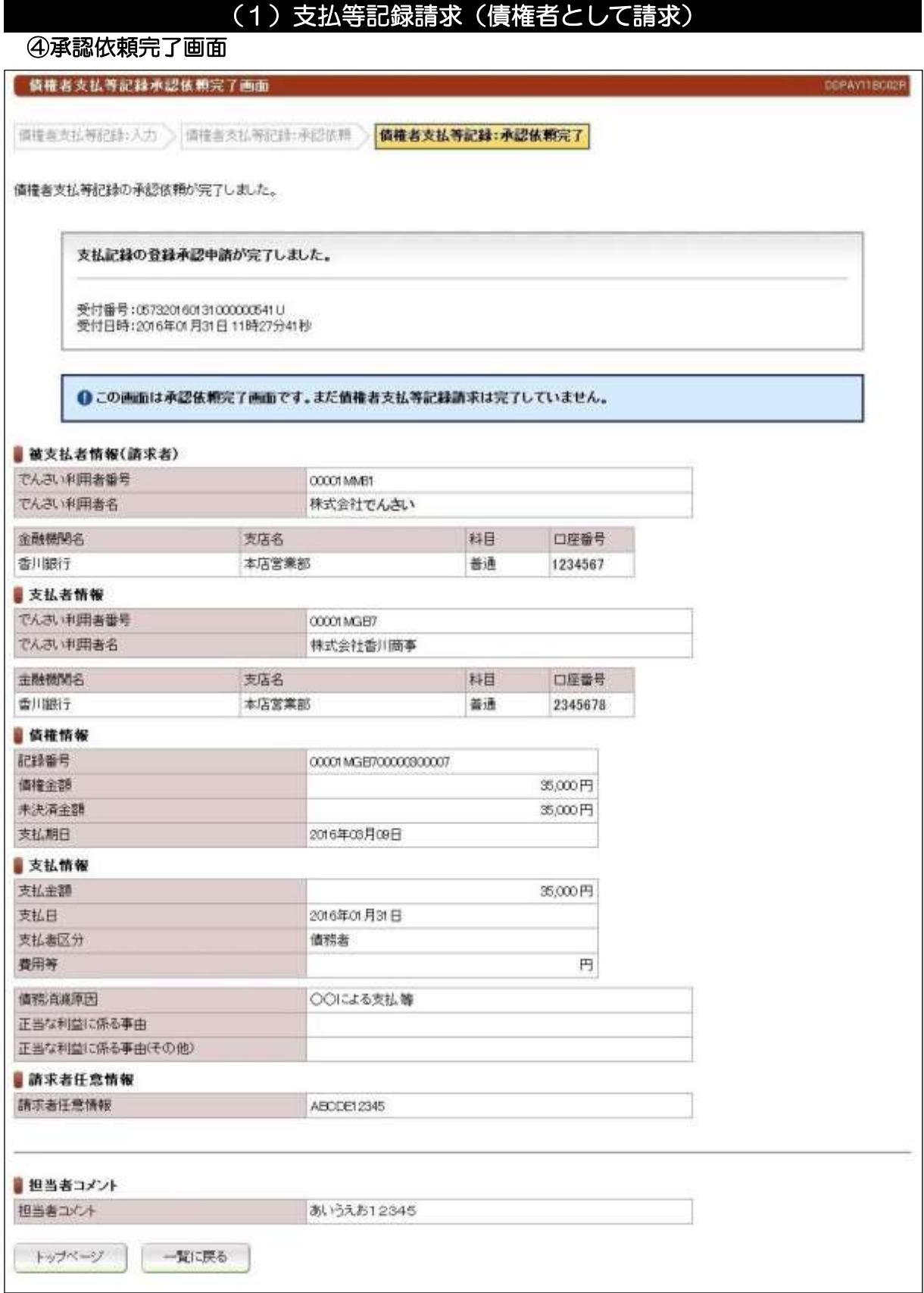

# ●続きは、管理者の承認取引になります。この時点では、まだでんさい

ネットに記録されていません。

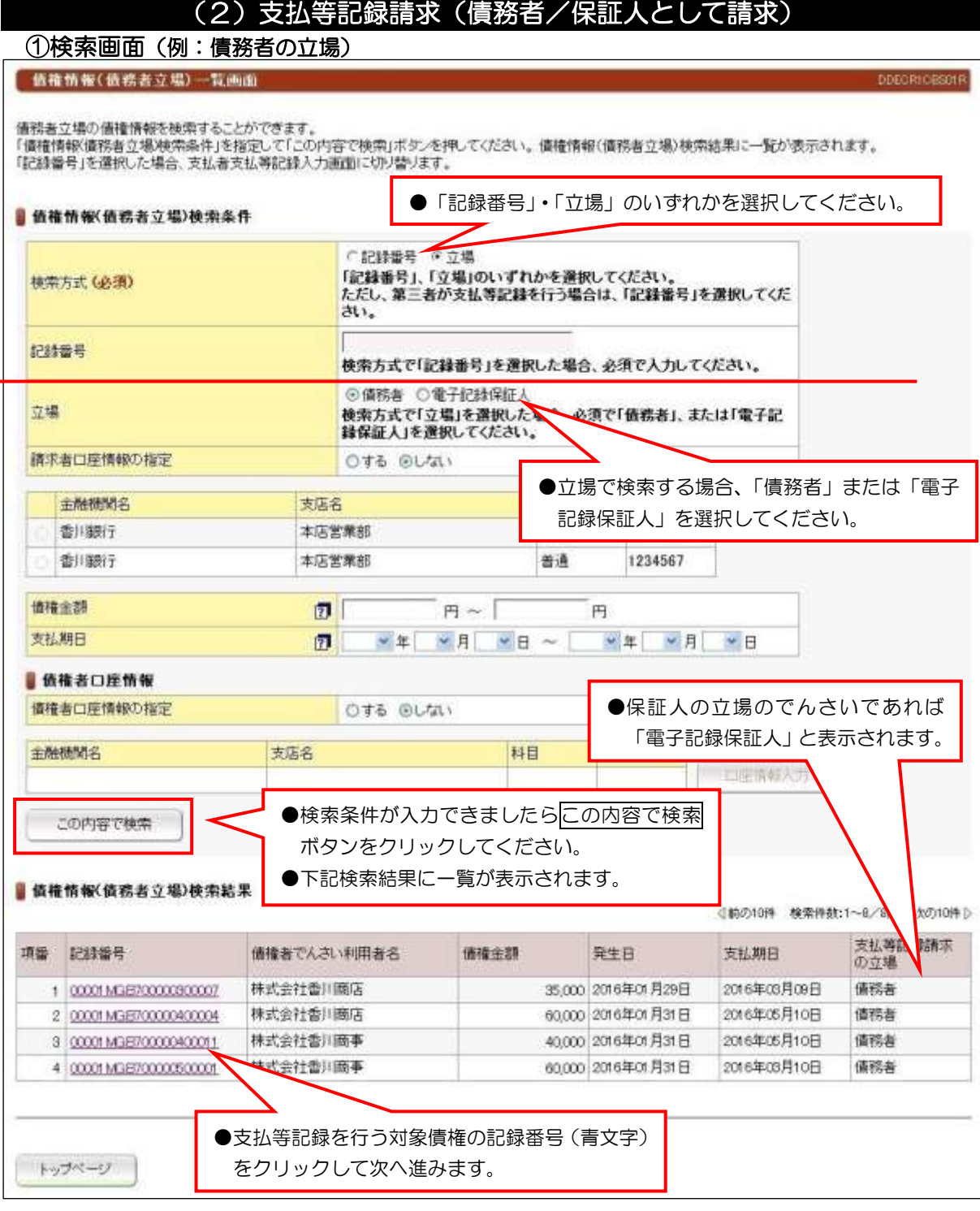

#### 【入力時の注意事項】 ●債務者口座情報

債務者口座情報の入力方法は、「口座情報の入力」(V-5 ページ)を参照してください。

# (2)支払等記録請求(債務者/保証人として請求)

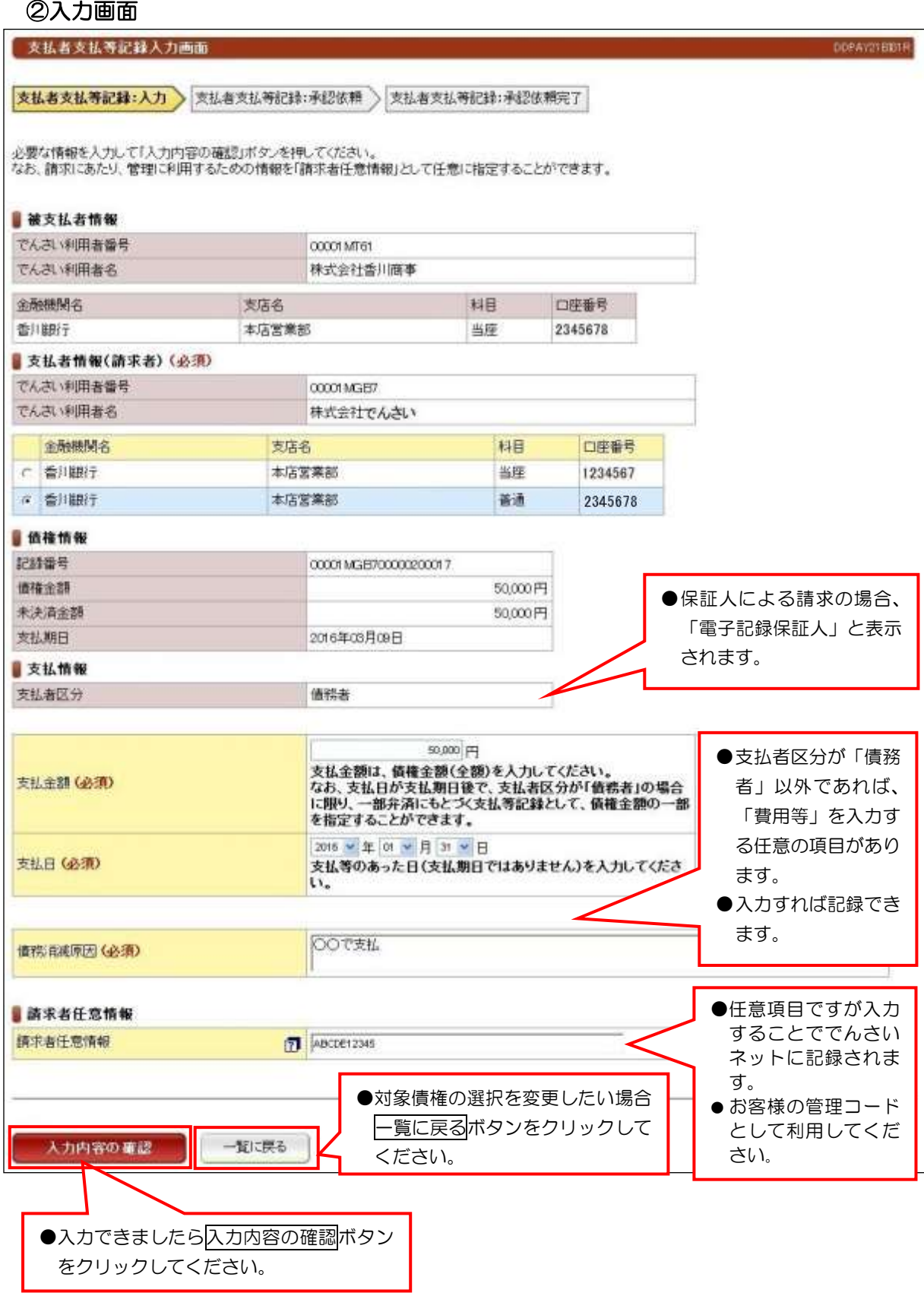

●。

# (2)支払等記録請求(債務者/保証人として請求)

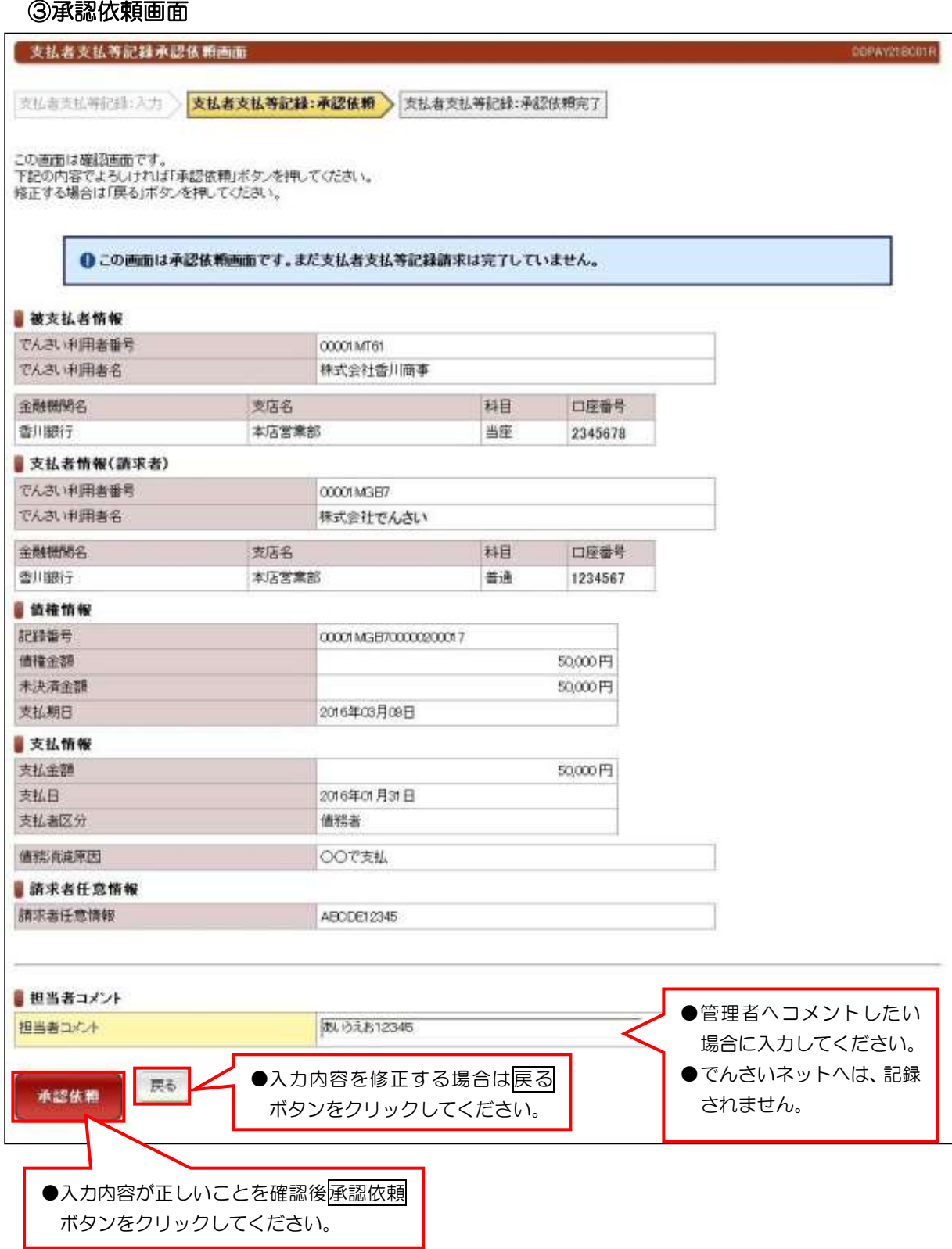

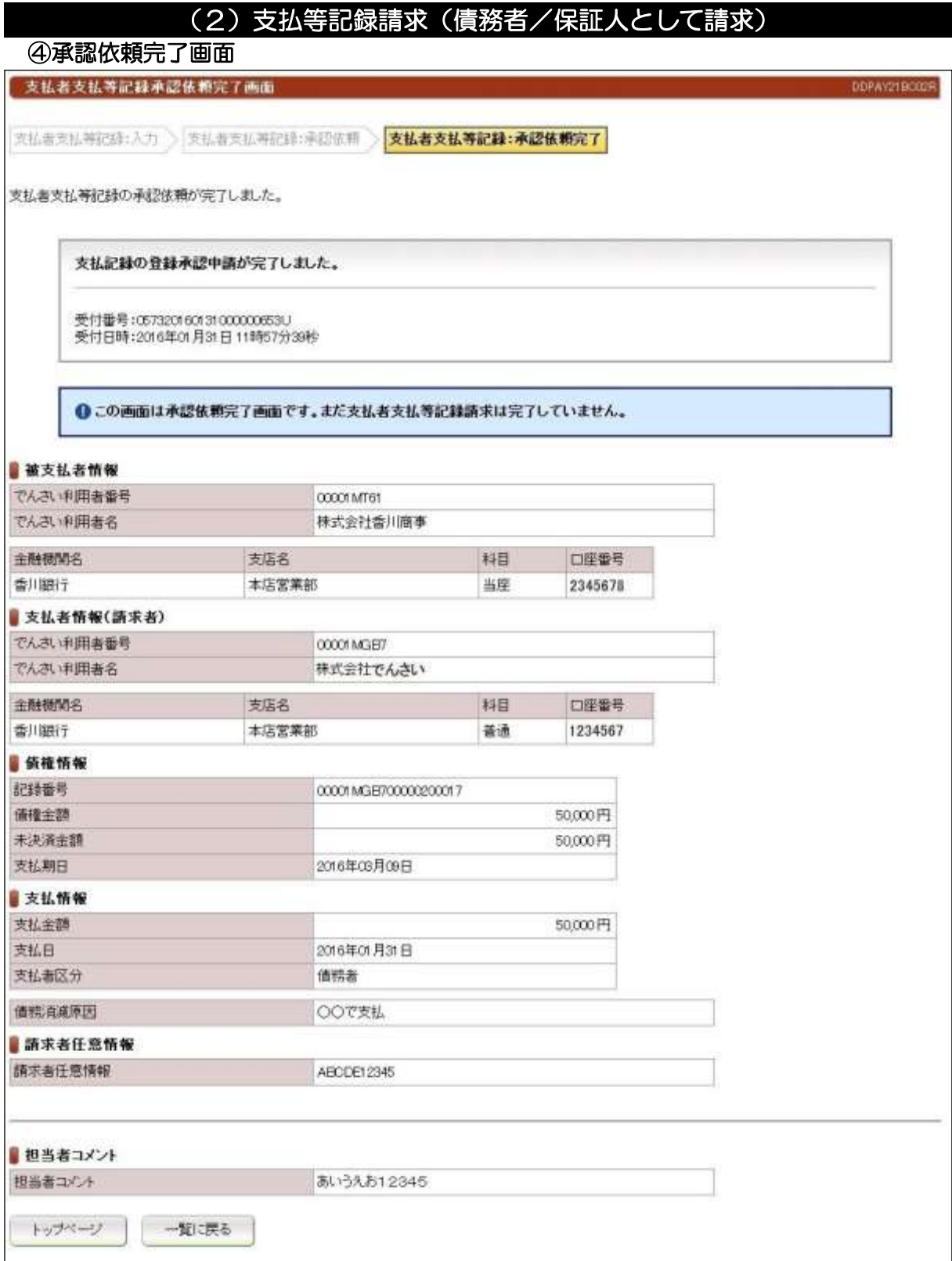

# ●続きは、管理者の承認取引になります。この時点では、まだでんさい ネットに記録されていません。

# (3)支払等記録請求(第三者として請求)

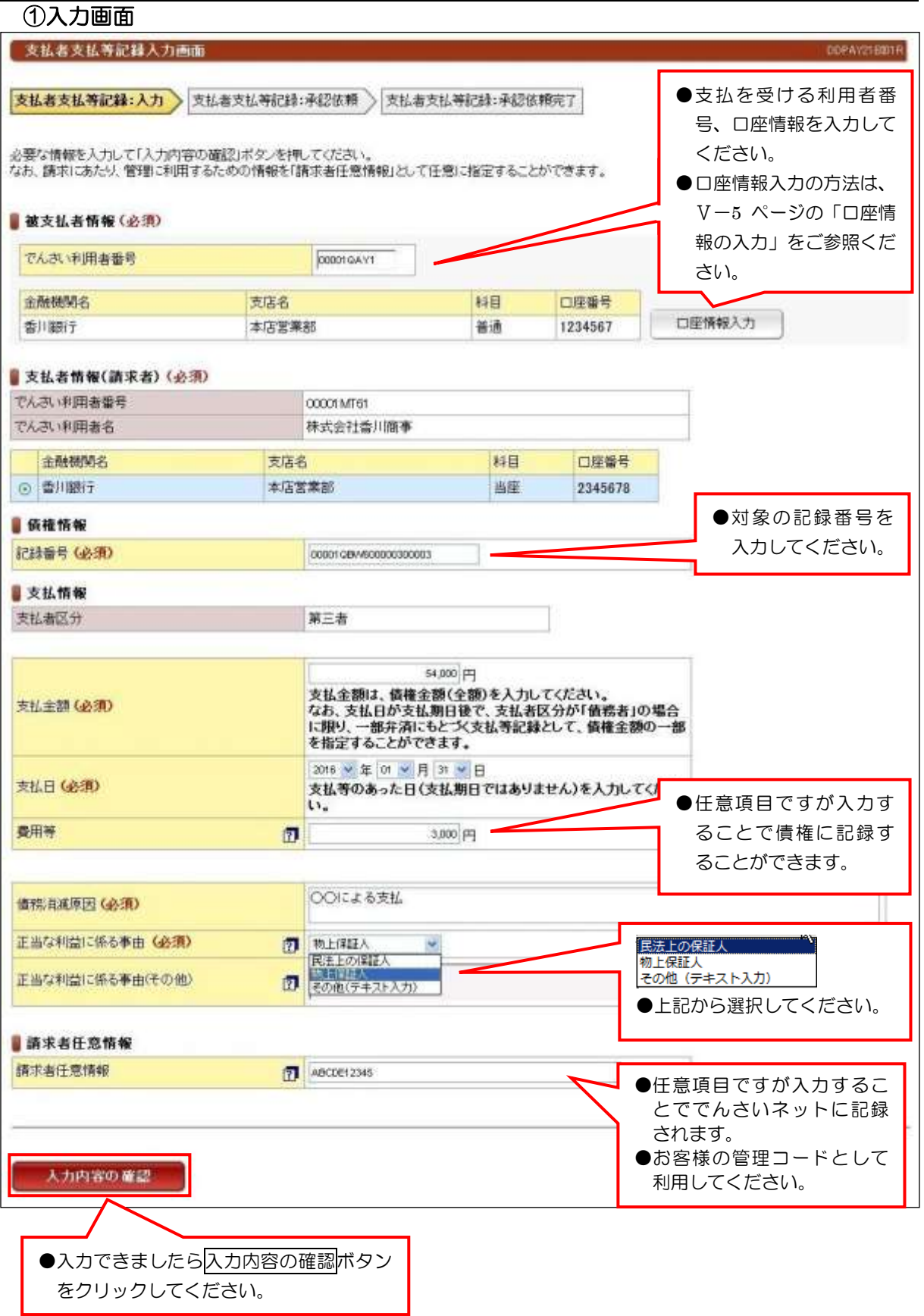

## 【注意】

●支払期日の前に請求することは、できません。

# (3)支払等記録請求(第三者として請求)

②承認依頼画面

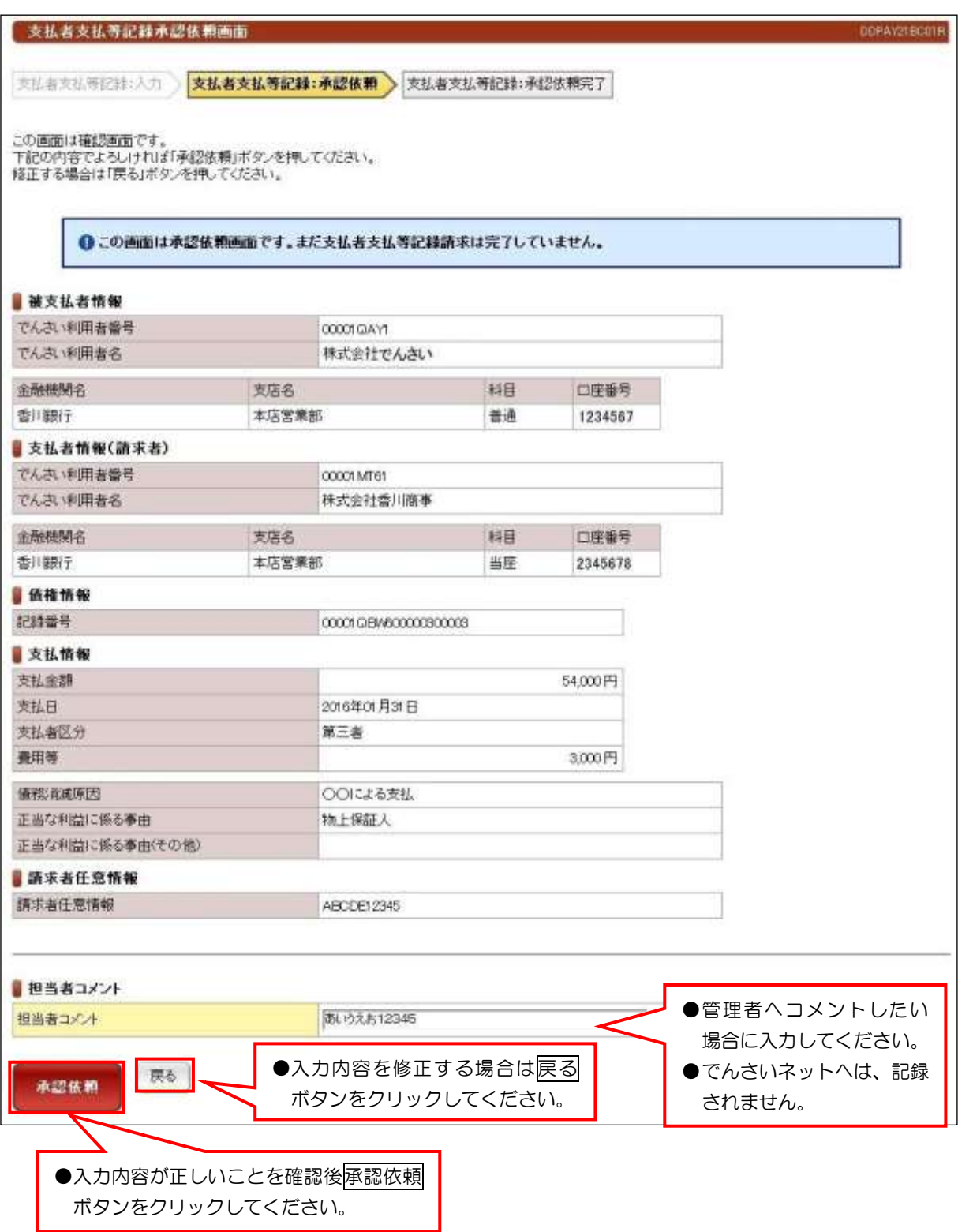

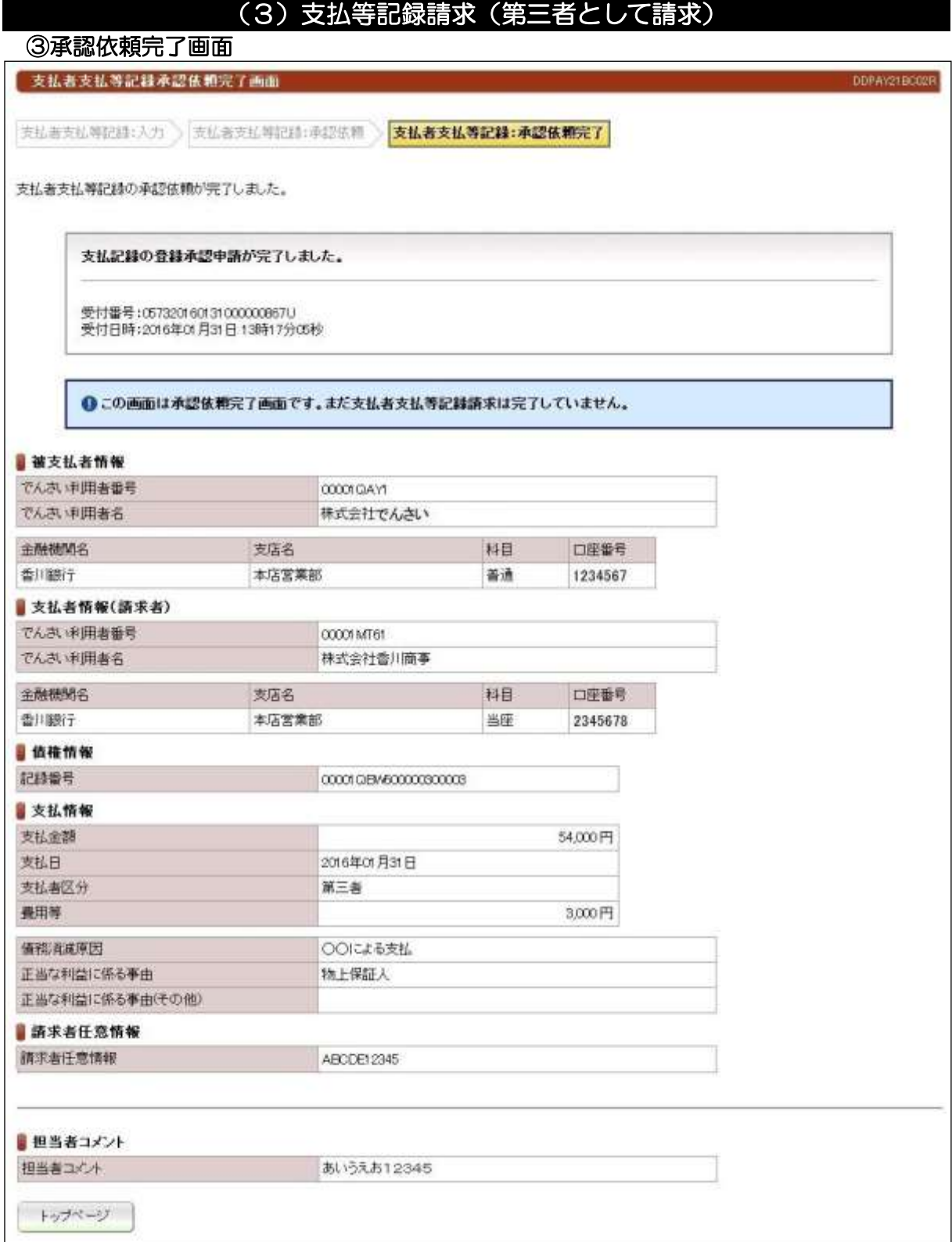

# ●続きは、管理者の承認取引になります。この時点では、まだでんさい ネットに記録されていません。

# (4)支払等記録請求(求償権および特別求償権の消滅に対する請求)

 $\overline{\phantom{0}}$ 

## ①入力画面

 $\Box$ 

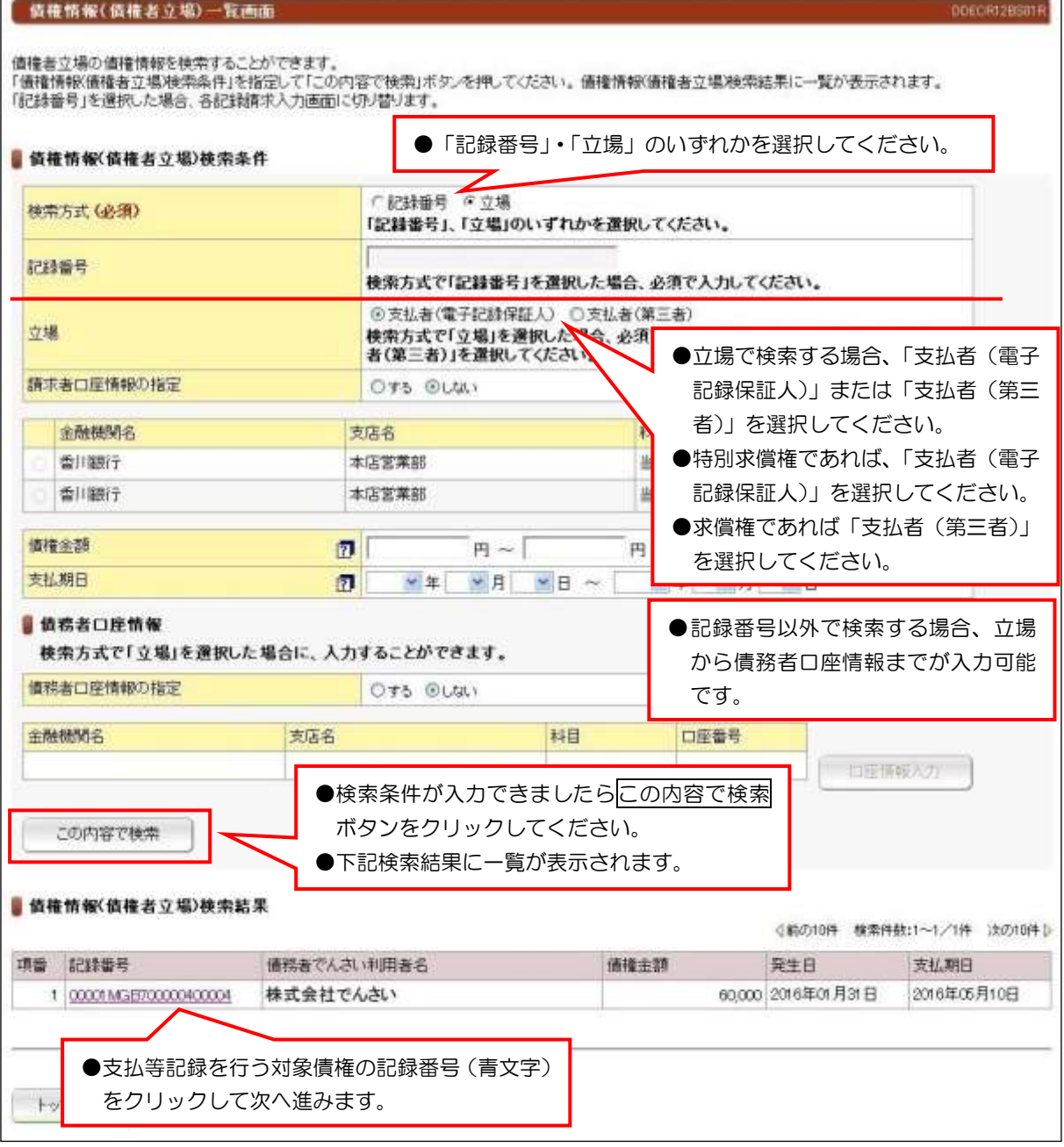

## 【入力時の注意事項】

#### ●債務者口座情報

債務者口座情報の入力方法は、「口座情報の入力」(V-5 ページ)を参照してください。

# (4)支払等記録請求(求償権および特別求償権の消滅に対する請求)

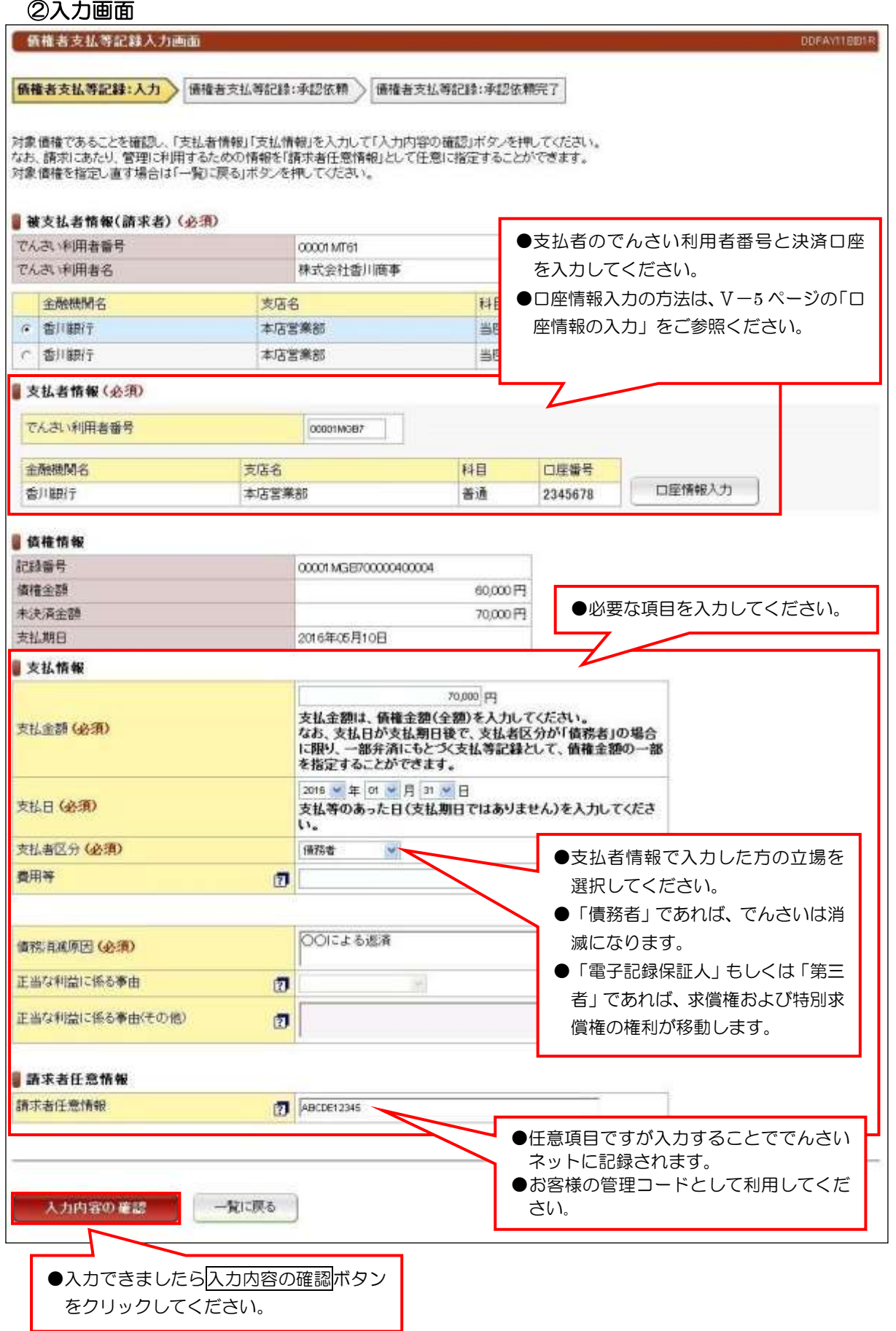

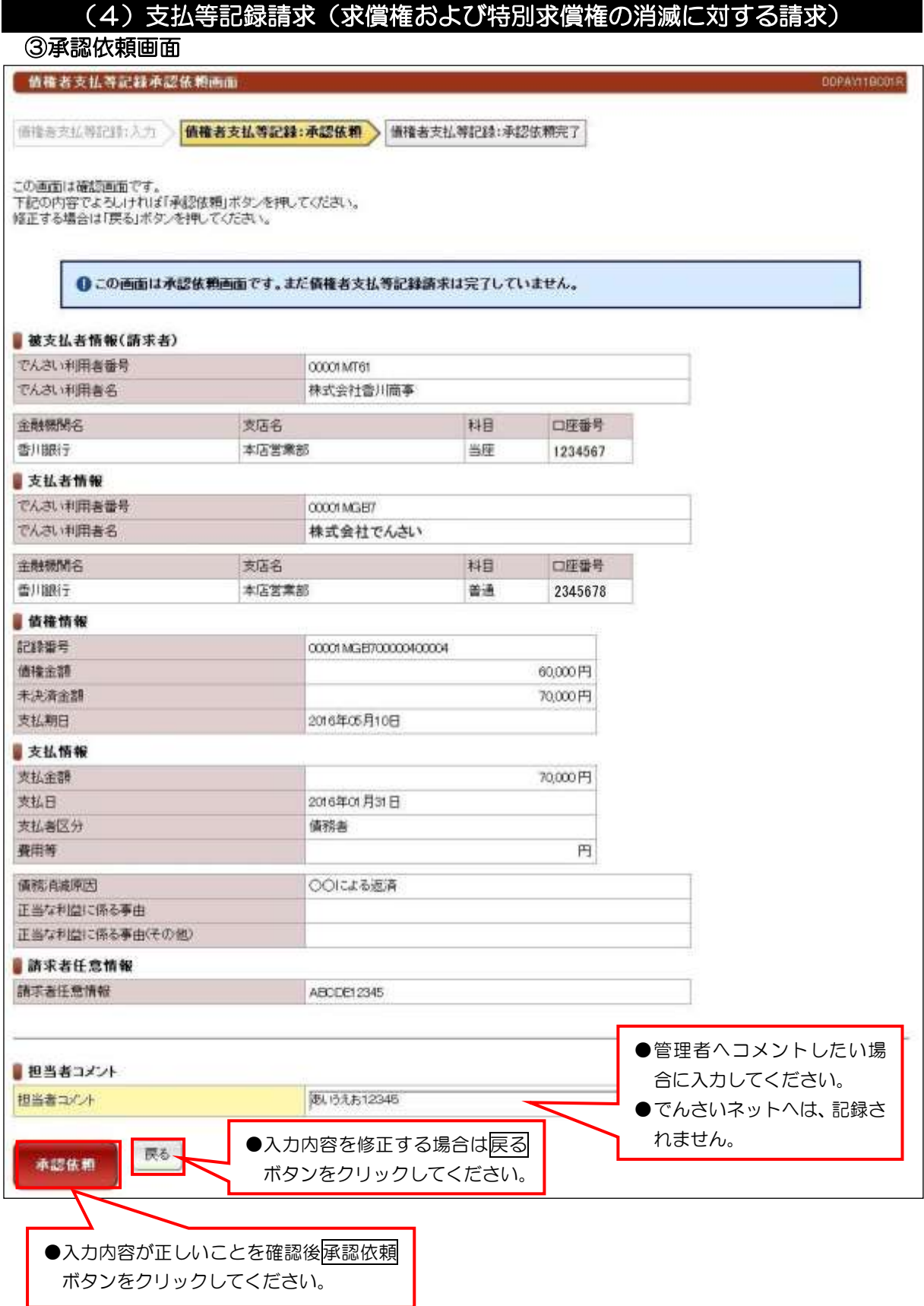

# (4)支払等記録請求(求償権および特別求償権の消滅に対する請求)

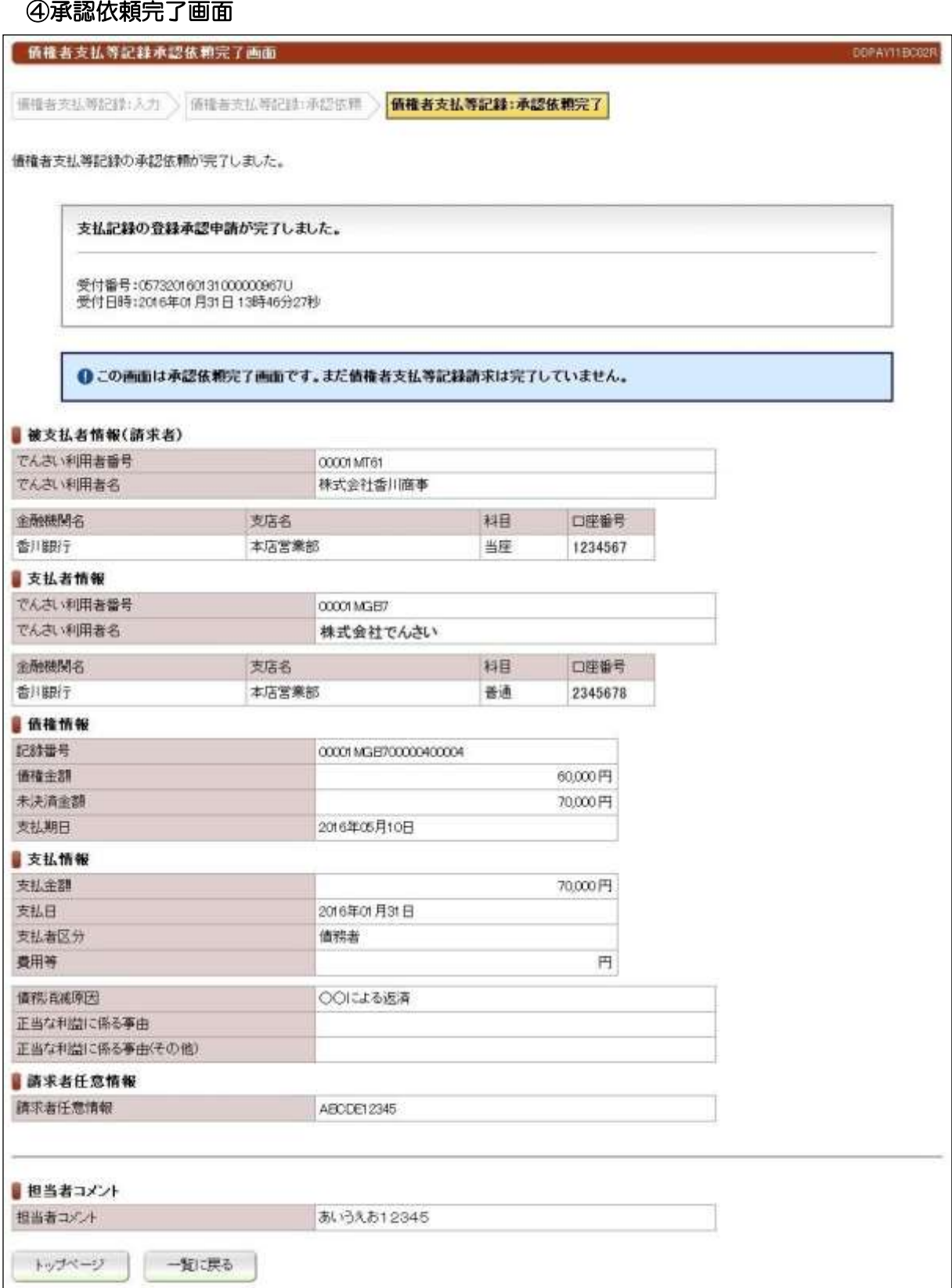

# ●続きは、管理者の承認取引になります。この時点では、まだでんさい

ネットに記録されていません。

#### ①検索画面

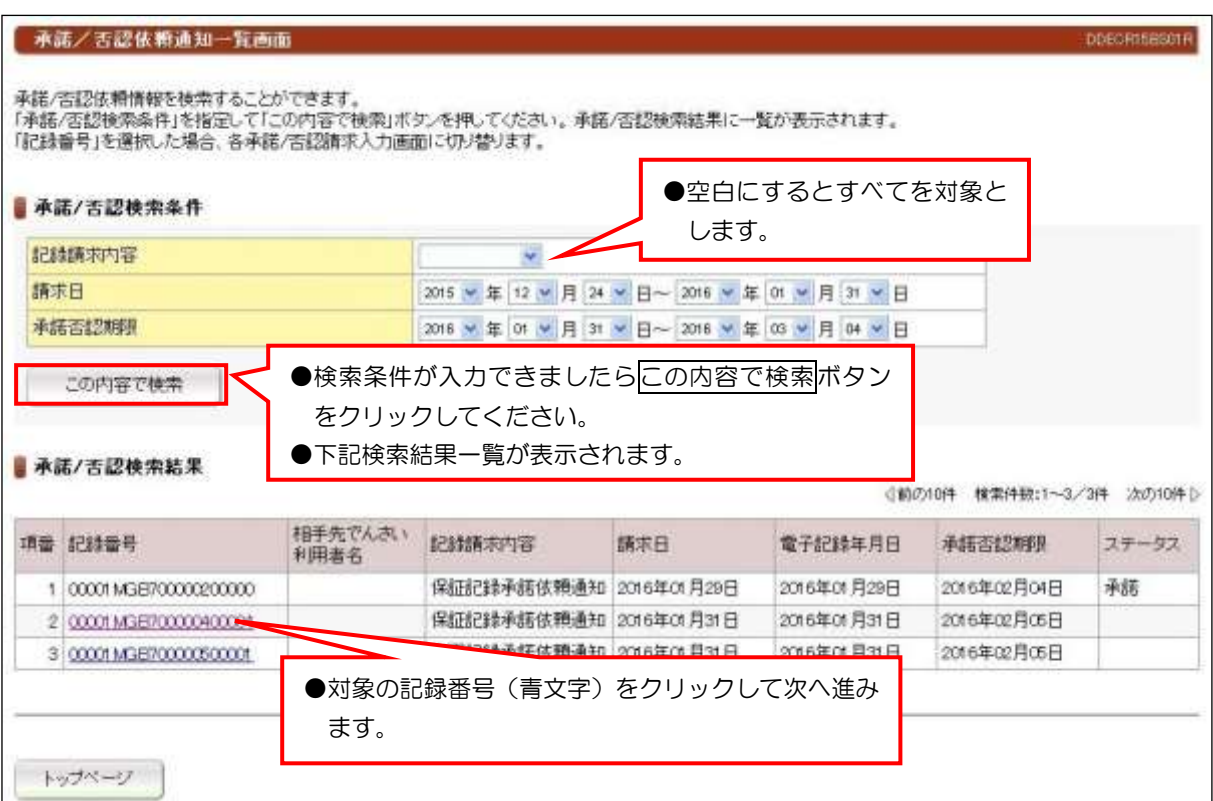

承諾/否認

#### 【注意事項】

●承諾/否認が必要な記録請求は、「発生記録(債権者方式)」「変更記録」「保証記録」 「支払等記録(支払者立場)」の4つです。

●電子記録年月日から5銀行営業日以内に「承諾」を行わないと「みなし否認」となります。

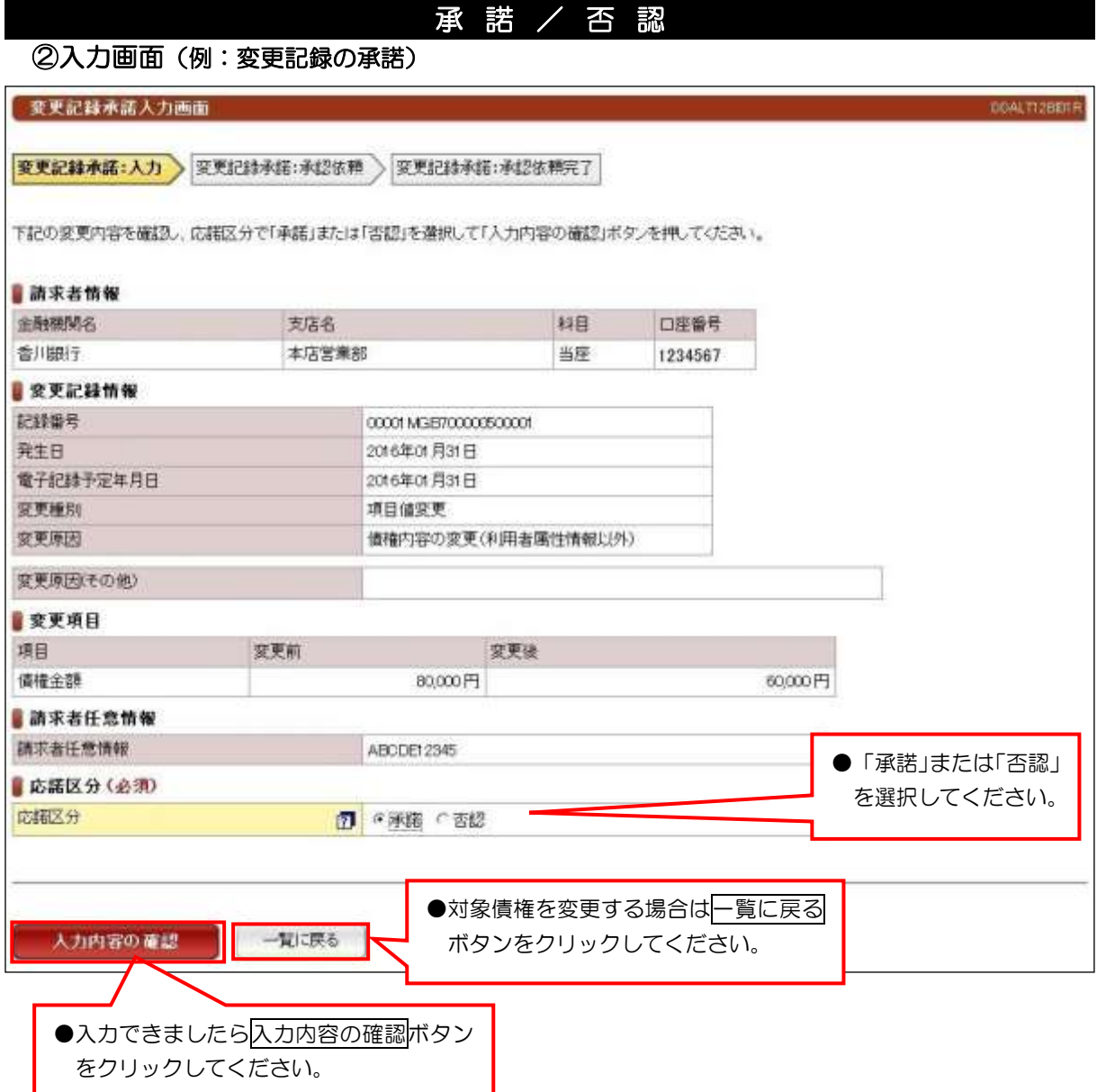

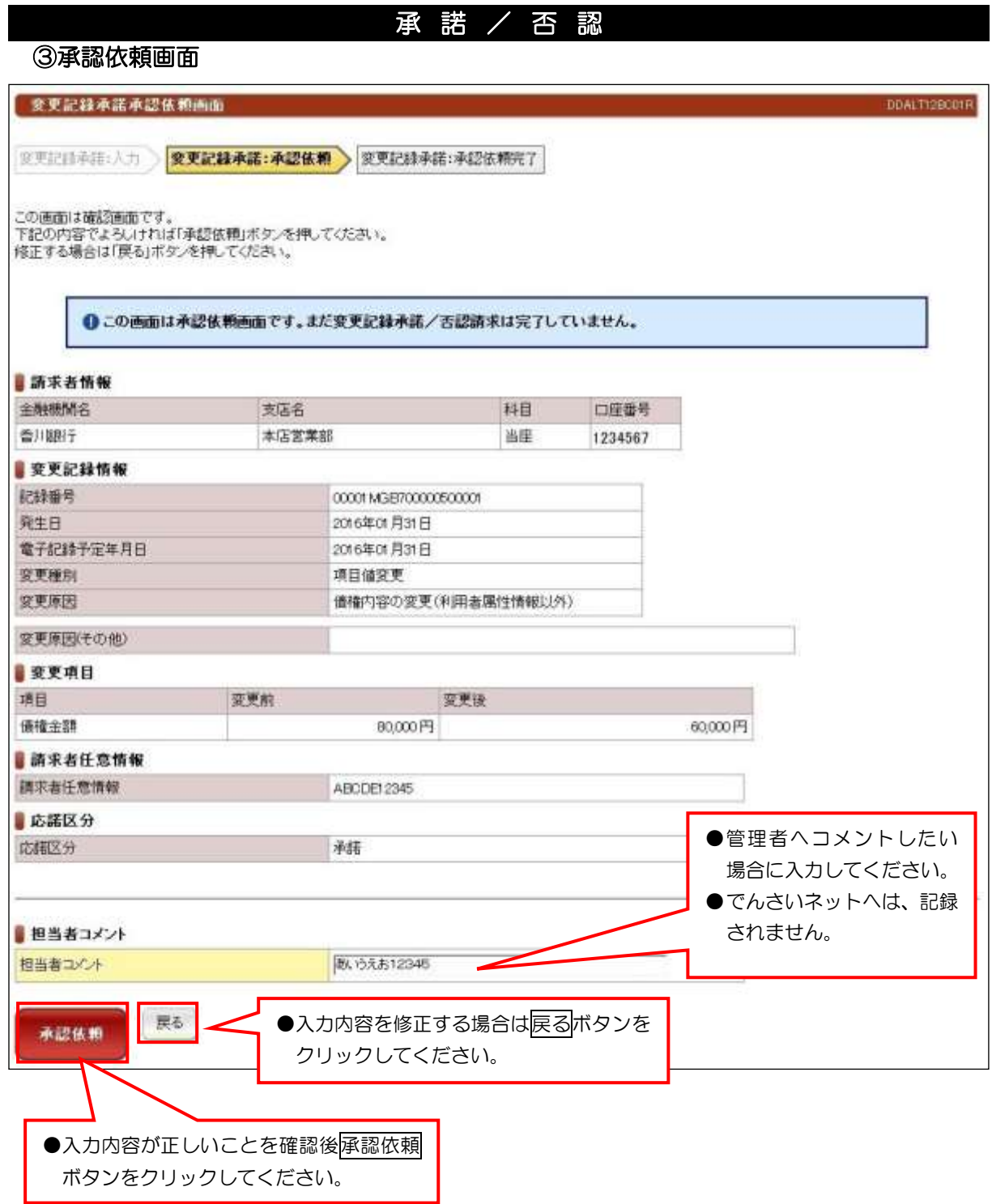

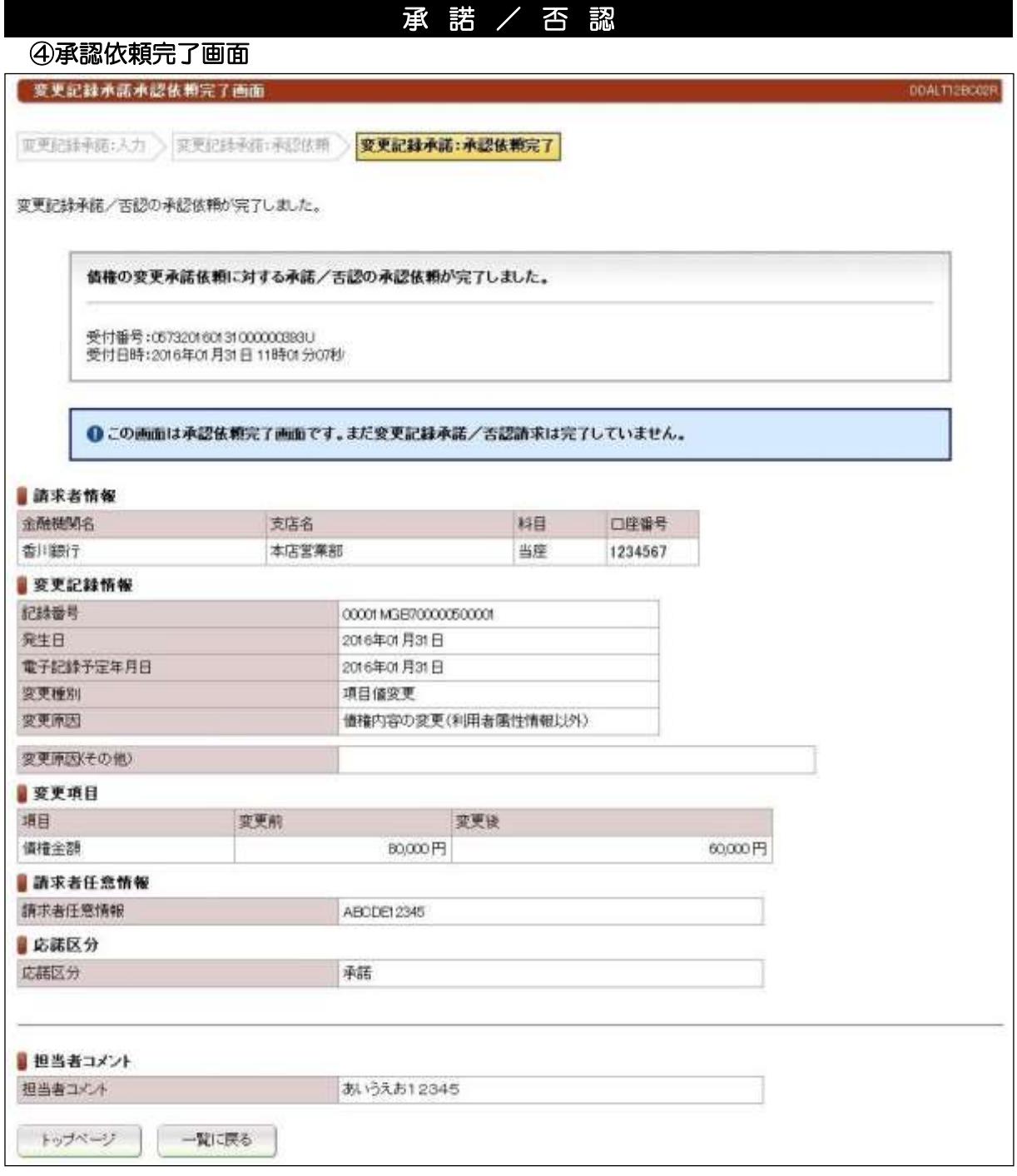

# ●続きは、管理者の承認取引になります。この時点では、まだでんさい

ネットに記録されていません。

## (1)削除【例:債務者発生記録】

#### ①検索画面

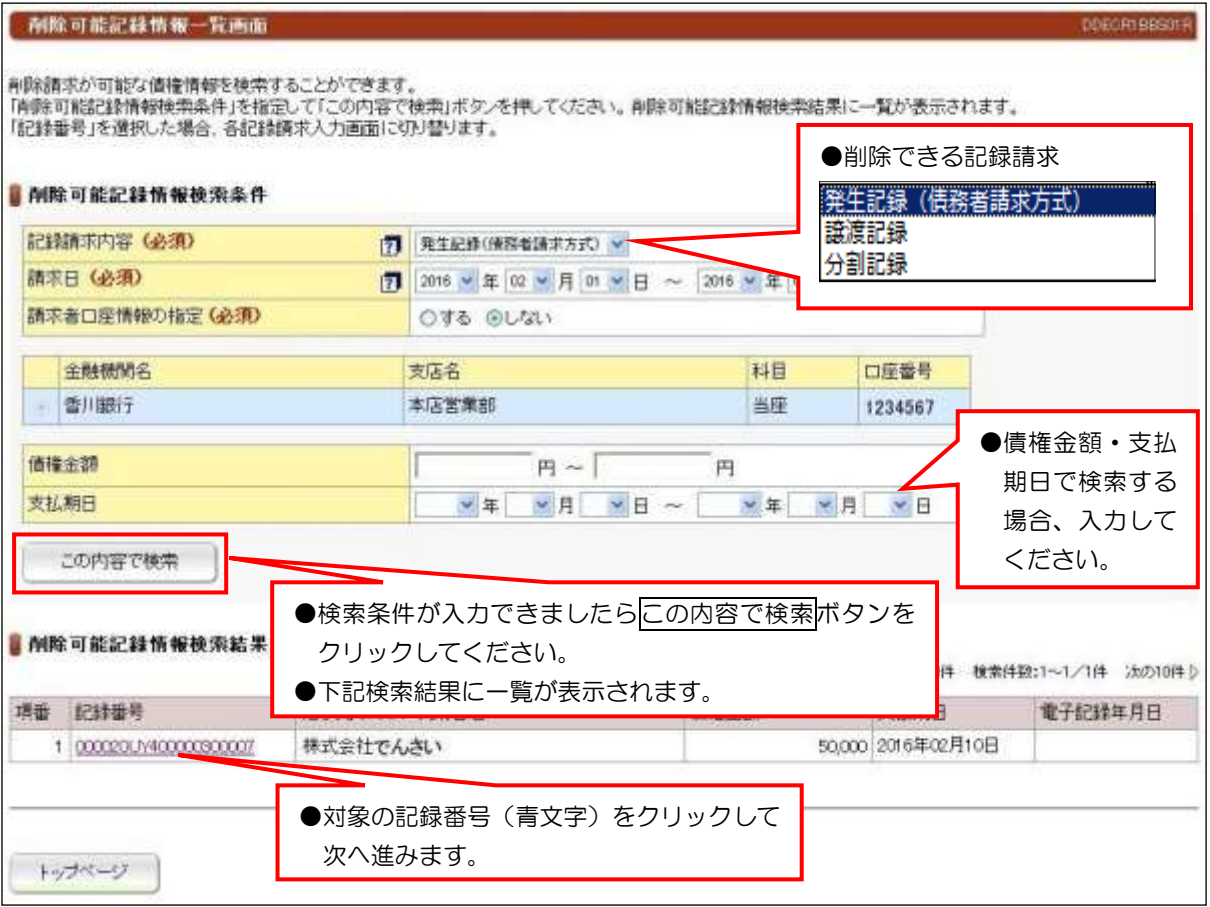

#### 【注意事項】

●削除ができる条件: ①でんさいネットに記録されていること。 ②電子記録年月日(同日を含め)から5銀行営業日以内の債権であること。 ③発生記録の削除(取消)は、債権者であること。 ⇒債務者から削除(取消)できません。 ④譲渡記録、分割記録の削除(取消)は、譲受人であること。 ⇒譲渡人から削除(取消)できません。 ⑤分割記録の削除は、譲渡記録と保証記録の削除となり、金額は分割されたままです。

# (1)削除【例:債務者発生記録】

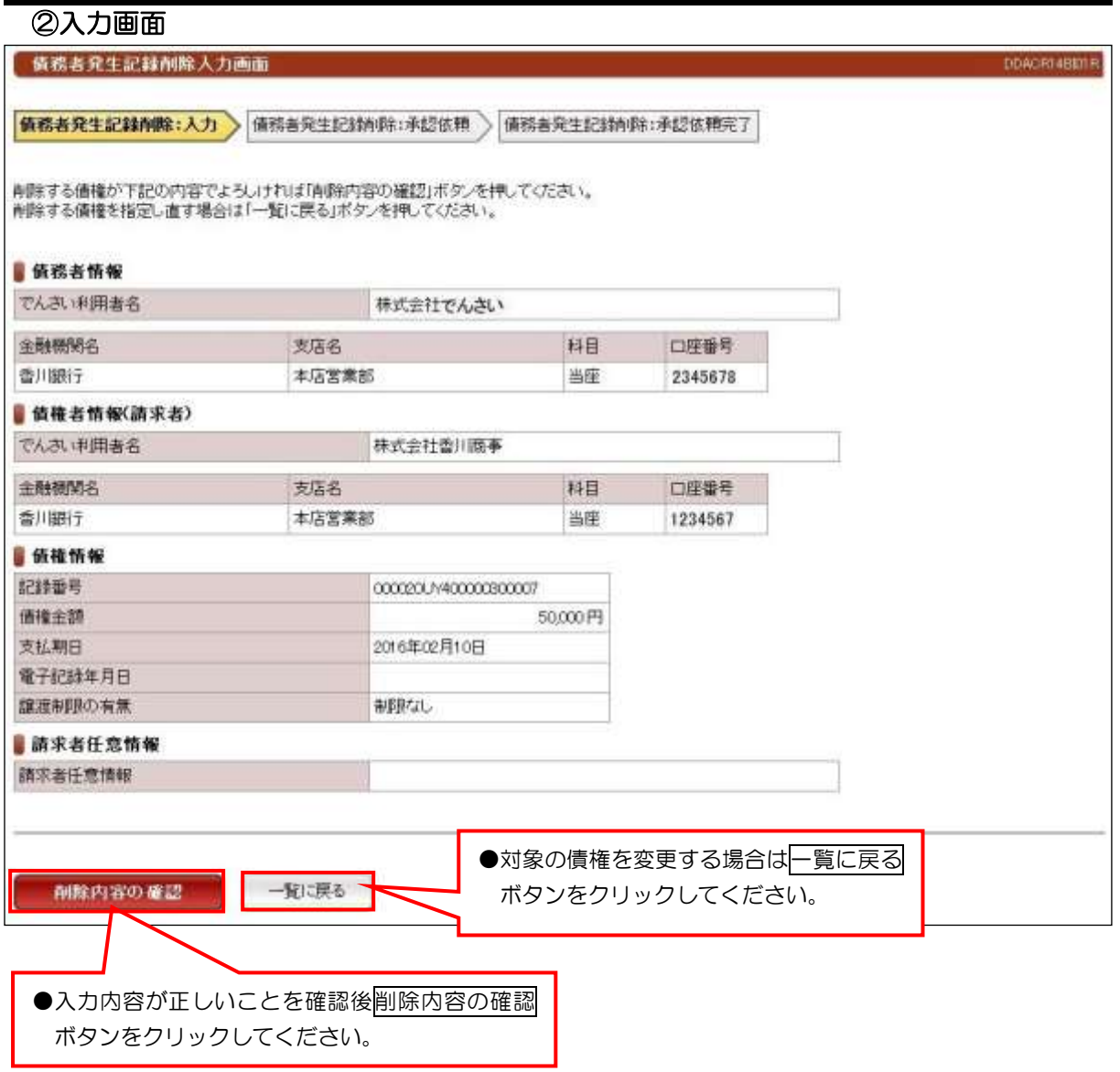

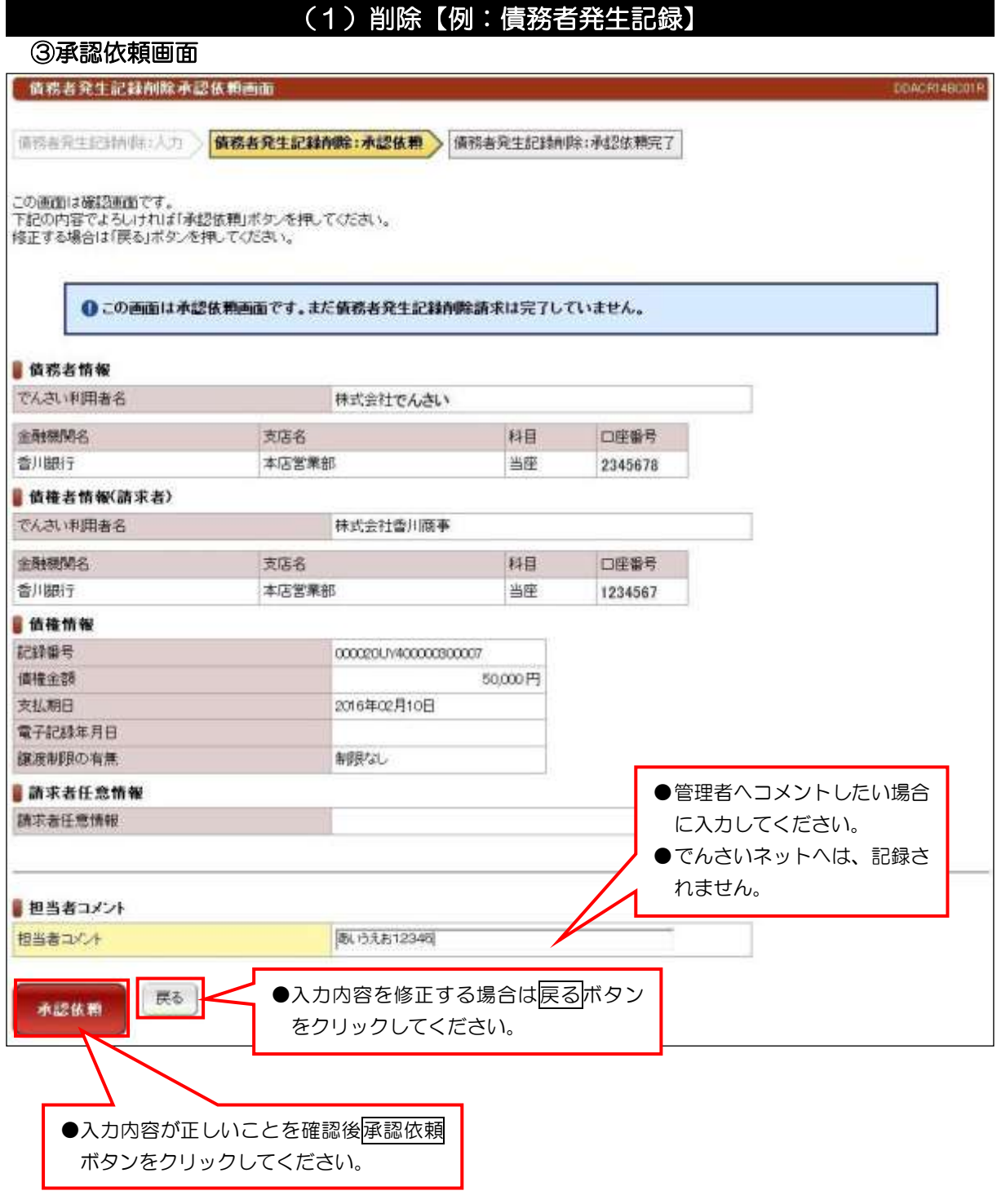

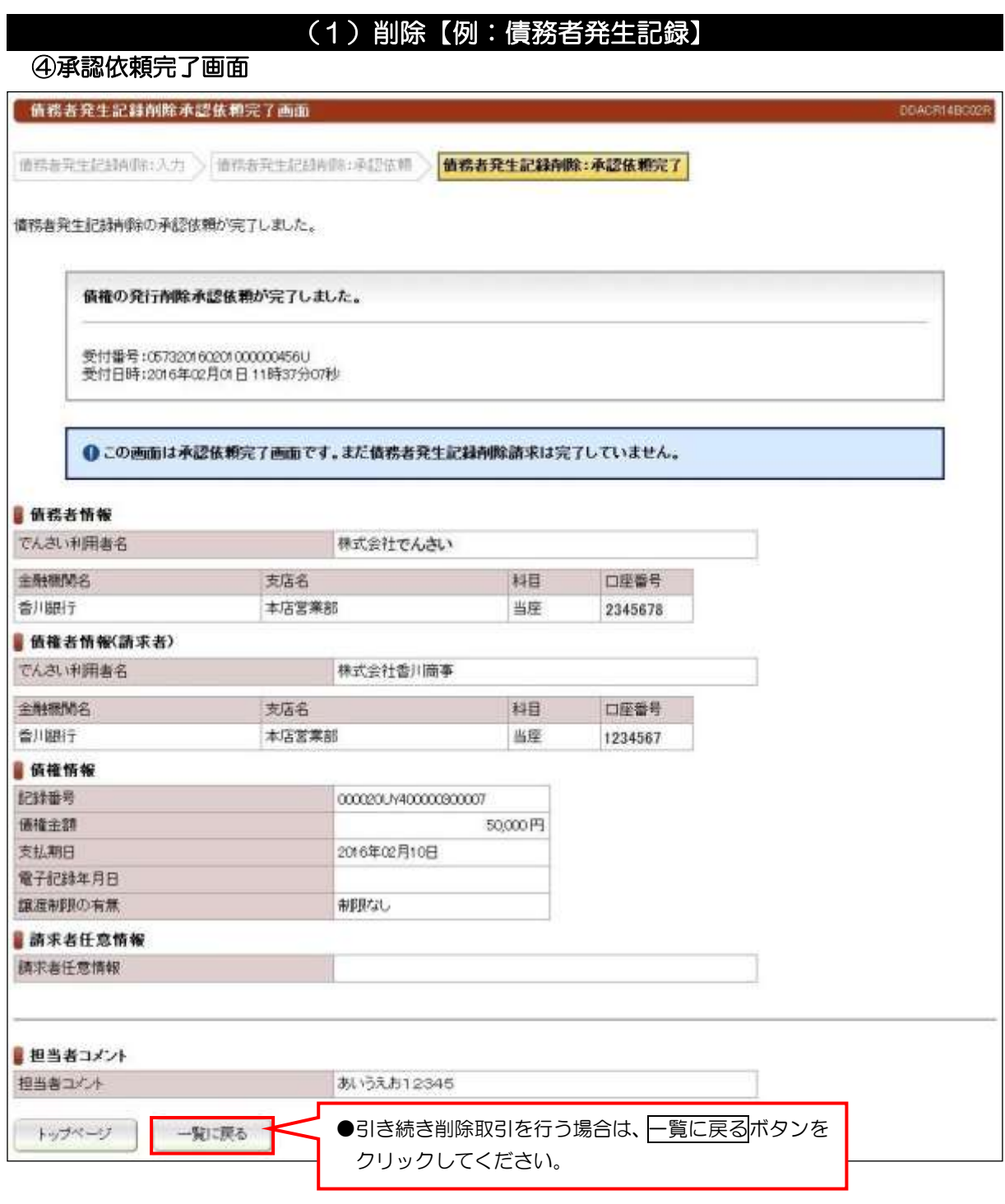

●続きは、管理者の承認取引になります。この時点では、まだでんさい

ネットに記録されていません。

# (2)削除【例:譲渡記録】

## ①検索画面

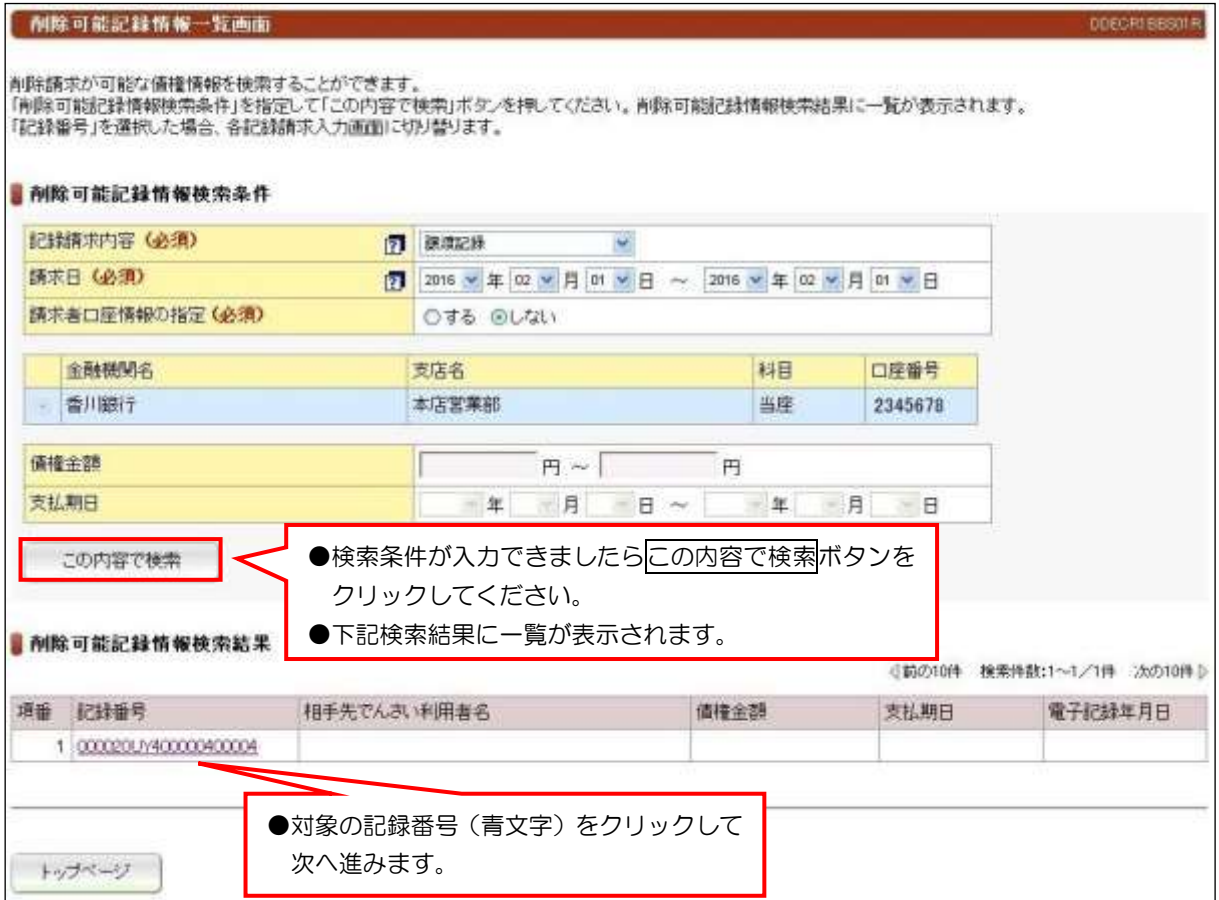

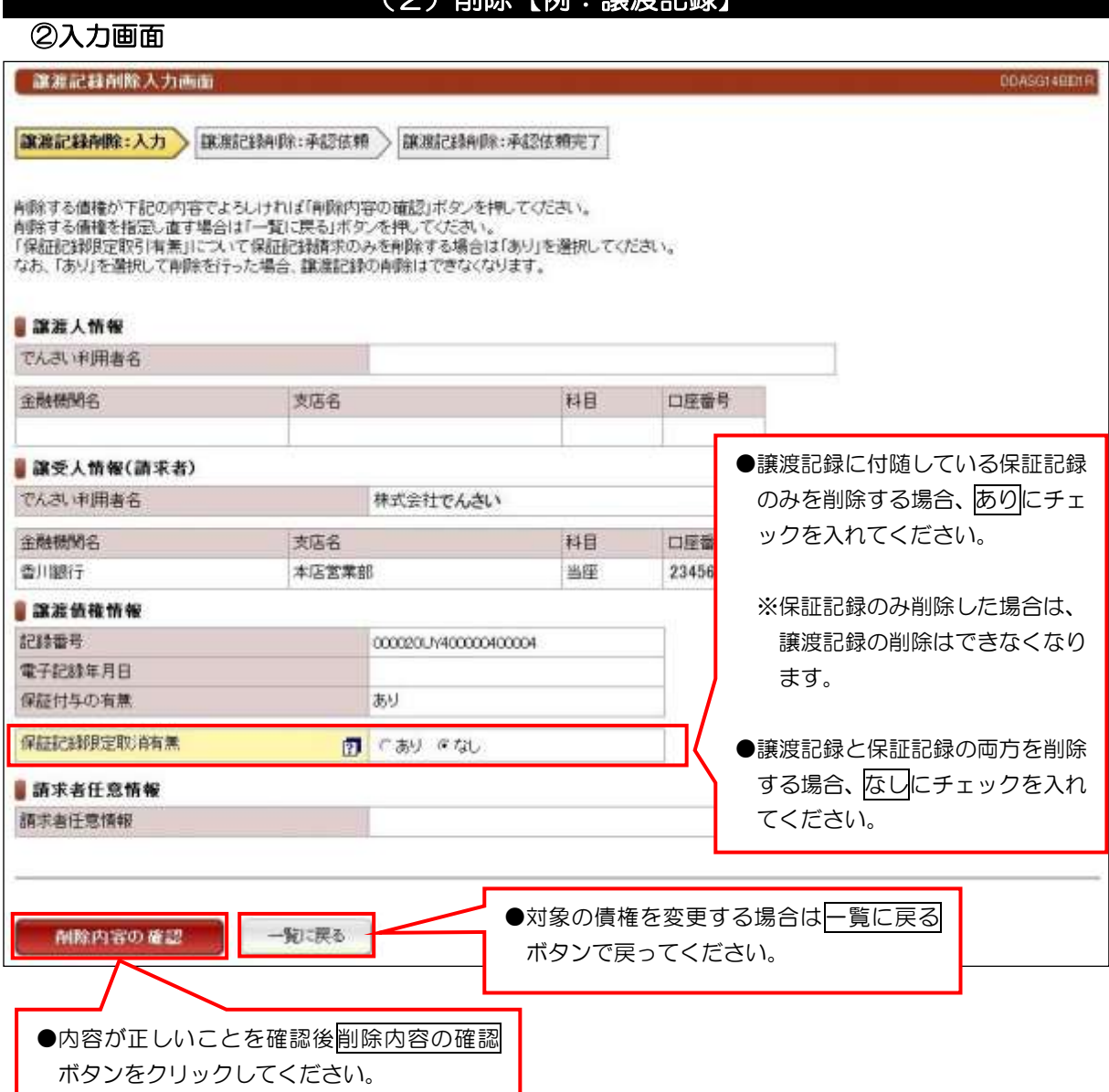

(2)削除【例:讓渡記録】

### 【注意事項】

- ●分割譲渡記録の削除についても、保証記録限定取消有無の入力があります。
	- ①削除内容の確認ボタンをクリックしたあとは、入力内容の確認画面が表示されます。
	- ②入力内容が正しいことを確認後、画面下に表示している承認依頼ボタンをクリックしてくださ い。
	- ③承認依頼完了画面が表示されて管理者へ承認依頼が完了します。

# ●管理者の承認取引により、取引が完了いたします。この時点では、

## まだでんさいネットに記録されていません。

## (3)予約取消【例:債務者発生記録】

#### ①検索画面

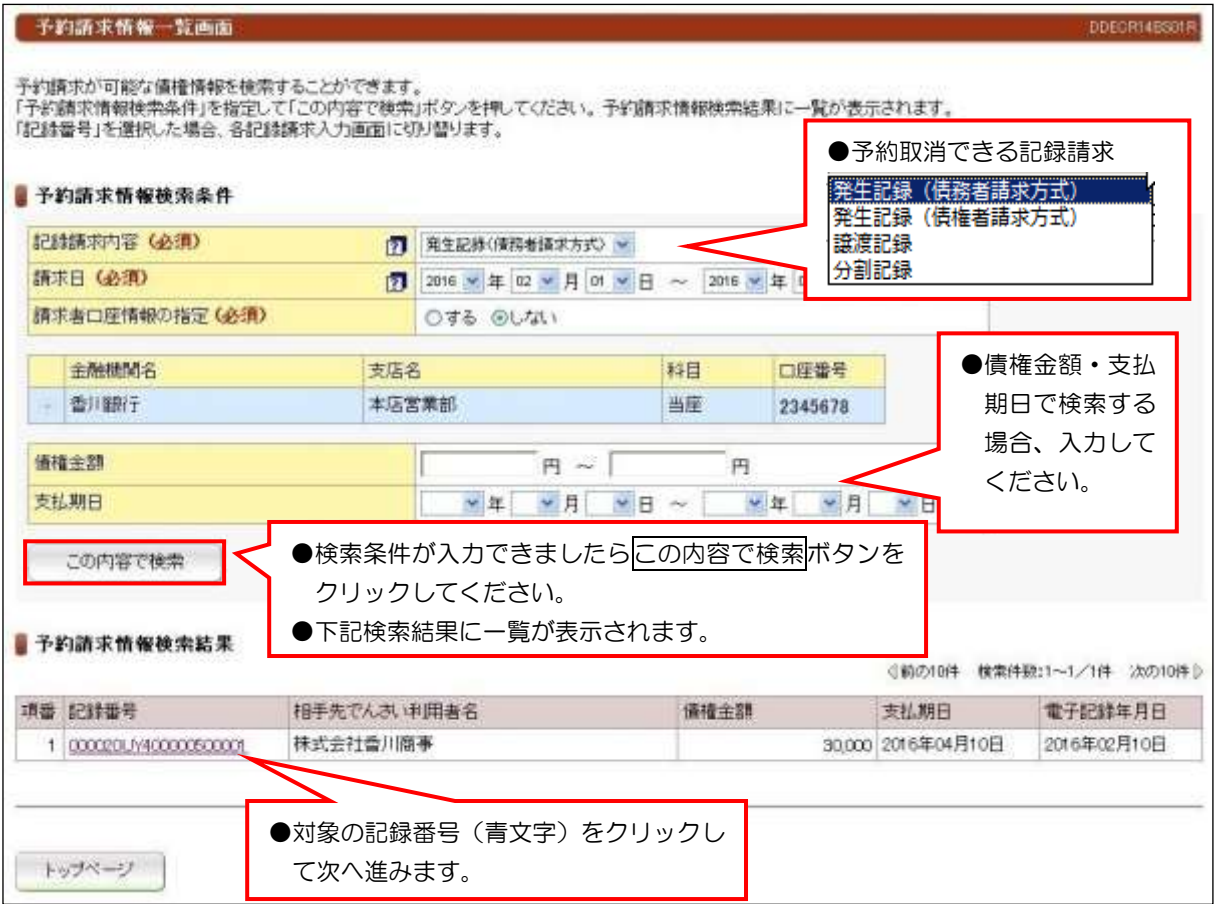

## 【注意事項】

- ①予約取消は、請求者(債務者)および債権者(譲受人)どちらの立場からでも予約取消ができ ます。
- ②分割譲渡記録の予約取消を譲渡人から行った場合は、債権は元の状態に戻ります。

しかし、譲受人から分割譲渡の予約取消を行った場合は、譲渡請求の予約のみが取消されます。 したがって、譲渡人も予約期間中に分割記録の取消を行ってください。分割記録の取消を行わ なければ、債権は分割されたままの状態となります。

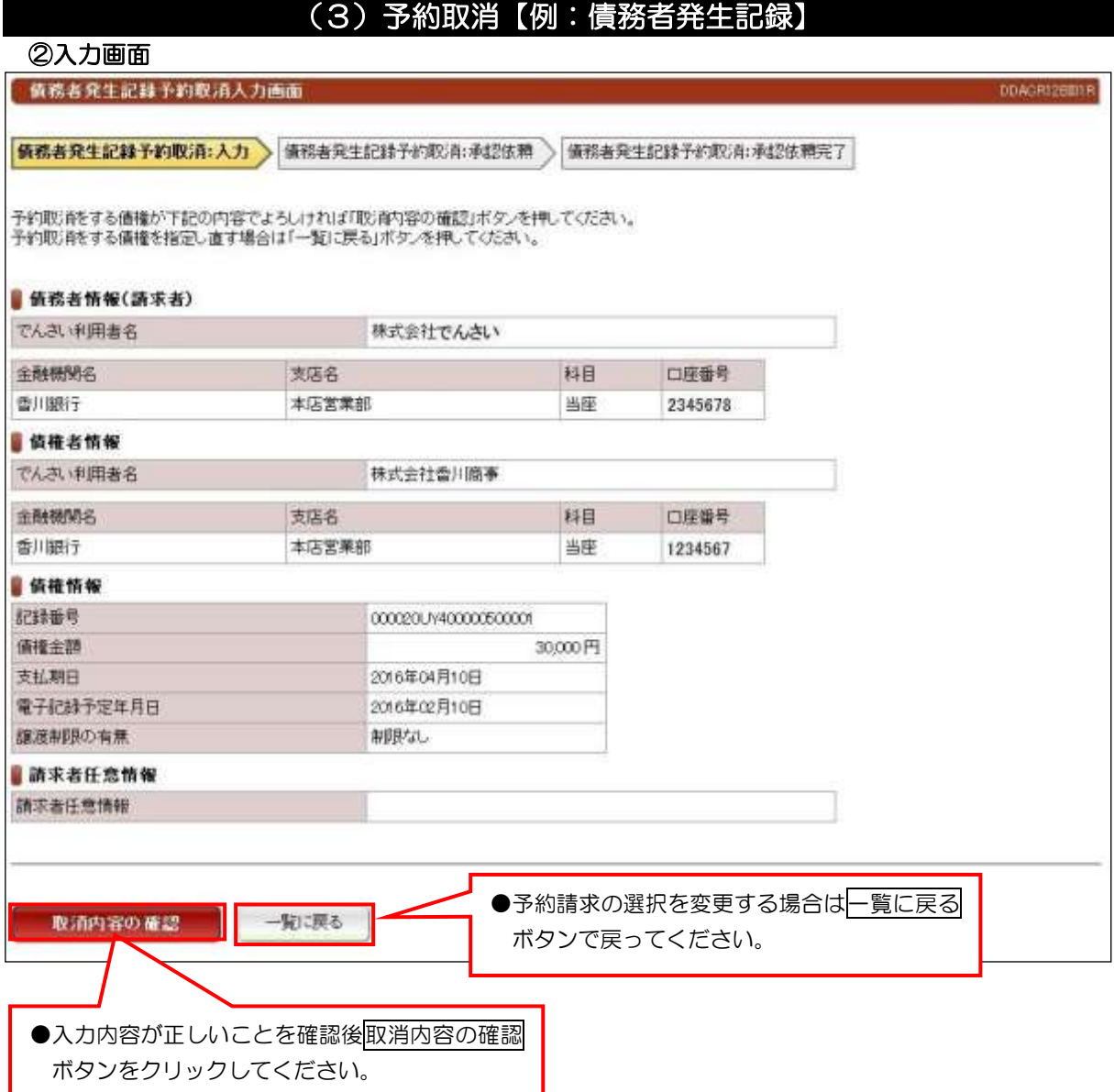

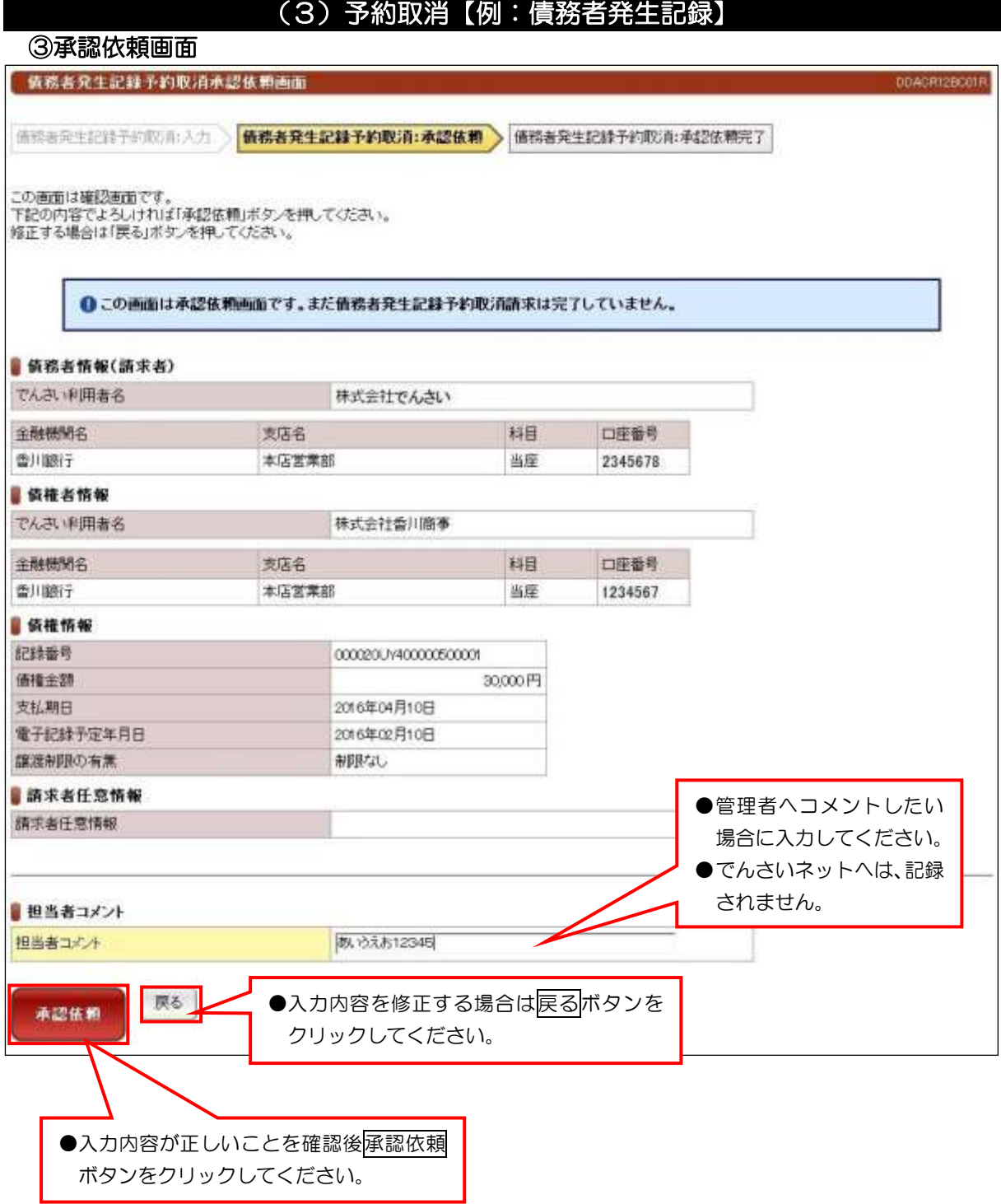

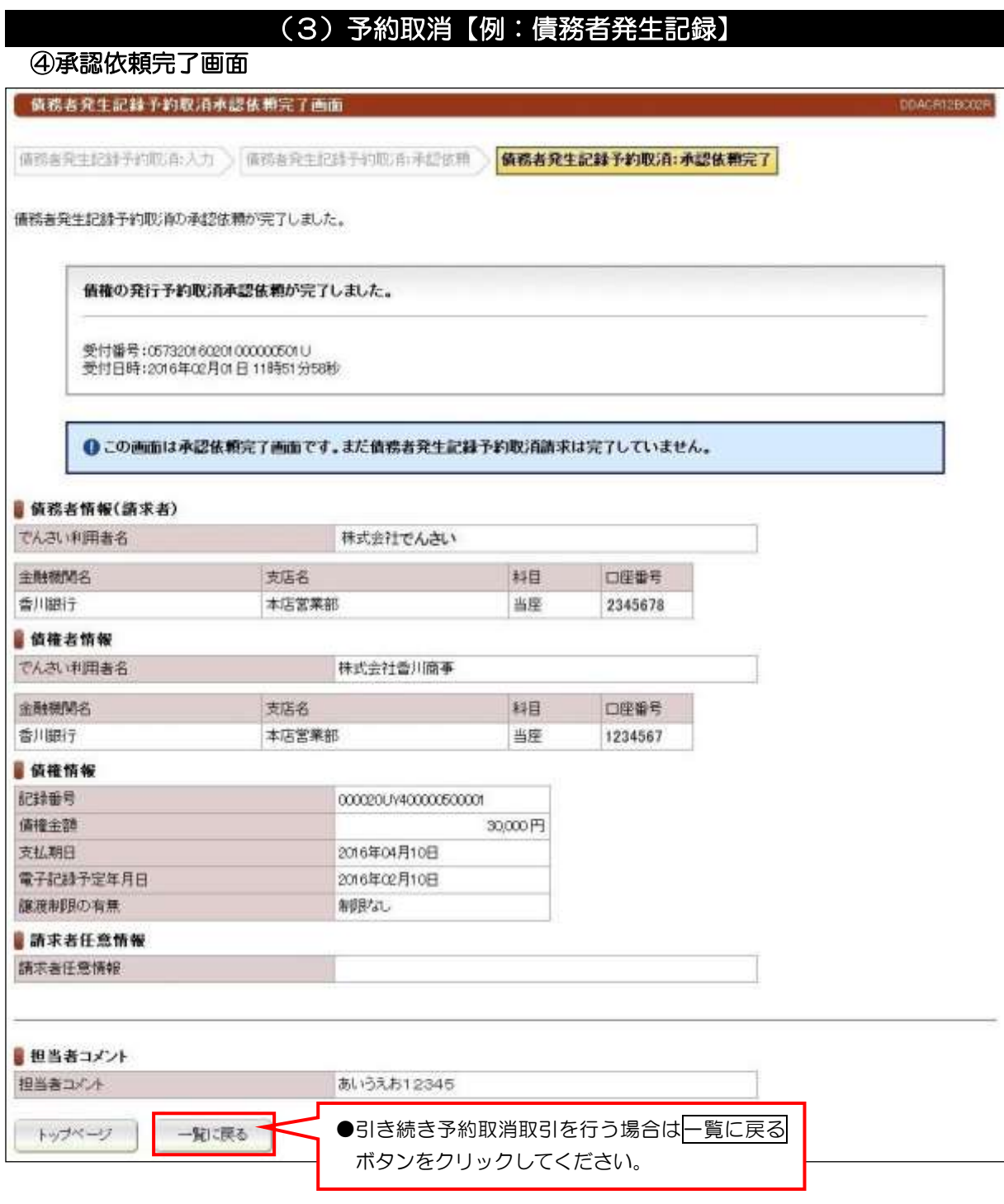

●続きは、管理者の承認取引になります。この時点では、まだでんさい

ネットに記録されていません。

一 括 記 録 請 求

## ①アップロードファイル入力画面

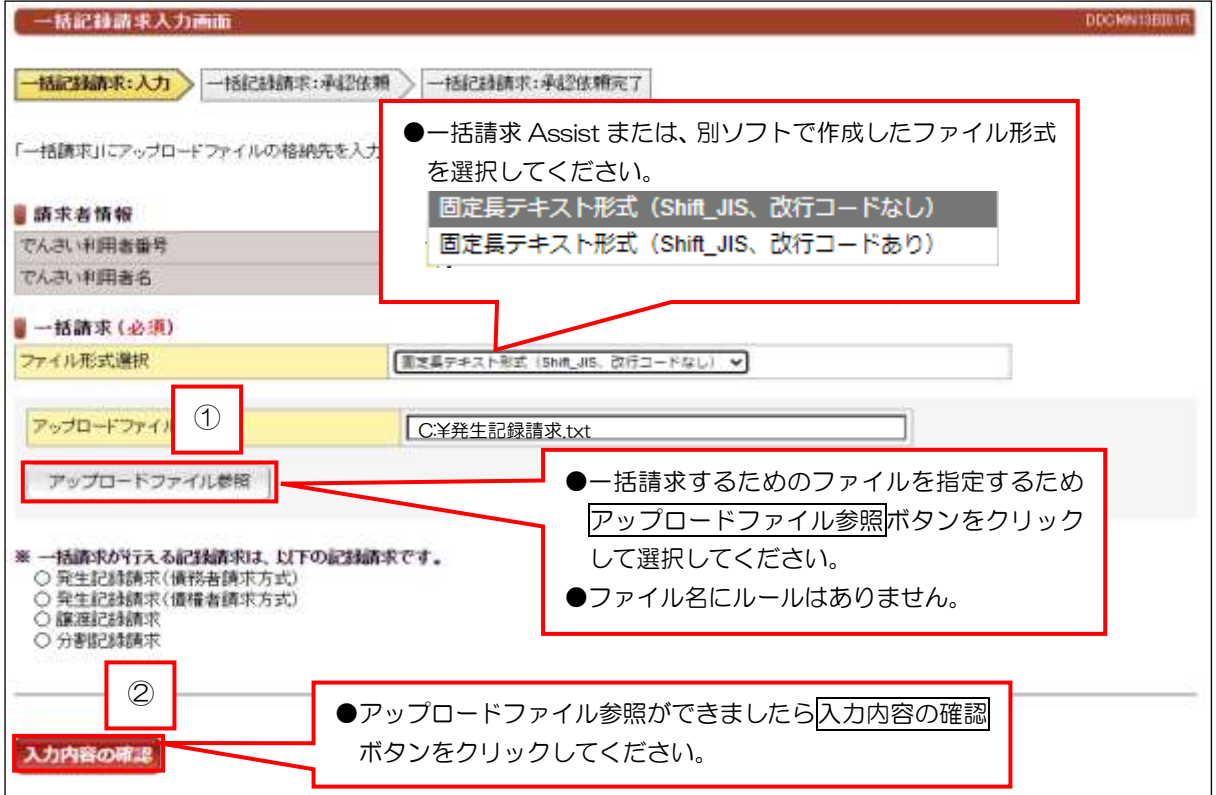

## ②承認依頼画面

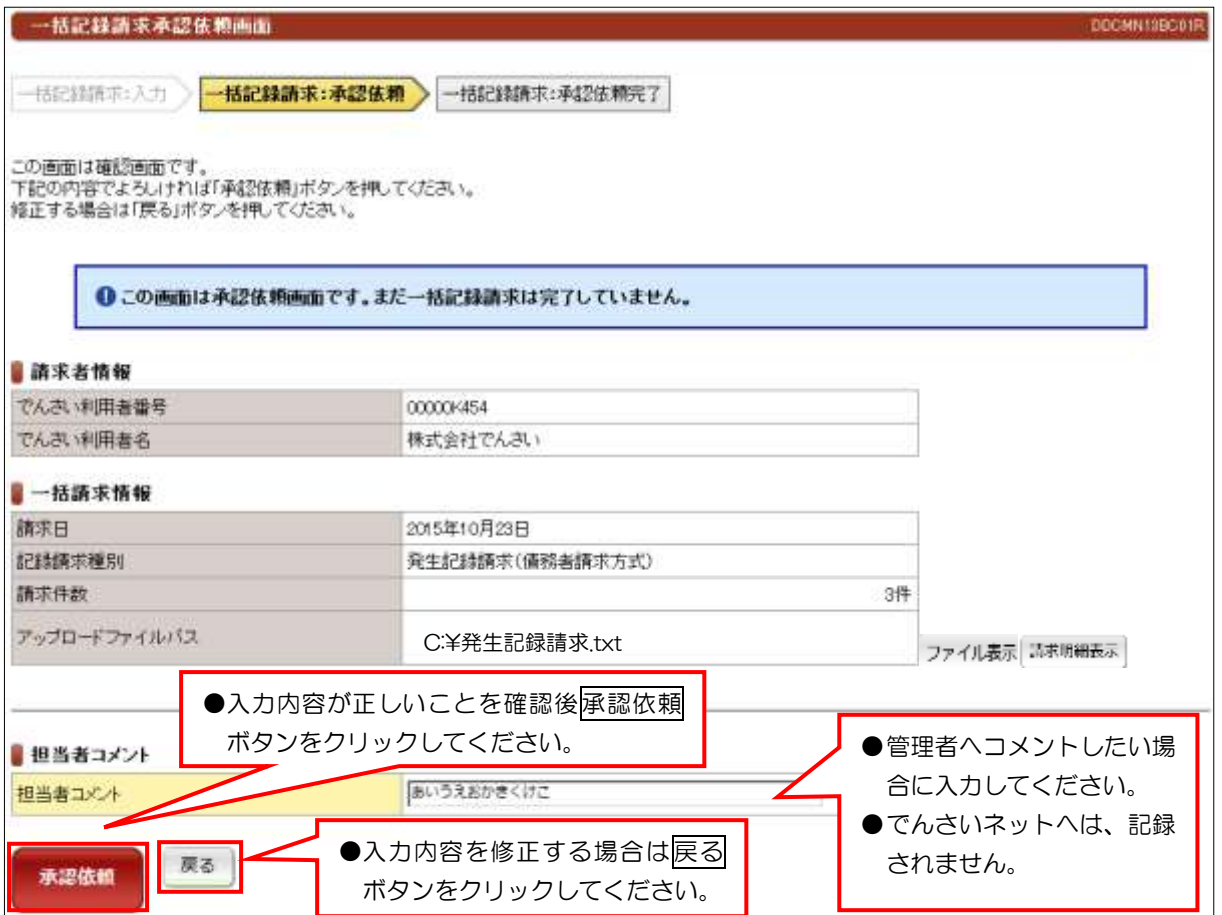

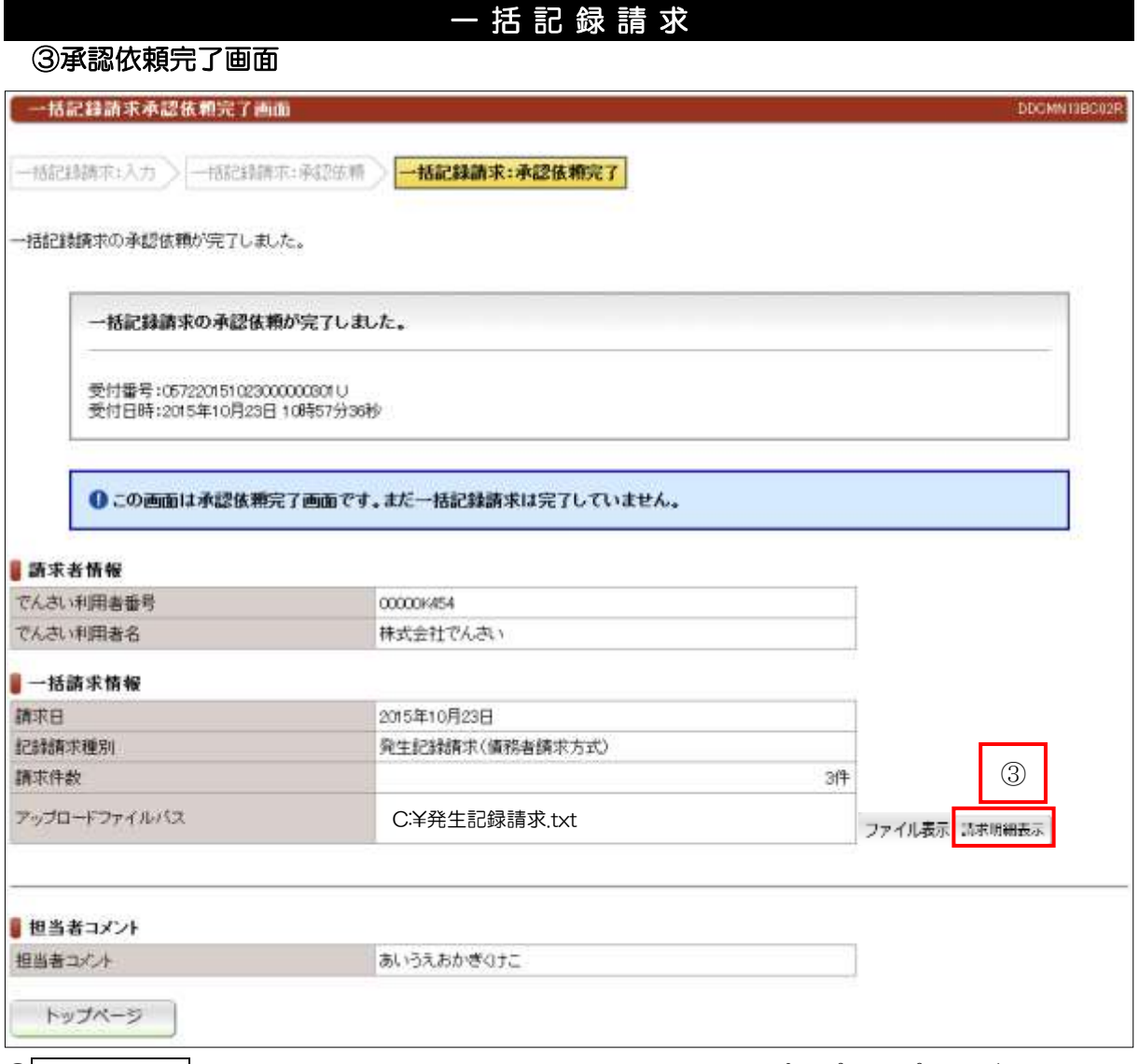

### ③請求明細表示をクリックすると、一括記録請求ファイル内容のポップアップ画面が 表示されます。

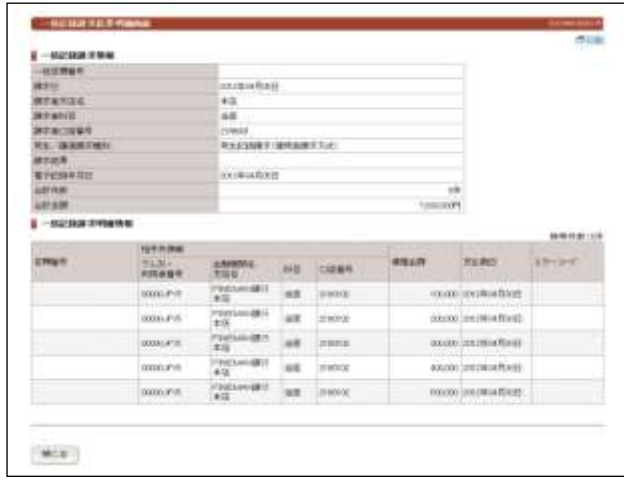

# ●続きは、管理者の承認取引になります。この時点では、まだでんさい ネットに記録されていません。

# 指 定 許 可 登 録

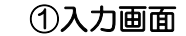

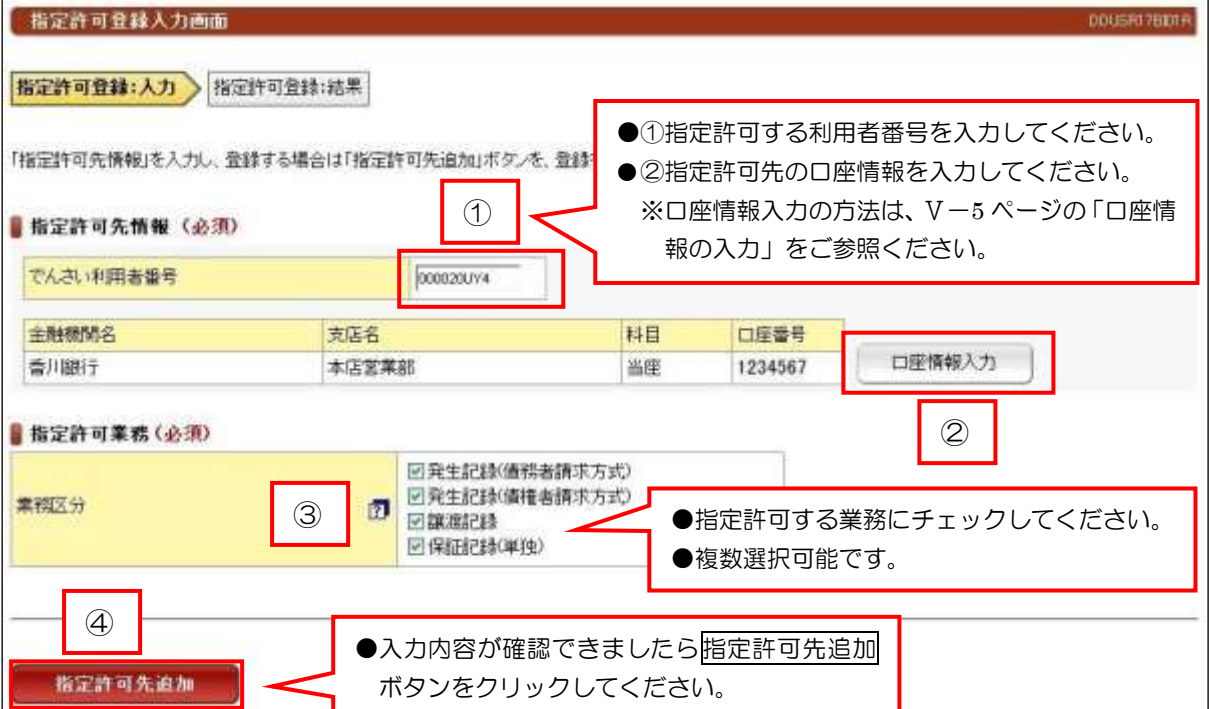

## ②結果画面

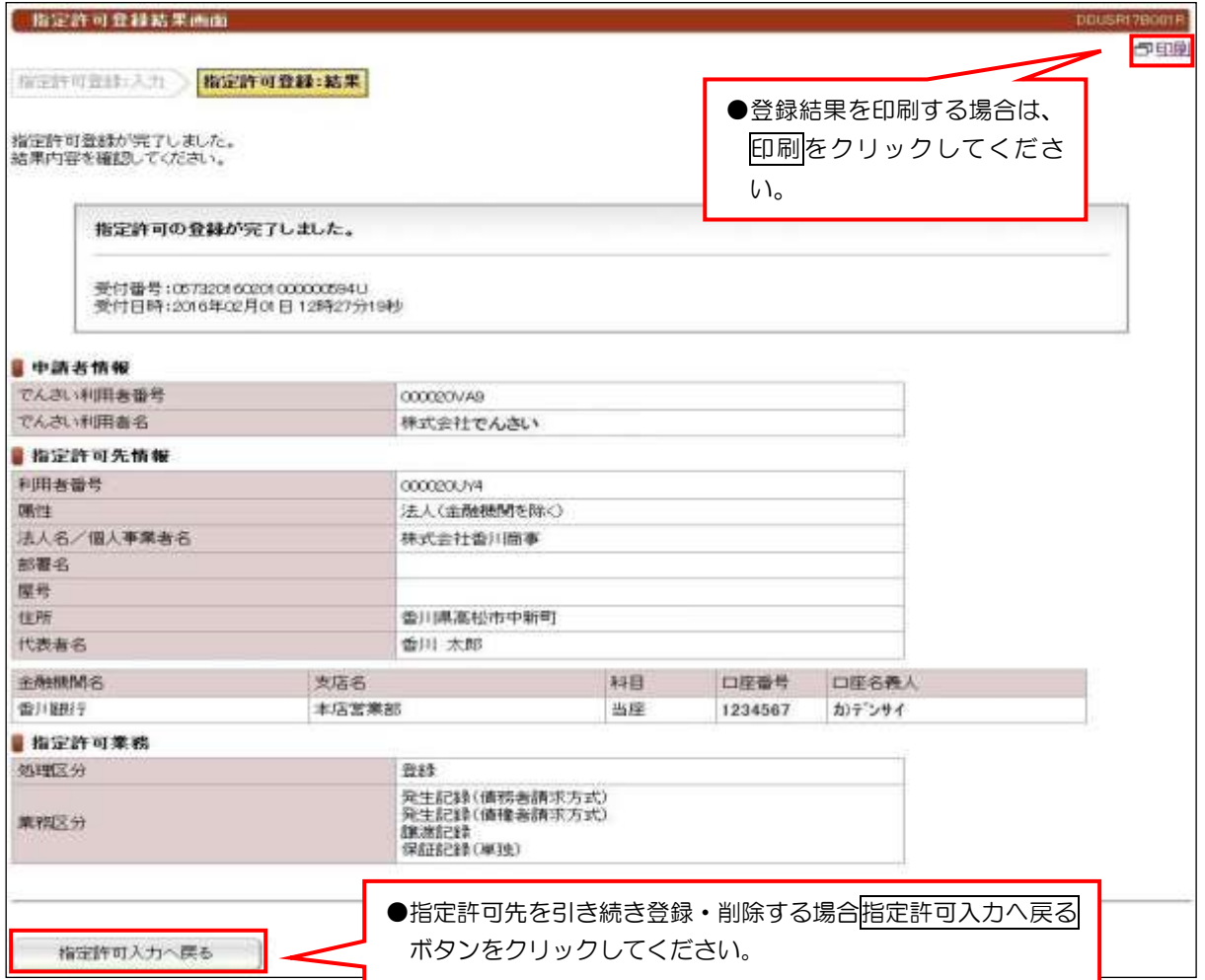

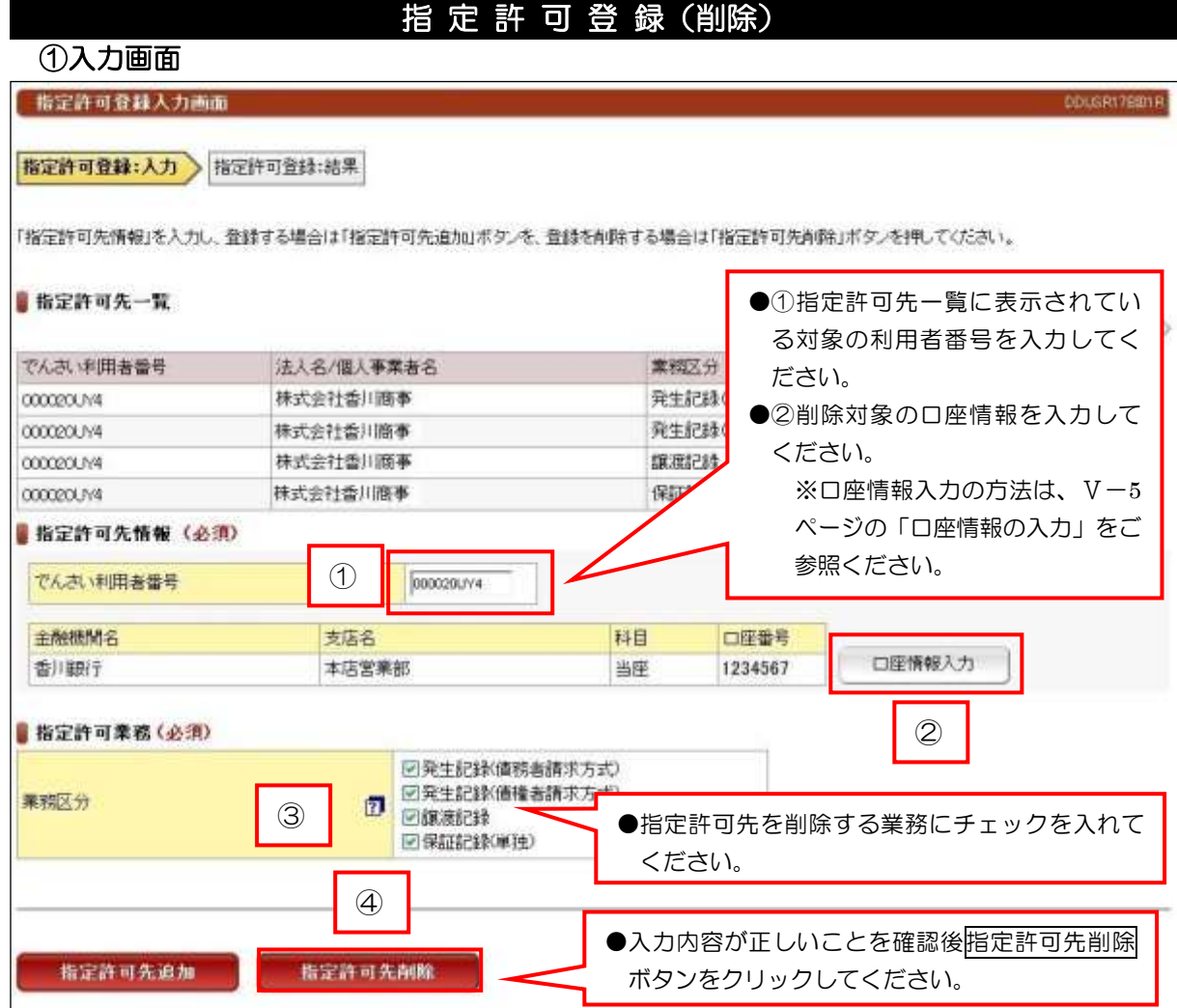

## ②結果画面

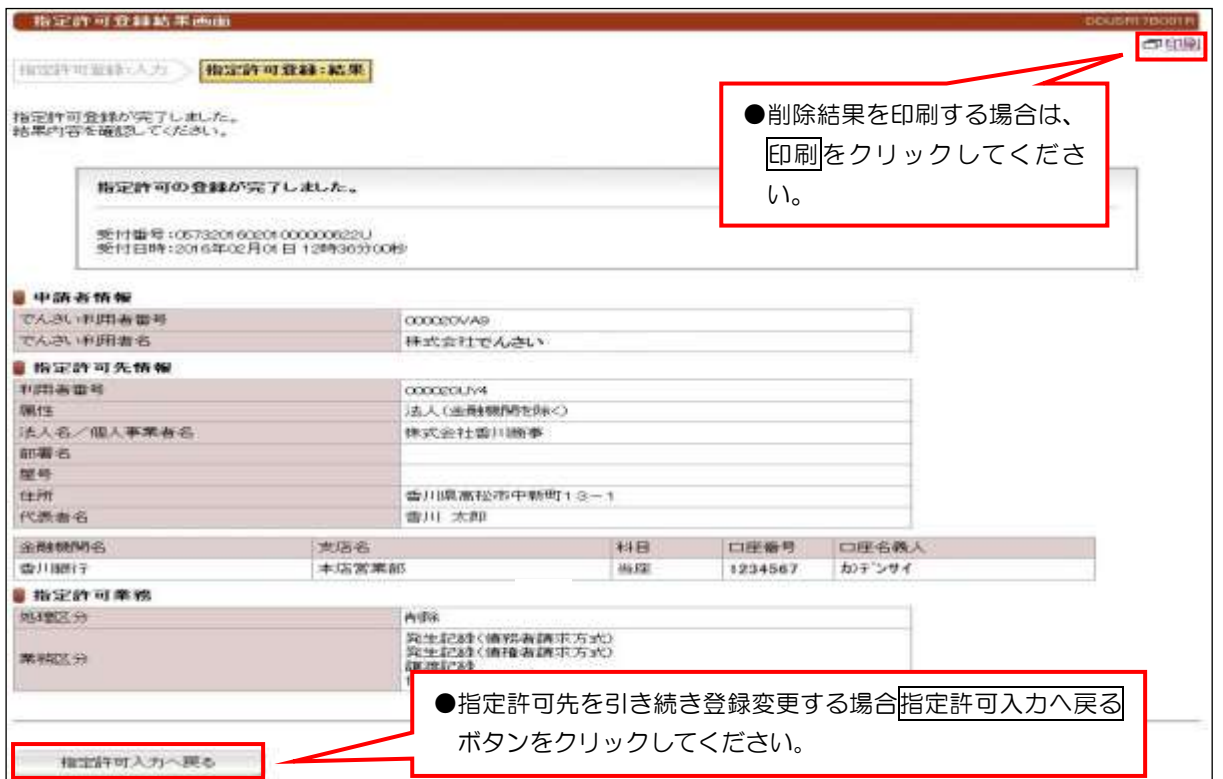

# 請 求 先 事 前 登 録(登録)

## ①入力画面

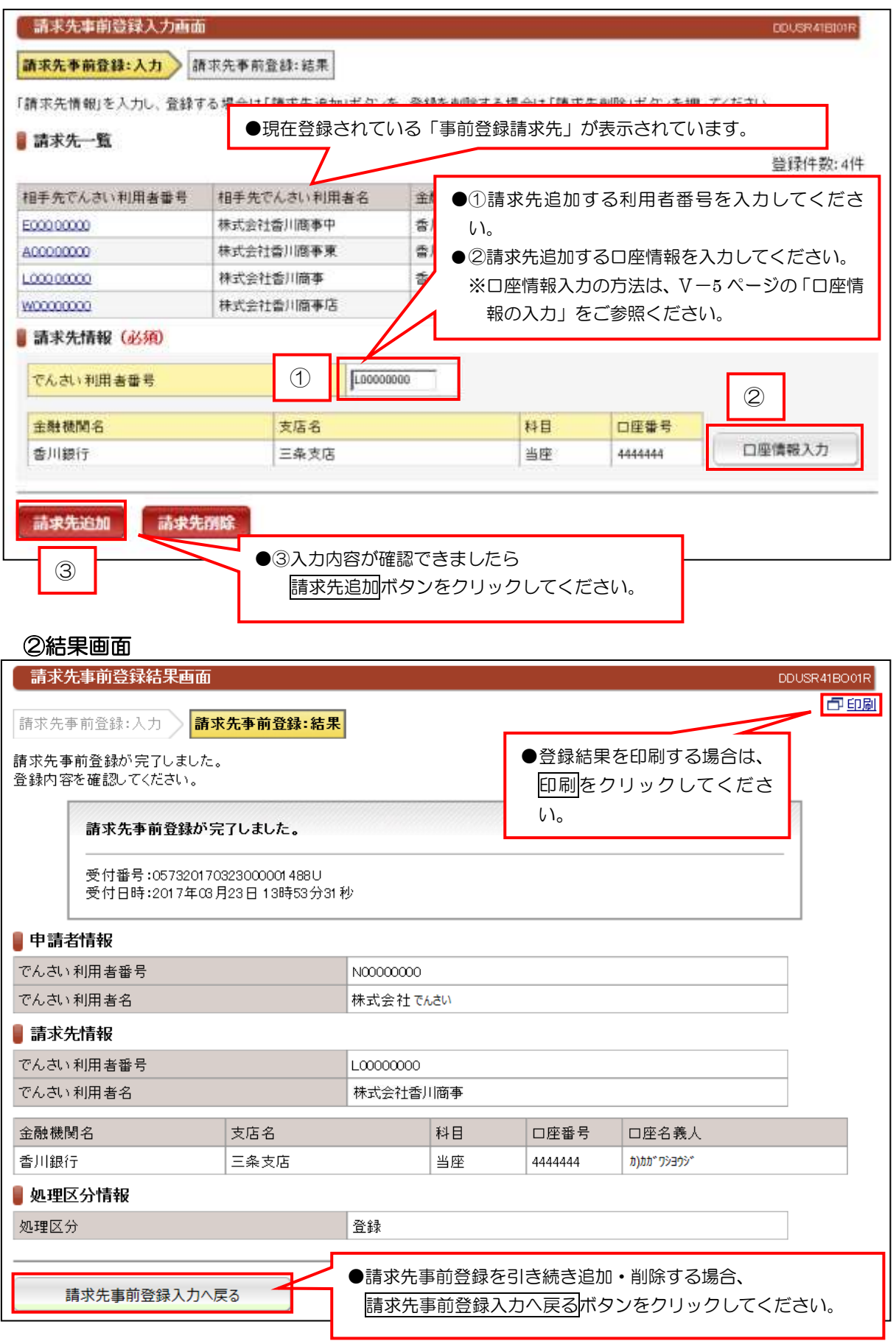

# 請 求 先 事 前 登 録(削除)

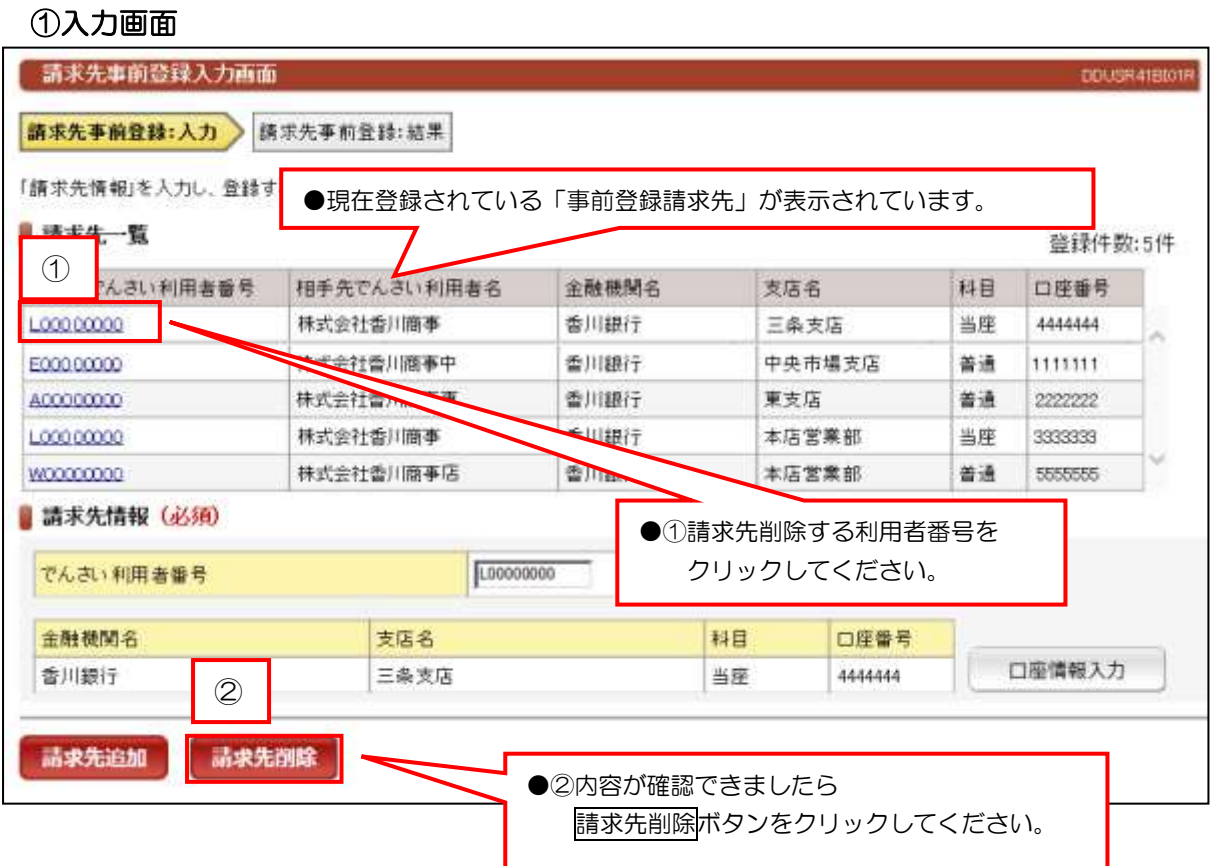

## ②結果画面

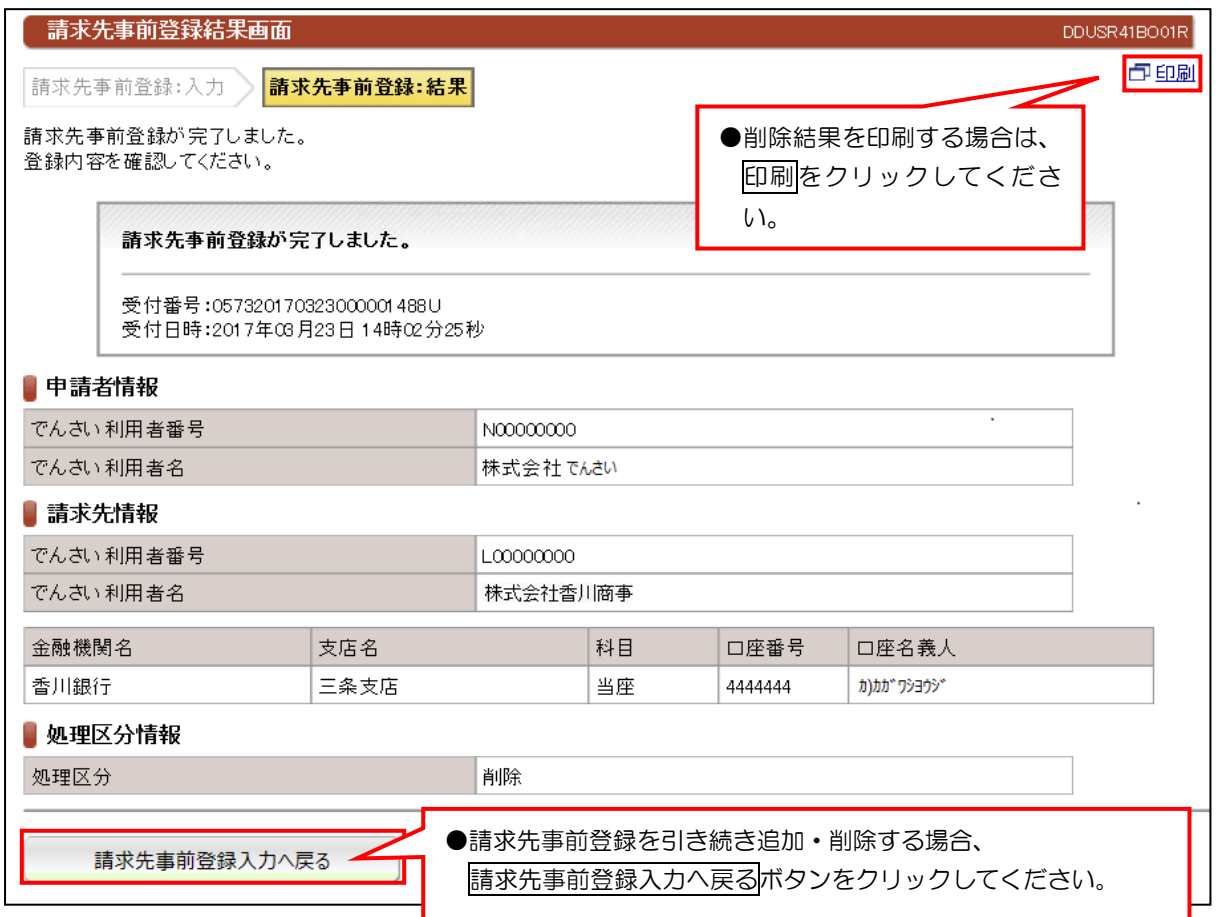

# 承 認 依 頼 一 覧

## ①検索画面

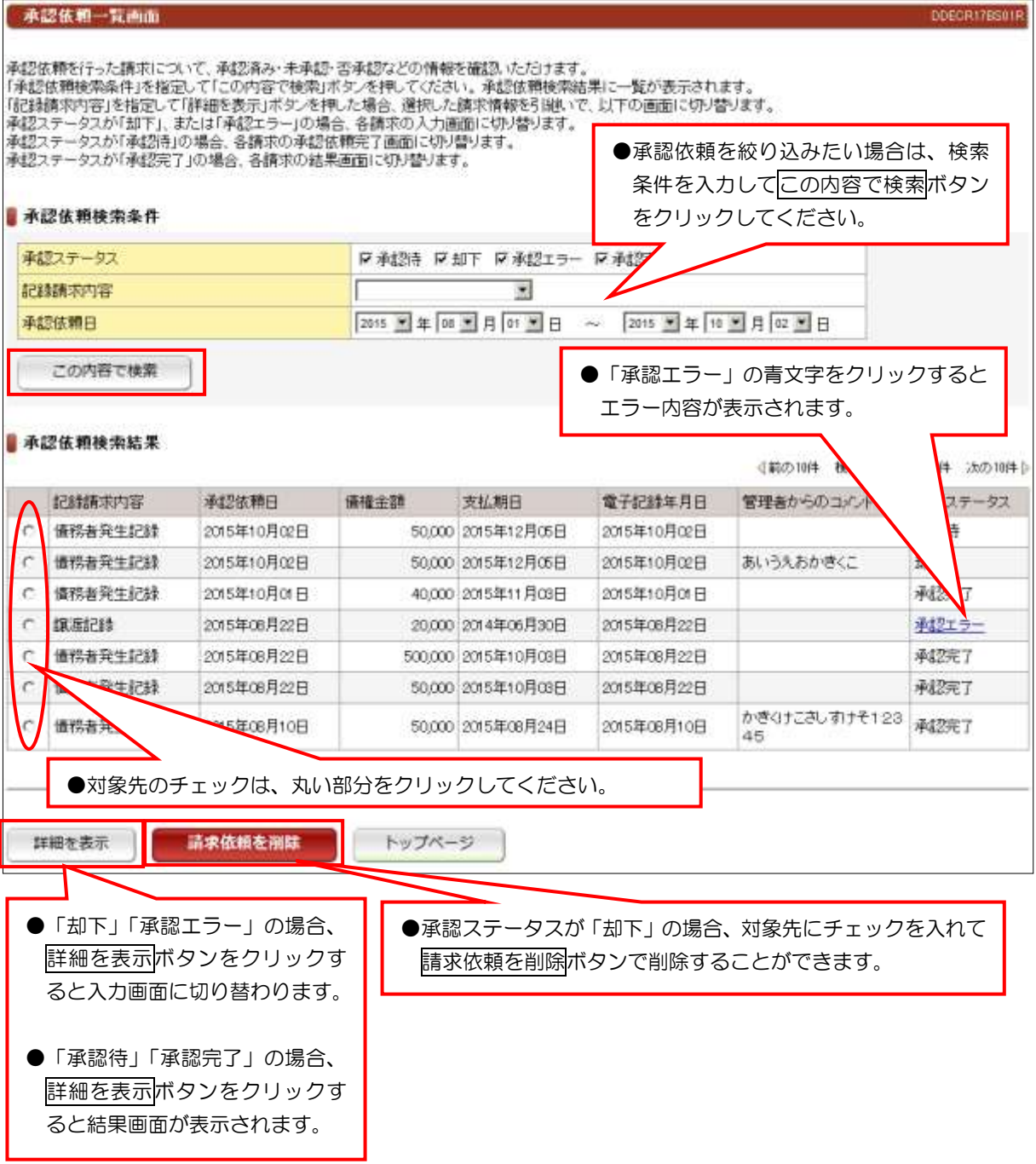